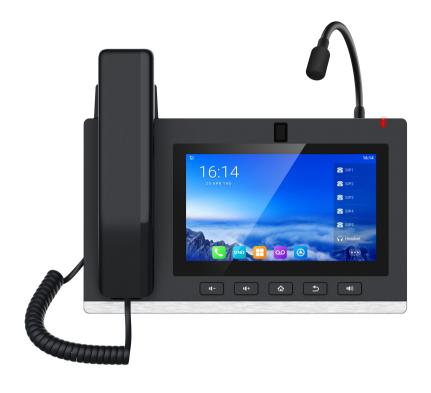

# A308i Android Console IP Phone User Manual

# **Directory**

| Directory                                        | II |
|--------------------------------------------------|----|
| 1 Picture                                        | VI |
| 2 Table                                          | X  |
| 3 Safety Instruction                             | 1  |
| 4 Overview                                       | 2  |
| 4.1 Overview                                     | 2  |
| 4.2 Packing Contents                             |    |
| 4.2.1 Packing Contents                           |    |
| 5 Install Guide                                  | 4  |
| 5.1 Use PoE or external Power Adapter            | 4  |
| 5.2 Desktop Installation                         |    |
| 5.2.1 Installation                               |    |
| 6 Appendix Table                                 | 7  |
| 6.1 Appendix I - Icon                            |    |
| 6.2 Appendix III –LED Definition                 |    |
| 7 Introduction to the User                       | 12 |
| 7.1 Instruction of Keypad                        | 12 |
| 7.1.1 Instruction of the Keypad                  |    |
| 7.2 Using Handset / Hands-free Speaker / Headset |    |
| 7.3 Screen Touch Instructions                    | 14 |
| 7.4 Idle Screen                                  | 15 |
| 7.5 Phone Status                                 | 15 |
| 7.6 Application Instruction                      | 17 |
| 7.7 Web Management                               | 19 |
| 7.8 Network Configurations                       | 19 |
| 7.9 SIP Configurations                           | 21 |
| 8 Basic Function                                 | 23 |
| 8.1 Making Phone Calls                           | 23 |
| 8.2 Answering Calls                              | 25 |
| 8.2.1 Talking                                    | 26 |
| 8.2.2 Make / Receive the Second Call             | 27 |
| 8.3 End of the Call                              | 29 |
| 8.4 Video Call                                   | 29 |
| 8.5 Redial                                       | 30 |

|    | 8.6 Dial-up Query                     | 31 |
|----|---------------------------------------|----|
|    | 8.7 Auto-Answering                    | 31 |
|    | 8.8 Call Back                         | 33 |
|    | 8.9 Mute                              | 34 |
|    | 8.9.1 Mute the Call                   | 34 |
|    | 8.9.2 Ringing Mute                    | 34 |
|    | 8.10 Call Hold/Resume                 | 36 |
|    | 8.11 DND                              | 37 |
|    | 8.12 Call Forward                     | 40 |
|    | 8.13 Call Transfer                    | 43 |
|    | 8.13.1 Blind transfer                 | 43 |
|    | 8.13.2 Semi-Attended transfer         | 44 |
|    | 8.13.3 Attended transfer              | 45 |
|    | 8.14 Call Waiting                     | 46 |
|    | 8.15 Conference                       | 48 |
|    | 8.15.1 Local Conference               | 48 |
|    | 8.15.2 Video Conference               | 51 |
|    | 8.15.3 Network Conference             | 52 |
|    | 8.16 Call Park                        | 52 |
|    | 8.17 Pick Up                          | 54 |
|    | 8.18 Anonymous Call                   | 55 |
|    | 8.18.1 Anonymous Call                 | 55 |
|    | 8.18.2 Ban Anonymous Call             | 57 |
|    | 8.19 Hotline                          | 58 |
| Ad | lvance Function                       | 60 |
|    | 9.1 BLF (Busy Lamp Field)             | 60 |
|    | 9.1.1 Configure the BLF Functionality | 60 |
|    | 9.1.2 Use the BLF Function            | 62 |
|    | 9.2 BLF List                          | 63 |
|    | 9.3 Record                            | 64 |
|    | 9.3.1 Local Record                    | 64 |
|    | 9.3.2 Server Record                   | 65 |
|    | 9.3.3 SIP INFO Record                 | 65 |
|    | 9.4 Agent                             | 66 |
|    | 9.5 Intercom                          | 69 |
|    | 9.6 MCAST                             | 70 |
|    | 9.7 SCA(Shared Call Appearance)       |    |
|    | 9.8 Message                           | 75 |

|    | 9.8.1 SMS                             | 75  |
|----|---------------------------------------|-----|
|    | 9.8.2 MWI (Message Waiting Indicator) | 76  |
|    | 9.9 SIP Hotspot                       | 78  |
| 10 | Phone Settings                        | 81  |
|    | 10.1 Basic Settings                   | 81  |
|    | 10.1.1 Language                       | 81  |
|    | 10.1.2 Time & Date                    | 82  |
|    | 10.1.3 Screen                         | 85  |
|    | 10.1.4 Ring                           | 86  |
|    | 10.1.5 Voice Volume                   | 86  |
|    | 10.1.6 Reboot                         | 86  |
|    | 10.2 Phone book                       | 87  |
|    | 10.2.1 Local contact                  | 87  |
|    | 10.2.2 Blocked list                   | 89  |
|    | 10.2.3 Cloud Phone Book               | 90  |
|    | 10.3 Call Log                         | 92  |
|    | 10.4 Function Key                     | 94  |
|    | 10.5 Wi-Fi                            | 95  |
|    | 10.6 Headset                          | 97  |
|    | 10.6.1 Wired Headset                  | 97  |
|    | 10.7 Advanced                         | 98  |
|    | 10.7.1 Line Configurations            | 98  |
|    | 10.7.2 Network Settings               | 99  |
|    | 10.7.3 Set The Secret Key             | 102 |
|    | 10.7.4 Maintenance                    | 103 |
|    | 10.7.5 Firmware Upgrade               | 106 |
|    | 10.7.6 Factory Reset                  | 109 |
| 11 | Web Configurations                    | 110 |
|    | 11.1 Web Page Authentication          | 110 |
|    | 11.2 System >> Information            | 110 |
|    | 11.3 System >> Account                | 110 |
|    | 11.4 System >> Configurations         | 110 |
|    | 11.5 System >> Upgrade                | 111 |
|    | 11.6 System >> Auto Provision         | 111 |
|    | 11.7 System >> Tools                  | 111 |
|    | 11.8 System >> Reboot Phone           | 111 |
| 12 | Naturally >> Dagia                    | 112 |

|      | 12.1 Network >> Service Port           | .112  |
|------|----------------------------------------|-------|
|      | 12.2 Network >> Advanced               | . 113 |
|      | 12.3 Line >> SIP                       | .113  |
|      | 12.4 Line >> SIP Hotspot               | .119  |
|      | 12.5 Line >> Dial Plan                 | . 119 |
|      | 12.6 Line >> Action Plan               | . 122 |
|      | 12.7 Line >> Basic Settings            | .123  |
|      | 12.8 Line>>RTCP-XR                     | 124   |
|      | 12.9 Phone settings >> Features        | .124  |
|      | 12.10 Phone settings >> Media Settings | . 129 |
|      | 12.11 Phone settings >> MCAST          | .130  |
|      | 12.12 Phone settings >> Action         | 130   |
|      | 12.13 Phone settings >> Time/Date      | . 133 |
|      | 12.14 Phone settings >> Tone           | . 134 |
|      | 12.15 Phone settings >> Advanced       | . 134 |
|      | 12.16 Phonebook >> Contact             | . 135 |
|      | 12.17 Phonebook >> Cloud phonebook     | .135  |
|      | 12.18 Phonebook >> Call List           | .136  |
|      | 12.19 Phonebook >> Web Dial            | . 137 |
|      | 12.20 Phonebook >> Advanced            | . 137 |
|      | 12.21 Call Logs                        | .137  |
|      | 12.22 Function Key >> Function Key     | .138  |
|      | 12.23 Function Key >> Softkey          | . 139 |
|      | 12.24 Function Key >> Advanced         | 140   |
|      | 12.25 Application >> Manage Recording  | . 140 |
|      | 12.26 Security >> Web Filter           | . 141 |
|      | 12.27 Security >> Trust Certificates   | . 141 |
|      | 12.28 Security >> Device Certificates  | . 142 |
|      | 12.29 Security >> Firewall             | . 142 |
|      | 12.30 Device Log >> Device Log         | . 144 |
| 13 T | rouble Shooting                        | . 145 |
|      | 13.1 Get Device System Information     | . 145 |
|      | 13.2 Reboot Device                     | . 145 |
|      | 13.3 Reset Device to Factory Default   | 145   |
|      | 13.4 Screenshot                        | .145  |
|      | 13.5 Network Packets Capture           | . 146 |
|      | 13.6 Export Debug Data                 | . 147 |
|      | 13.7 Common Trouble Cases              | . 148 |
|      |                                        |       |

# 1 Picture

| Picture 1  | - Desktop phone installation                     | 5  |
|------------|--------------------------------------------------|----|
| Picture 2  | - Wall mounting                                  | 5  |
| Picture 3  | - Connecting to the Device                       | 6  |
| Picture 4  | - Instruction of Keypad                          | 12 |
| Picture 5  | - default home screen                            | 15 |
| Picture 6  | - The Phone status                               | 16 |
| Picture 7  | - WEB phone status                               | 17 |
| Picture 8  | - Landing page                                   | 19 |
| Picture 9  | - Phone line SIP address and account information | 21 |
| Picture 10 | - Phone display name and port                    | 22 |
| Picture 11 | - Web SIP registration                           | 22 |
| Picture 12 | - Default line                                   | 23 |
| Picture 13 | - Open the voice channel and dial the number     | 24 |
| Picture 14 | - Call number                                    | 25 |
| Picture 15 | - Answering calls                                | 25 |
| Picture 16 | - Talking interface                              | 26 |
| Picture 17 | - The second call interface                      | 27 |
| Picture 18 | - Two way calling                                | 28 |
| Picture 19 | - Video interface                                | 29 |
| Picture 20 | - Video Settings                                 | 30 |
| Picture 21 | - Video Settings                                 | 30 |
| Picture 22 | - Redial set                                     | 31 |
| Picture 23 | - Line 1 enables auto-answering                  | 32 |
| Picture 24 | - Web page to start auto-answering               | 32 |
| Picture 25 | - Set the callback key on the phone              | 33 |
| Picture 26 | - Set the callback key on the web page           | 33 |
| Picture 27 | - Mute the call                                  | 34 |
| Picture 28 | - Ringing mute                                   | 35 |
| Picture 29 | - Call hold interface                            | 36 |
| Picture 30 | - Enable DND                                     | 37 |
| Picture 31 | - DND setting interface                          | 38 |
| Picture 32 | - DND timer                                      | 38 |
| Picture 33 | - DND Settings                                   | 39 |
| Picture 34 | - Line DND                                       | 39 |
| Picture 35 | - Select the line to set up call forwarding      | 40 |
| Picture 36 | - Select call forward type                       | 41 |

| Picture 37 | - Enable the call forwarding and configure the call forwarding number | 41 |
|------------|-----------------------------------------------------------------------|----|
| Picture 38 | - Set call forward                                                    | 42 |
| Picture 39 | - Transfer interface                                                  | 43 |
| Picture 40 | - Semi-Attended transfer                                              | 44 |
| Picture 41 | - Attended transfer                                                   | 45 |
| Picture 42 | - Call waiting setting                                                | 46 |
| Picture 43 | - Web call waiting setting                                            | 47 |
| Picture 44 | - Web call waiting tone setting                                       | 47 |
| Picture 45 | - Local conference setting                                            | 48 |
| Picture 46 | - Local conference (1)                                                | 49 |
| Picture 47 | - Local conference (2)                                                | 50 |
| Picture 48 | - Video conference (2)                                                | 51 |
| Picture 49 | - Video conference (2)                                                | 51 |
| Picture 50 | - Network conference                                                  | 52 |
| Picture 51 | - Phone set call park                                                 | 53 |
| Picture 52 | - WEB set call park                                                   | 53 |
| Picture 53 | - Phone pick up setting                                               | 54 |
| Picture 54 | - WEB pick up setting                                                 | 55 |
| Picture 55 | - Enable anonymous call                                               | 55 |
| Picture 56 | - Enable Anonymous web page call                                      | 56 |
| Picture 57 | - Anonymous call log                                                  | 56 |
| Picture 58 | - Anonymous calls are not allowed on the phone                        | 57 |
| Picture 59 | - Page Settings blocking anonymous call                               | 57 |
| Picture 60 | - Phone hotline setting interface                                     | 58 |
| Picture 61 | - Hotline set up on webpage                                           | 59 |
| Picture 62 | - Web page configuration BLF function key                             | 60 |
| Picture 63 | - Phone configuration BLF function key                                | 61 |
| Picture 64 | - Configure the BLF List functionality                                | 63 |
| Picture 65 | - BLF List number display                                             | 63 |
| Picture 66 | - WEB local recording                                                 | 64 |
| Picture 67 | - Web server recording                                                | 65 |
| Picture 66 | - Web SIP info recording                                              | 65 |
| Picture 69 | - Configure the agent account in normal mode                          | 66 |
| Picture 70 | - Configure the proxy account-hotel Guest mode                        | 67 |
| Picture 71 | - Agent logon page                                                    | 68 |
| Picture 72 | - Web Intercom configure                                              | 69 |
| Picture 73 | - Multicast Settings Page                                             | 70 |
| Picture 74 | - Register BroadSoft account                                          | 72 |

| Picture 75 - Set BroadSoft server                      | 72  |
|--------------------------------------------------------|-----|
| Picture 76 - Enable SCA                                | 73  |
| Picture 77 - Set Private Hold Function Key             | 73  |
| Picture 78 - SMS icon                                  | 75  |
| Picture 79 - New Voice Message Notification            | 76  |
| Picture 80 - Voice message interface                   | 76  |
| Picture 81 - Configure voicemail number                | 77  |
| Picture 82 - Register SIP account                      | 78  |
| Picture 83 - SIP hotspot server configuration          | 79  |
| Picture 84 - SIP hotspot client configuration          | 79  |
| Picture 85 - Phone language setting                    | 81  |
| Picture 86 - Language setting on Web page              | 82  |
| Picture 87 - Set time & date on phone                  | 82  |
| Picture 88 - Set time & date on webpage                | 83  |
| Picture 89 - Set screen parameters on phone            | 85  |
| Picture 90 - Phone screen saver                        | 86  |
| Picture 91 - Local Phone book                          | 87  |
| Picture 92 - Add New Contact                           | 88  |
| Picture 93 - Group List                                | 89  |
| Picture 94 - Add Blocked List                          | 90  |
| Picture 95 - Web Blocked List                          | 90  |
| Picture 96 - Cloud phone book list                     | 91  |
| Picture 97 - Browsing Contacts in Cloud Phone book     | 92  |
| Picture 98 - Call Log                                  | 93  |
| Picture 99 - Filter call record types                  | 93  |
| Picture 100 - DSS LCD Screen Configuration             | 94  |
| Picture 101 - WIFI settings                            | 96  |
| Picture 102 - Headset function settings                | 97  |
| Picture 103 - SIP address and account information      | 98  |
| Picture 104 - Configure Advanced Line Options          | 99  |
| Picture 105 - DHCP network mode                        | 100 |
| Picture 106 - Static IP network mode                   | 100 |
| Picture 107 - The phone configures the web server type | 102 |
| Picture 109 - Menu password and Settings               |     |
| Picture 110 - Page auto provision Settings             | 103 |
| Picture 110 - Phone auto provision settings            |     |
| Picture 111 - Web page firmware upgrade                | 106 |
| Picture 112 - Firmware ungrade information display     | 107 |

| Picture 113 | - Firmware upgrade                  | 108 |
|-------------|-------------------------------------|-----|
| Picture 114 | - Reset to default                  | 109 |
| Picture 115 | - Service Port Settings             | 112 |
| Picture 116 | - Dial plan settings                | 119 |
| Picture 117 | - Custom setting of dial - up rules | 120 |
| Picture 118 | - Dial rules table (1)              | 121 |
| Picture 119 | - Dial rules table (2)              | 122 |
| Picture 120 | - Action Plan                       | 122 |
| Picture 121 | - Tone settings on the web          | 134 |
| Picture 122 | - Web cloud phone book Settings     | 136 |
| Picture 123 | - IP Camera List                    | 140 |
| Picture 124 | - Web Filter settings               | 141 |
| Picture 125 | - Web Filter Table                  | 141 |
| Picture 126 | - Certificate of settings           | 142 |
| Picture 127 | - Device certificate setting        | 142 |
| Picture 128 | - Network firewall Settings         | 143 |
| Picture 129 | - Firewall Input rule table         | 144 |
| Picture 130 | - Delete firewall rules             | 144 |
| Picture 131 | - Screenshot                        | 146 |
| Picture 132 | - Web capture                       | 147 |
| Picture 133 | - Export Debug Data                 | 147 |

# 2 Table

| Table 1  | - Hardware Interface Description                    | 6   |
|----------|-----------------------------------------------------|-----|
| Table 2  | - Keypad Icons                                      | 7   |
| Table 3  | - Status Prompt and Notification Icons              | 7   |
| Table 4  | - DSSkey Icons                                      | 8   |
| Table 5  | - DSS KEY LED State                                 | 11  |
| Table 6  | - Instruction of Keypad                             | 12  |
| Table 7  | - Application instruction                           | 17  |
| Table 8  | - Talking mode                                      | 26  |
| Table 9  | - BLF Function key subtype parameter list           | 61  |
| Table 10 | - Agency mode                                       | 67  |
| Table 11 | - Intercom configure                                | 69  |
| Table 12 | - MCAST Parameters on Web                           | 70  |
| Table 13 | - LED Status of SCA                                 | 74  |
| Table 14 | - SIP hotspot Parameters                            | 78  |
| Table 15 | - Time Settings Parameters                          | 83  |
| Table 16 | - QoS & VLAN                                        | 101 |
| Table 17 | - Auto Provision                                    | 104 |
| Table 18 | - Firmware upgrade                                  | 107 |
| Table 19 | - Service port                                      | 112 |
| Table 20 | - Line configuration on the web page                | 113 |
| Table 21 | - Phone 7 dialing methods                           | 119 |
| Table 22 | - Dial - up rule configuration table                | 120 |
| Table 23 | - Action Plan                                       | 122 |
| Table 24 | - Set the line global configuration on the web page | 123 |
| Table 25 | - General function Settings                         | 125 |
| Table 26 | - Voice settings                                    | 129 |
| Table 27 | - Multicast parameters                              | 130 |
| Table 28 | - Time & Date settings                              | 133 |
| Table 29 | - Function Key configuration                        | 138 |
| Table 30 | - Softkey configuration                             | 139 |
| Table 31 | - Network Firewall                                  | 143 |
| Table 32 | - Trouble Cases                                     | 148 |

# 3 Safety Instruction

Please read the following safety notices before installing or using this unit. They are crucial for the safe and reliable operation of the device.

- Please use the external power supply that is included in the package. Other power supply may cause damage to the phone and affect the behavior or induce noise.
- Before using the external power supply in the package, please check the home power voltage.
   Inaccurate power voltage may cause fire and damage.
- Please do not damage the power cord. If power cord or plug is impaired, do not use it because it
  may cause fire or electric shock.
- Do not drop, knock or shake the phone. Rough handling can break internal circuit boards.
- This phone is designed for indoor environment. Do not install the device in places where there
  is direct sunlight. Also do not put the device on carpets or cushions. It may cause fire or
  breakdown.
- Avoid exposure the phone to high temperature or below 0<sup>™</sup>C or high humidity.
- Avoid wetting the unit with any liquid.
- Do not attempt to open it. Non-expert handling of the device could damage it. Consult your authorized dealer for help, or else it may cause fire, electric shock and breakdown.
- Do not use harsh chemicals, cleaning solvents, or strong detergents to clean it. Wipe it with a soft cloth that has been slightly dampened in a mild soap and water solution.
- When lightning, do not touch power plug, it may cause an electric shock.
- Do not install this phone in an ill-ventilated place. You are in a situation that could cause bodily injury. Before you work on any equipment, be aware of the hazards involved with electrical circuitry and be familiar with standard practices for preventing accidents.

## 4 Overview

### 4.1 Overview

A308i is a console phone which integrate audio and video applications, Based on Android 9.0 OS, the A308i can install 3-party Android application.

The A308i equip with gooseneck microphone for better sound pickup distance. With Intelligent speech algorithm, it can provide full duplex call with users, and speaker up to 90dB.

With features such as 7-inch color touch screen, 116 DSS keys, A308i provides users with intelligent and smooth touch operation experience. A308i has a built-in adjustable 5 mega-pixel camera, and it supports video codec H.264 & wide band audio codec for better HD video call experience.

The A308i equip with double-duty bracket, it can support desktop and wall-mounted installation, so that it can adapt different installation scenery.

A308i supports gigabit network, POE power supply, it can adapts 10/100/1000Mbps network port, and also support 2.4G/5G WiFi, which can provides high-speed network transmission with users.

In order to help some interested users to understand the details of the product better, this user manual can be used as a reference guide for the use of the phone. This document may not be applicable to the latest software version. If you have any questions, you can use the help prompt interface that comes with the phone.

# **4.2 Packing Contents**

# **4.2.1 Packing Contents**

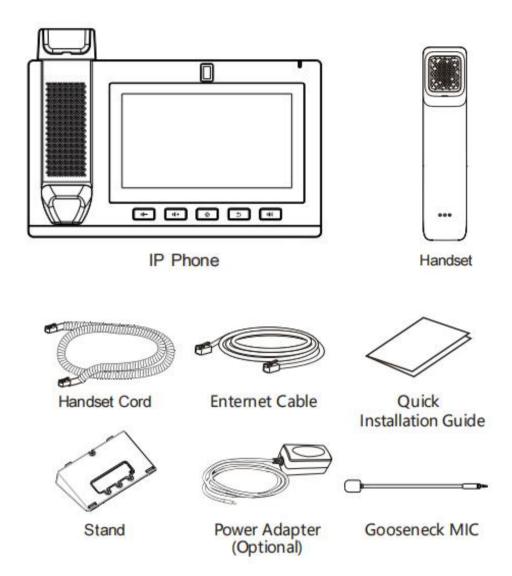

## 5 Install Guide

# **5.1 Use PoE or external Power Adapter**

The devicesupports two power supply modes, power supply from external power adapter or over Ethernet (PoE) complied switch.

PoE power supply saves the space and cost of providing the device additional power outlet. With a PoE switch, the device can be powered through a single Ethernet cable which is also used for data transmission. By attaching UPS system to PoE switch, the device can keep working at power outage just like traditional PSTN telephone which is powered by the telephone line.

For users who do not have PoE equipment, the traditional power adaptor should be used. If the device is connected to a PoE switch and power adapter at the same time, the power adapter will be used in priority and will switch to PoE power supply once it fails.

# **5.2 Desktop Installation**

#### **5.2.1** Installation

 Desktop Installation - A308i can be placed on table, please follow the instructions of the picture below to install the phone.

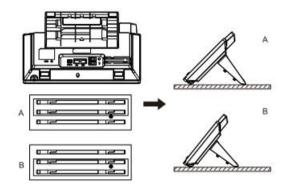

Picture 1 - Desktop installation

• Wall-mounted (The bracket supports desktop and wall-mounted installation)

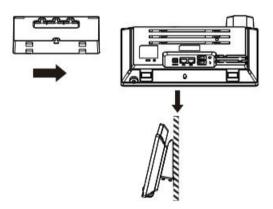

Picture 2 - Wall-mounted installation

 Please connect it with power adapter, network cable, goose neck microphone, handset and headset to the corresponding ports as described in following picture.

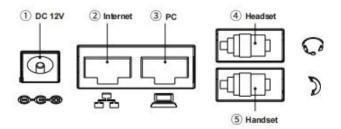

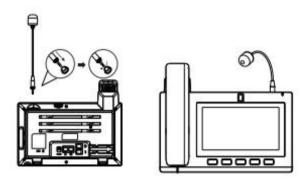

Picture 3 - Connecting Devices to the Device

Table 1 - Hardware Interface Description

| Index | Description                                              |
|-------|----------------------------------------------------------|
| 1)    | Power port: connect the power adapter.                   |
| 2     | Network port: connecting local area network or Internet. |
| 3     | PC port: the network port connect to the computer.       |
| 4     | Headset port: connect headset.                           |
| 5     | Handset port: connect IP Phone handset.                  |

# 6 Appendix Table

# 6.1 Appendix I - Icon

Table 2 - Keypad Icons

| Icons    | Description             |
|----------|-------------------------|
| ⋾        | Return                  |
| 1))      | Hands-free (HF) speaker |
| 11       | Volume down             |
| <b>■</b> | Volume up               |
| 合        | Back to standby         |

Table 3 - Status Prompt and Notification Icons

| Icons        | Description              |
|--------------|--------------------------|
| (II)         | Call Hold                |
| 型            | Network Disconnected     |
|              | SMS                      |
| <b>(</b> -   | Call forward activated   |
| A            | Auto-answering activated |
| <b>4</b> ]0) | Hands-free (HF) Mode     |
| 6            | Headphone (HP) Mode      |
| •            | Handset (HS) Mode        |
| <b>.</b>     | Mute Microphone          |

| HD               | HD Audio                        |  |
|------------------|---------------------------------|--|
| <u>©</u>         | The Voice encryption of calling |  |
| <b>∻</b>         | Connecting WIFI                 |  |
| ( <sub>1</sub> ) | SIP Hotspot                     |  |
| $\Theta$         | DND                             |  |
| <b>U</b>         | Miss Calllog                    |  |
| مه               | Unread voice message            |  |
| 型                | WAN VLAN                        |  |
| 4                | Enable Restricted Incoming List |  |
| *                | Enable Allowed Incoming List    |  |
| 6                | Enable Restricted Outgoing List |  |

Table 4 - DSSkey Icons

| Icons    | Description |
|----------|-------------|
|          | 线路          |
| **       | BLF         |
| <b>.</b> | 快速拨号        |
| <b>4</b> | 对讲机         |
| <u>ಹ</u> | MWI         |

| <b>a</b>   | Call Park                 |  |
|------------|---------------------------|--|
| <b>(</b> - | Call forward              |  |
| DND , DND  | Key Event/DND             |  |
| 11         | Key Event/Call Hold       |  |
| ويد        | Key Event/Call Transfer   |  |
| *          | Key Event/Phonebook       |  |
| S          | Key Event/Redial          |  |
| <u>Q</u>   | Key Event/Pickup          |  |
| 20         | Key Event/Join            |  |
| N          | Key Event/Auto Redial On  |  |
| <b>V</b> N | Key Event/Auto Redial Off |  |
| <b>(</b> - | Key Event/Call Forward    |  |
| Œ          | Key Event/Call Logs       |  |
| =          | Key Event/Flash           |  |
| ****       | Key Event/                |  |
|            | Key Event/Headset         |  |
| •          | Key Event/Release         |  |
| <u> </u>   | Key Event/Lock Phone      |  |

| <b>□</b>    | Key Event/SMS                                                  |  |
|-------------|----------------------------------------------------------------|--|
| <b>U</b>    | Key Event/Call Back                                            |  |
| ₩           | Key Event/Hide DTMF                                            |  |
| ***         | Key Event/Power Light                                          |  |
| <b>U</b>    | Key Event/Prefix                                               |  |
| <b>&gt;</b> | Key Event/Hot Desking                                          |  |
| <b>©</b>    | Key Event/Agent                                                |  |
| •           | Key Event/End                                                  |  |
| 2           | Key Event/Disposition                                          |  |
| <b>₽</b>    | Key Event/Escalate                                             |  |
| 4           | Key Event/Trace                                                |  |
| <b>(</b> )) | Key Event/Handfree                                             |  |
| <b>©</b>    | Key Event/Answer Key                                           |  |
|             | Key Event/Private Hold                                         |  |
| <u>.</u>    | Local Contact & LDAP Contact & XML Contact & Broadsoft Contact |  |
| #           | Record                                                         |  |
| <u></u>     | Auto Headset                                                   |  |
| æ           | URL & Action URL                                               |  |

| · ·        | DTMF      |
|------------|-----------|
| <b>1</b> ≡ | BLF List  |
| <b>▼</b> 0 | Multicast |
| •••        | Unfold    |
| ж          | Collapse  |

# **6.2 Appendix III –LED Definition**

Table 5 - DSS KEY LED State

| Туре     | LED Light               | LED State                           |  |
|----------|-------------------------|-------------------------------------|--|
| Line Key | Grey                    | Line inactive                       |  |
|          | Green On                | Line ready (Registered)             |  |
|          | Green Blinking          | Ringing                             |  |
|          | Red Blinking            | Line is trying to register          |  |
|          | Red Blinking            | Line error (Registration failure)   |  |
|          | Red On                  | Dialing/Line in use (Talking)       |  |
|          | Yellow Blinking         | Call holding                        |  |
| BLF      | Green On                | Subscription number is idle.        |  |
|          | Red On                  | Subscription number is busy.        |  |
|          | Red On                  | Subscription number is dialing.     |  |
|          | Grey                    | Subscription number is unavailable. |  |
| Presence | Green On                | Subscription number is idle.        |  |
|          | Red On                  | Subscription number is busy.        |  |
|          | Red On                  | Subscription number is dialing.     |  |
|          | Grey                    | Subscription number is unavailable. |  |
| DND      | Red On                  | Enable DND                          |  |
|          | White                   | Disable DND                         |  |
| MWI      | Red corner with numbers | New voice message waiting           |  |
| Grey     |                         | No new voice message                |  |

## 7 Introduction to the User

# 7.1 Instruction of Keypad

## 7.1.1 Instruction of the Keypad

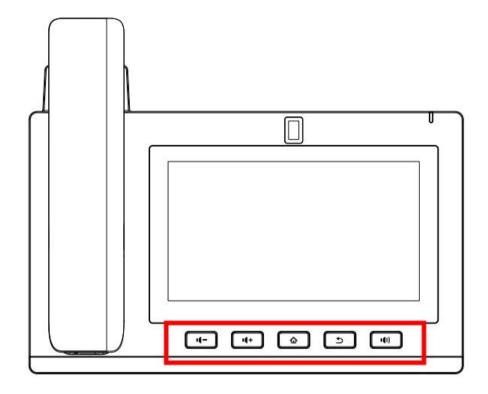

Picture 4 - Instruction of Keypad

The above picture shows the keypad layout of the device. Each key provides its own specific function. User should refer to the illustration in this section about the usage of each key and the description in this document about each function.

Table 6 - Instruction of Keypad

| Number | The keypad | Instruction                                                        |
|--------|------------|--------------------------------------------------------------------|
|        | names      |                                                                    |
| (1)    | Volume     | In the standby state, ring and ring configuration interface, press |
|        | Down Key   | this button to reduce the ring volume; Press this button to lower  |
|        |            | the volume on the call or volume adjustment screen.                |
| (2)    | Volume Up  | In the standby state, ring and ring configuration interface, press |
| 2      | Key        | this button to increase the ring volume; Press this button to      |

|            |            | increase the volume on the call or volume adjustment screen.    |  |
|------------|------------|-----------------------------------------------------------------|--|
| 3)         | Home Key   | When the phone is on any other interface, press the Home button |  |
| (3)        |            | to return to the main interface.                                |  |
|            | Return key | Press the return key, the phone can return to the previous      |  |
| 4          |            | interface.                                                      |  |
| <b>(F)</b> | Hands-free | The user can press this key to open the audio channel of the    |  |
| (5)        | Key        | speakerphone.                                                   |  |

## 7.2 Using Handset / Hands-free Speaker / Headset

#### Using Handset

To talk over handset, user should lift the handset off the device and dial the number, or dial the number first, then lift the handset and the number will be dialed. User can switch audio channel to handset by lifting the handset when audio channel is opened in speaker or headphone.

#### ■ Using Hands-free Speaker

To talk over hands-free speaker, user should press the hands-free button then dial the number, or dial the number first then press the hands-free button. User can switch audio channel to the speaker from handset by pressing the hands-free button when audio channel is opened in handset.

#### ■ Using Headphone

To use headphone, by default, user should headset button which is defined by DSS key to turn on the headphone. Same as handset and hands-free speaker, user can dial the number before or after headphone turned on.

#### ■ Using Line Keys(Defined by DSS Key)

User can use line key to make or answer a call on specific line. If handset has been lifted, the audio channel will be opened in handset. Otherwise, the audio channel will be opened in hands-free speaker or headphone.

## 7.3 Screen Touch Instructions

The device can be configured and operated by touching the screen.

#### Click

The device can enter the setting and operation interface by clicking on any interface.

The device supports multi-touch.

#### Long Press

Long press the app icon on the standby home page, you can adjust the app location or choose to delete.

Long press the application icon in the menu interface to drag it to the main page.

#### ■ Slide

The device supports sliding up and down.

Slide down the standby home page to view the network connection information, date time and other information of the device; Slide up to exit the above information interface.

Right slide can expand DSSkey, full screen display custom shortcut key information; Slide left to exit the above interface.

#### Drag

Long press the application icon in any interface, and you can drag it to any place.

### 7.4 Default Screen

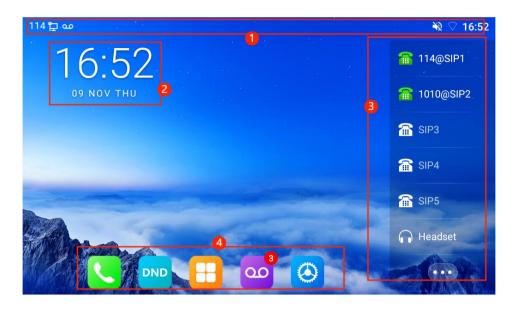

Picture 5 - default home screen

The image above shows the default standby screen, which is the user interface in the most of the time.

- ① the status bar displays the equipment status, information and notification of dynamic messages (such as voice message, missed call, automatic response, do not disturb, locking status, network connection status, etc.).
  - ② displays the time and date, which can be changed by setting the time zone, etc.
- 3 programmable function keys. Users can use customized DSS keys (BLF / headset / line keys, etc.).
  - (4) application keys, users can operate the phone through the application.

## 7.5 Phone Status

The phone status includes the following information about the phone:

Common:

Phone model

Software version

IP address

MAC address

Wi-Fi MAC address

Network Status:

**VLAN ID** 

IPv4 or IPv6 status

IP Address

**Network Mode** 

• The Phone Device Information:

Mac Address

Phone Mode

Hardware Version number

Software Version number

Phone Storage (RAM and ROM)

System Running Time

SIP Account Information:

SIP Account

SIP Account Status (registered / uncommitted / trying / time out)

• TR069 Connection Status (Displays only in the phone interface state)

The user can view the phone status through the phone interface and the web interface.

• Phone interface: When the phone is in standby mode, press [Phone Settings] >>[Status] >>[Common] and select the option to view the corresponding information, as shown in the figure:

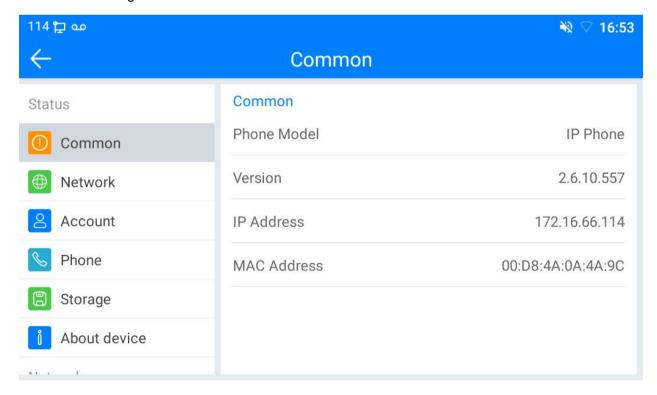

Picture 6 - The Phone status

WEB interface: Refer to 7.7 Web management to log in the phone page, enter the [System] >> [Information] page, and check the phone status, as shown in the figure:

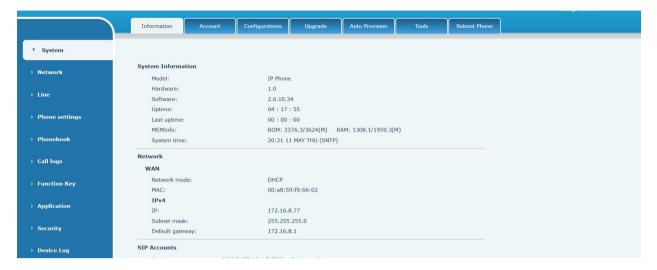

Picture 7 - WEB phone status

## 7.6 Application Instruction

Table 7 - Application instruction

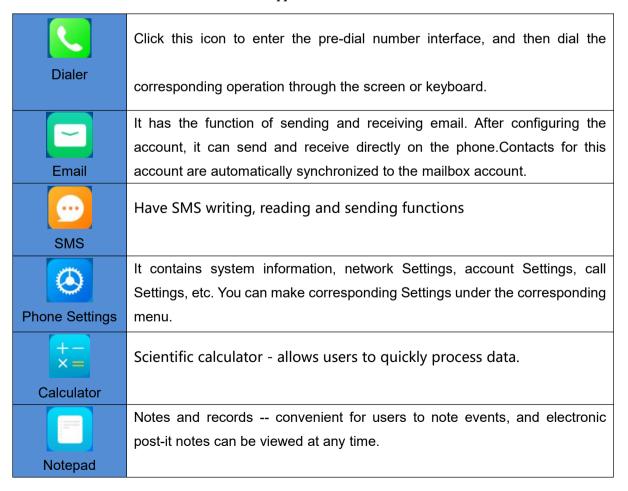

|                      | Support search, add, delete, edit contacts and other functions.                                                                                                    |  |
|----------------------|----------------------------------------------------------------------------------------------------|--|
| Contacts             |                                                                                                    |  |
|                      | Support access to various websites.                                                                                                    |  |
| Browser              |                                                                                                    |  |
| allie                | Support call and non - call recording, and support export.                                                                                                    |  |
| Sound<br>Recorder    |                                                                                                    |  |
| 用三<br>10<br>Calendar | Display and view dates, create activity reminders, etc.                                                                                                    |  |
| Settings             | There are four big options, including basic Settings, call Settings, advanced Settings and about the phone. You can make corresponding Settings under the corresponding menu (this setting is the default setting of Android system). |  |
| Clock                | Can configure alarm clock, time, stopwatch, countdown Time - supports global time zone selection.                                                                                                    |  |
| Video                | Only supports MP4 format video playback.                                                                                                    |  |
| Call Log             | Access to call records to view all call records. You can also view all incoming calls, outgoing calls and missed calls by using the options key.                                                                                      |  |
| Gallery              | Support Bmp, Jpeg, Png image preview and save.                                                                                                    |  |
| Files                | Save all downloaded files.                                                                                                    |  |
| Music                | Music player - can import recording and music play.                                                                                                    |  |
| Explorer             | View system related files.                                                                                                    |  |
| Explorer             |                                                                                                    |  |

| DND         | Turn on and off the disturb free configuration.                         |
|-------------|-------------------------------------------------------------------------|
| DND         |                                                                         |
| 00          | When the answering machine is activated, the call will be automatically |
|             | forwarded to the voicemail                                              |
| MWI         |                                                                         |
| <u> </u>    | Click this icon to enter the application list screen                    |
| Application |                                                                         |

# 7.7 Web Management

Phone can be configured and managed on the web page of the phone. The user needs to enter the IP address of the phone in the browser at first and open the web page of the phone. The user can check the IP address of the phone by pressing [Phone settings] >> [Status]>>[Common].

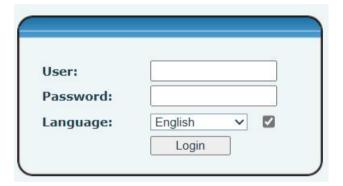

Picture 8 - Landing page

Users must correctly enter the user name and password to log in to the web page. The default user name and password are "admin". For the specific details of the operation page, please refer to page 11 Web configurations.

# 7.8 Network Configurations

The device supports two kinds of network connection modes: wired network connection and wireless network connection. This section describes the wired network connection. For wireless network connection, refer to 10.5 wi-fi.

The device relies on IP network connection to provide service. Unlike traditional phone system

based on a circuit switched wire technology, IP devices are connected to each other over the network and exchange data in packet basis based on the devices' IP address.

To enable this phone, you must first correctly configure the network configuration. To configure the network, users need to find the phone function menu button [**Phone Settings**] >> [**Network**] >> [**Ethernet**].

NOTICE! If user saw a WAN Disconnected' icon flashing in the middle of screen, it means the network cable was not correctly connected to the device's network port. Please check the cable is connected correctly to the device and to the network switch, router, or modem.

The device supports three types of networks, IPv4/IPv6/IPv4&IPv6

There are two common IP configuration modes about IPv4

- Dynamic Host Configuration Protocol (DHCP) This is the automatic configuration mode by getting network configurations from a DHCP server. Users need not to configure any parameters manually. All configuration parameters will be getting from DHCP server and applied to the device. This is recommended for most users.
- Static IP Configuration This option allows user to configure each IP parameters manually, including IP Address, Subnet Mask, Default Gateway, and DNS servers. This is usually used in an office environment or by power users.

The device is default configured in DHCP mode.

There are three common IP configuration modes about IPv6

- DHCP This is the automatic configuration mode by getting network configurations from a DHCP server. Users need not to configure any parameters manually. All configuration parameters will be getting from DHCP server and applied to the device. This is recommended for most users.
- Static IP configuration this option allows users to manually configure each IP parameter, including IP address, mask, gateway, and primary and secondary domains. This usually applies to some professional network user environments.

Please see 10.7.2.1 network Settings for detailed configuration and use.

## 7.9 SIP Configurations

A line must be configured properly to be able to provide telephony service. The line configuration is like a virtualized SIM card. Just like a SIM card on a mobile phone, it stores the service provider and the account information used for registration and authentication. When the device is applied with the configuration, it will register the device to the service provider with the server's address and user's authentication as stored in the configurations.

The user can conduct line configuration on the interface of the phone or the webpage, and input the corresponding information at the registered address, registered user name, registered password and SIP user, display name and registered port respectively, which are provided by the SIP server administrator.

Phone interface: To manually configure a line, the user can press the line key for a long time, or press the button in the function menu [Phone Settings] >> [Account] >> [Line] configuration, click "OK" to save the configuration.

NOTICE! User must enter correct PIN code to be able to advanced settings to edit line configuration. (The default PIN is admin)

The parameters and screens are listed in below pictures.

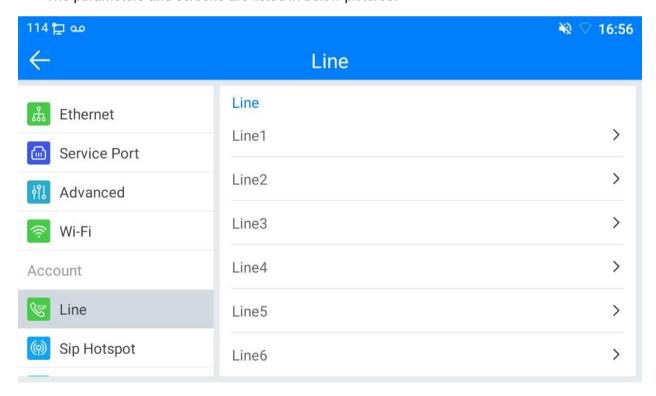

Picture 9 - Phone line SIP address and account information

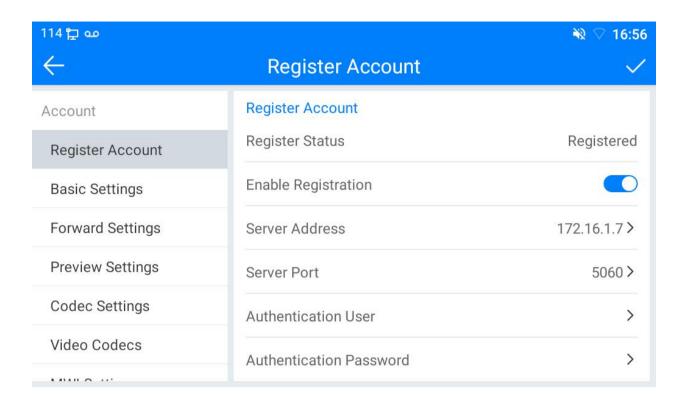

Picture 10 - Phone display name and port

 WEB interface: After logging into the phone page, enter [Line] >> [SIP] and select SIP Line for configuration, click apply to complete registration after configuration, as shown below:

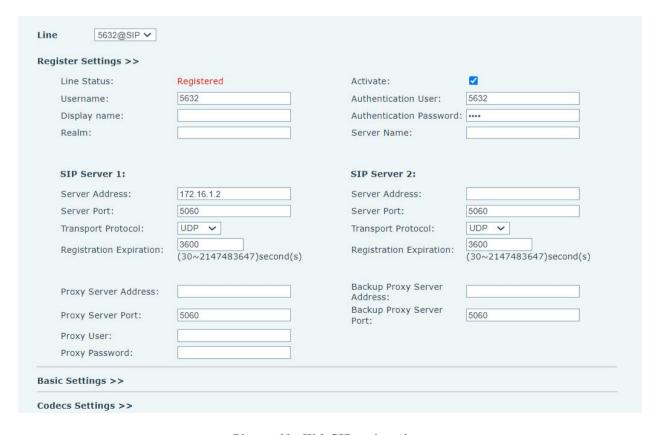

Picture 11 - Web SIP registration

## 8 Basic Function

## 8.1 Making Phone Calls

#### ■ Default Line

The device provides twenty line services. If both lines are configured, user can make or receive phone calls on either line. If default line is configured by user, there will be a default line to be used for making outgoing call which is indicated on the top left corner. To change the default line, user can press left/right navigator buttons to switch between two lines. Enable or disable default line, user can press [Menu] >> [Features] >> [Basic] >> [General] >> [Default Line] or configure from Web Interface (Web / Phone/ Features / Basic Settings).

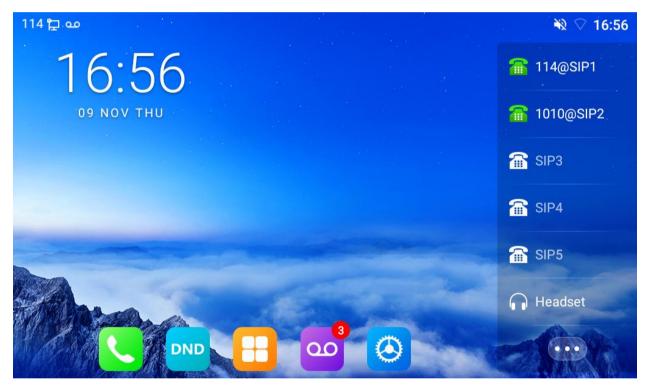

Picture 12 - Default line

#### ■ Dialing Methods

User can dial a number by,

- Entering the number directly
- Selecting a phone number from phonebook contacts (Refer to 10.2.1 Local contacts)
- Selecting a phone number from cloud phonebook contacts (Refer to 10.2.3 Cloud Phone Book)
- Selecting a phone number from call logs (Refer to <u>10.3 Call Log</u>)
- Redialing the last dialed number

#### ■ Dial Number then Open Audio

To make a phone call, user can firstly dial a number by one of the above methods. When the dialed number is completed, user can press [**Dial**] button on the soft-menu, or press hand-free button to turn on the speaker or headphone, or lift the handset to call out with the current line, or user can press line key(Configured by DSS Keys) to call out with specified line.

#### ■ Open Audio then Dial the Number

Another alternative is the traditional way to firstly open the audio channel by lifting the handset, turning on the hands-free speaker or headphone by pressing hands-free button, or line key, and then dial the number with one of the above methods. When dialing the number, user can press [**Dial**] button or [**OK**] button to call out, or the number will be dialed out automatically after timeout.

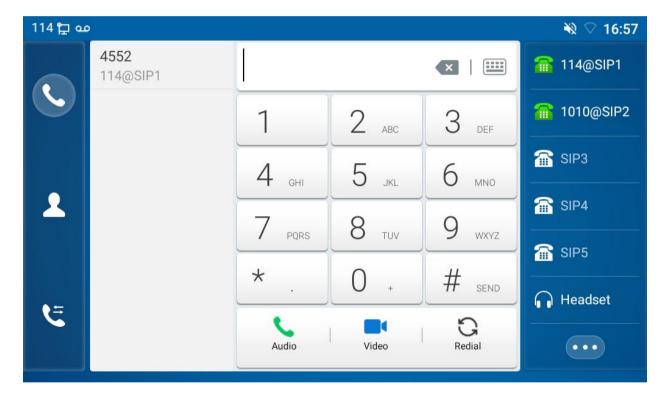

Picture 13 - Open the voice channel and dial the number

#### ■ Cancel Call

While calling the number, user can press to end the audio channel by putting back the handset or pressing the hands-free button to drop the call.

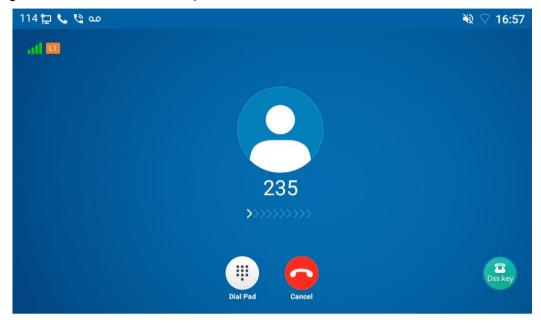

Picture 14 - Call number

# 8.2 Answering Calls

When the phone is idle and there is a call, the user will see the call reminder screen as belowed.

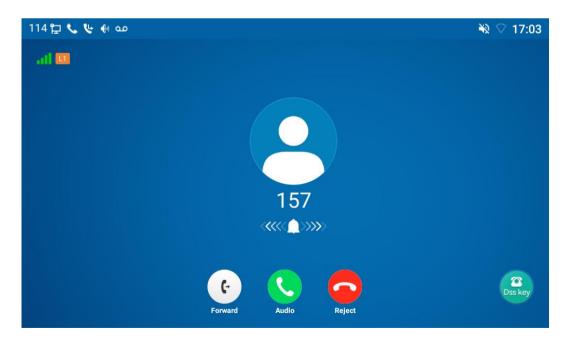

Picture 15 - Answering calls

User can answer the call by lifting the handset, open headphone or speaker phone by pressing the hands-free button, or the [Answer] button. To divert the incoming call, user should press [**Divert**] button. To reject the incoming call, user should press [**Reject**] button.

## 8.2.1 Talking

When the call is connected, user will see a talking mode screen as the following figure.

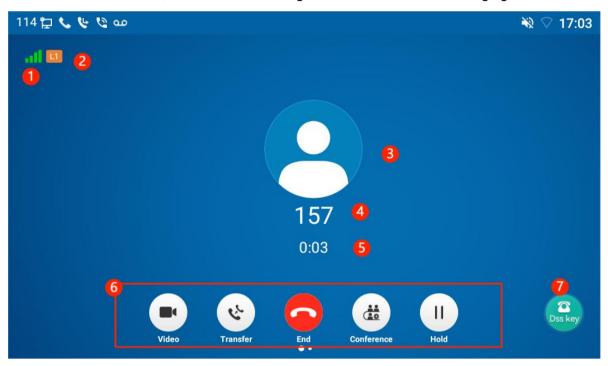

Picture 16 - Talking interface

Table 8 - Talking mode

| Number | Name          | Description                                                 |
|--------|---------------|-------------------------------------------------------------|
| 1      | Valar Quality | The voice quality of the current call is related to the     |
|        | Voice Quality | network and other factors.                                  |
| 2      | HD voice      | Call using HD audio codec.                                  |
| 3      | User avatar   | Default display, user can customize the selection of avatar |
| 3      |               | pictures.                                                   |
|        | Calls to end  | The name or number of the person on the other end of        |
| (4)    |               | the call.                                                   |
| 5      | Call duration | The duration of a call after it has been established.       |
| 6      | Softkey Page  | Swipe to the right to view the softkey key on the second    |
| •      |               | page.                                                       |
| 7      | DSSKEY        | Click to expand the dsskey list.                            |

#### 8.2.2 Make / Receive the Second Call

The device can support up to two concurrent calls. When there is already a call established, user can still answer another incoming call on either lines or make a second call on either lines.

#### ■ The Second Incoming Call

When there is another incoming call during talking a phone call, this call will be waiting for user to answer it. User will see the call message in the middle of current screen. The device will not be ringing but playing call waiting tone in the audio channel of the current call and the LED will be flashing in green. User can accept or reject the call as same as normal incoming call. When the waiting call is answered, the first call will be put on hold automatically.

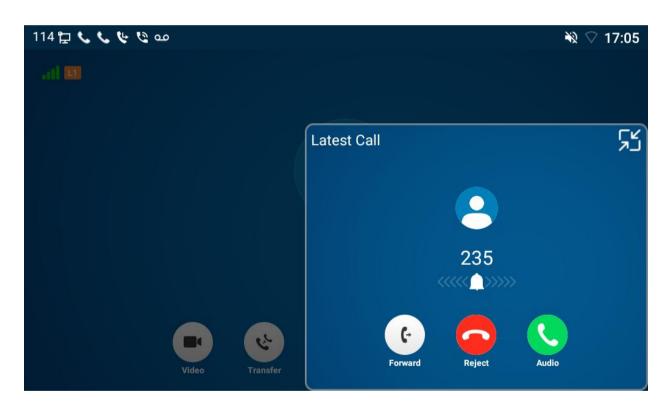

Picture 17 - The second call interface

#### Second Outgoing Call

To make a second call, user may press [Xfer] / [Conf] button to make a new call on the default line or press the line key to make new call on specific line. Then dial the number the same way as making a phone call. Another alternative for making second call is to pressing DSS Keys dial out from the configured Keys (BLF/Speed Dial). When the user is making a second call with the above methods, the first call could be placed on hold manually first or will be put on hold automatically at

second dial.

### Switching between Two Calls

When there are two calls established, user will see a dual calls screen as the following picture.

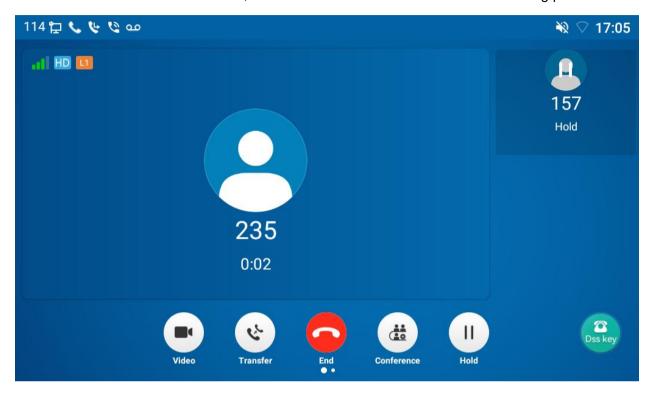

Picture 18 - Two way calling

Users can switch cards by touching them with their fingers; Switch calls by clicking on the avatar Hold image or pressing the 'Resume' button below.

#### ■ Ending One Call

User may hang up the current talking call by closing the audio channel or press [**End**] button. The device will return to single call mode in holding state.

## 8.3 End of the Call

After the user finishes the call, the user can put the handle back on the phone, press the hands-free button or Softkey [End] key to close the voice channel and end the call.

Note!When the phone is reserved, the user must press the [resume] resume key to return to the call state to ending the call

### 8.4 Video Call

You can make video calls through an external CM60 camera and support multiple video formats such as VGA, CIF, VGA, 4CIF, 720P, and 1080P.

The device only supports video decoding, but users can initiate video calls.

- The default dialing mode is video. When the device dials, it uses video mode to call out by default. If the end device supports sending video, both sides establish video call.
- The default dialing mode is voice. The above operation establishes voice call

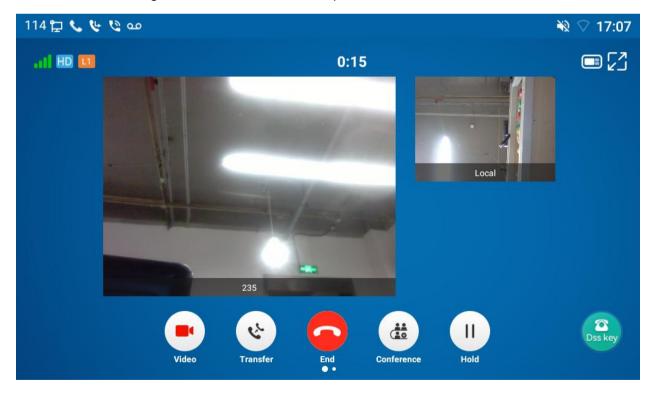

Picture 19 - Video interface

WEB interface: enter [**Phone Settings**] >> [**Features**] >> [**Basic Settings**], and choose to configure the "Default Dial Mode" and "Default Ans Mode".

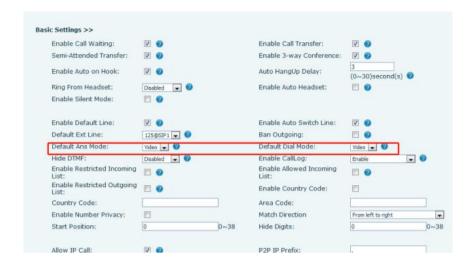

Picture 20 - Video Settings

### 8.5 Redial

Redial the last outgoing number:
 Before entering the number, press the redial key, and the phone will call out the number on the dial.

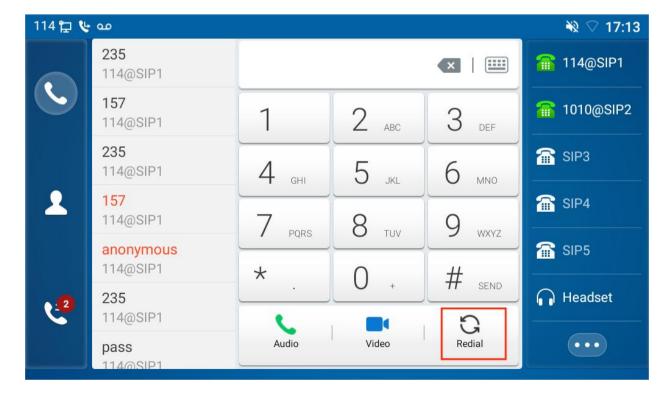

Picture 21 - Video Settings

Press the redial key to enter the call record:
 Log in the phone page, enter [Phone Settings] >> [Features] >> [Redial Settings], check redial to enter the call record, press the redial button when standby to enter the call record page, and press again to call out the currently located number.

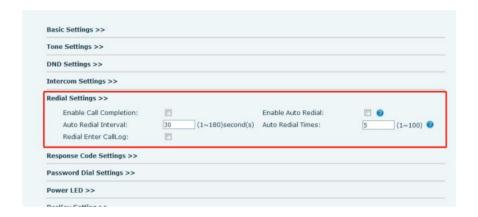

Picture 22 - Redial set

## 8.6 Dial-up Query

Phone is defaulted to open the dial-up inquiry function, dial-out, enter two or more Numbers, dial the interface will automatically match call records, contacts in the number list, use the navigation key up and down keys can select the number, press the call out key or time out.

# 8.7 Auto-Answering

User may enable auto-answering feature on the device and any incoming call will be automatically answered (not including call waiting). The auto-answering can be enabled on line basis.

The user can start the automatic answer function in the telephone interface or the webpage interface.

#### Phone interface:

Press [Phone Settings] >> [Account] >> [Line] button;

Press the button to select the line and enter the [Basic Settings]. Click on/off the auto answering option and set the auto answering time. The default is 5 seconds.

The icon in the upper left corner of the screen indicates that auto answer is enabled.

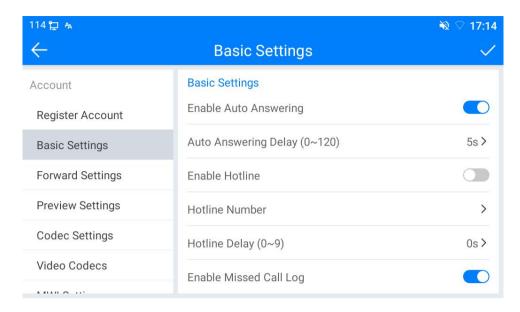

Picture 23 - Line 1 enables auto-answering

#### • WEB interface:

Log in the phone page, enter [Line] >> [SIP], select [SIP] >> [Basic settings], start auto-answering, and click apply after setting the automatic answering time.

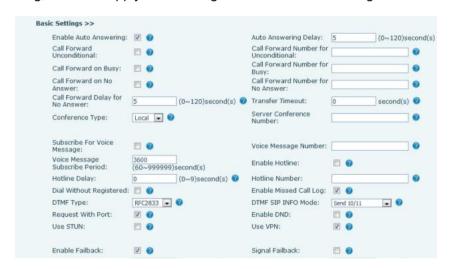

Picture 24 - Web page to start auto-answering

## 8.8 Call Back

The user can dial back the last call. If there is no call history, press the [Callback] button and the phone will say "can't process".

Set the callback key through the phone interface:

In standby mode, click the unfold button and long press the function key to be set, it will automatically enter the configuration interface; Type select key event type, subtype select call back, you can set the call back key name in the title input box, press [ $\checkmark$ ] button to save.

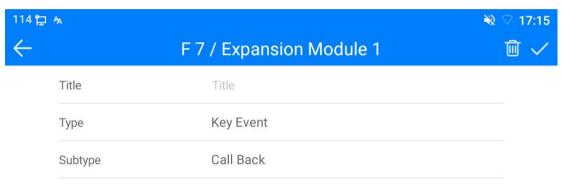

Picture 25 - Set the callback key on the phone

Set the callback key through the web interface:

Log in the phone page, enter the [Function Key] >> [Function Key] page, select the function Key, set the type as the function Key, and set the subtype as the callback, as shown in the figure:

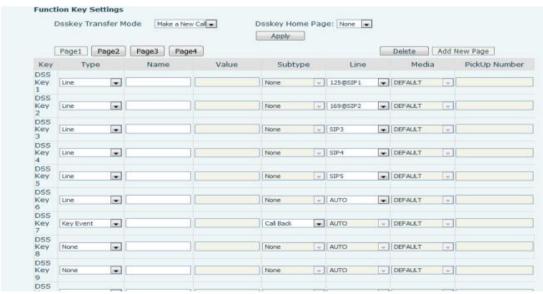

Picture 26 - Set the callback key on the web page

### **8.9 Mute**

You can turn on mute mode during a call and turn off the microphone so that the local voice is not heard. Normally, mute mode will be automatically turned off at the end of a call. You can also turn on mute on any screen (such as the free screen) and mute the ringtone automatically when there is an incoming call.

Mute mode can be turned on in all call modes (handles, headphones or hands-free).

#### 8.9.1 Mute the Call

• During a call, press the mute button below to mute the sound and the mute icon will turn red
The mute icon is displayed in the upper left corner of the call interface, as shown in the figure:

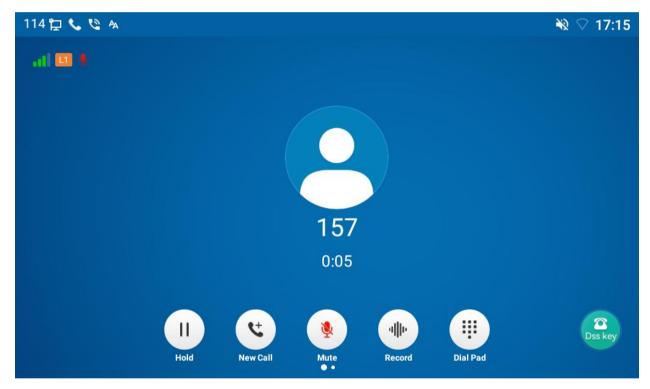

Picture 27 - Mute the call

• Cancel mute: press \( \frac{1}{2} \) cancel mute on the phone screen again. The mute icon is no longer displayed in the call screen. The red light is off by mute button.

## 8.9.2 Ringing Mute

Turn on ringing mute: When the phone is in standby, press "Volume -" to reduce the volume to 0

The ringtone mute icon is displayed in the upper right corner of the phone. When there is an incoming call, the phone displays the incoming call interface but will not ring.

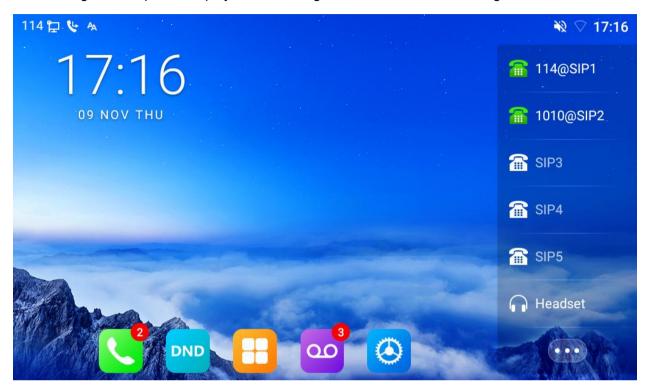

Picture 28 - Ringing mute

• Cancel ring tone mute: On the standby or incoming call screen, press the volume up • botton to cancel ring tone mute. It will no longer shows mute icon in upper right corner after

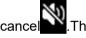

The phone mute icon is off

## 8.10 Call Hold/Resume

The user can press the [Hold] button to maintain the current call, and this button will become the [Resume] button, and the user can press the "resume" button to restore the call.

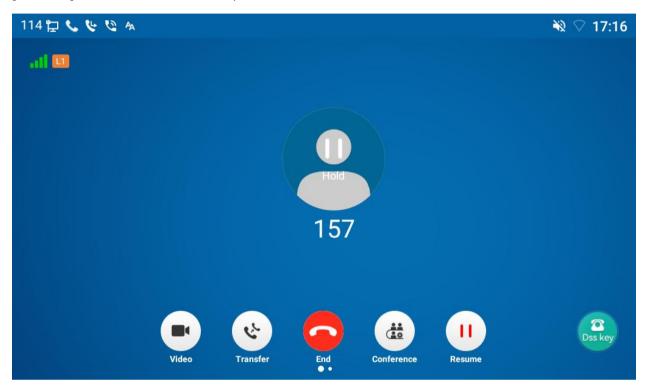

Picture 29 - Call hold interface

## 8.11 **DND**

User may enable Do-Not-Disturb (DND) feature on the device to reject incoming calls (including call waiting). The DND can be enabled on line basis.

Enable/Disable phone all lines DND, Methods the following:

- Phone interface: Default standby mode,
  - 1) Press [**DND**] button to enter the DND setting interface, select line or phone to enable DND, the icon will become red DND. The phone status prompt bar will have a DND icon.
  - 2) Press [**DND**] button to enter the DND setting interface and disable DND, the icon will be become blue DND. DND icon in phone status prompt bar disappears.

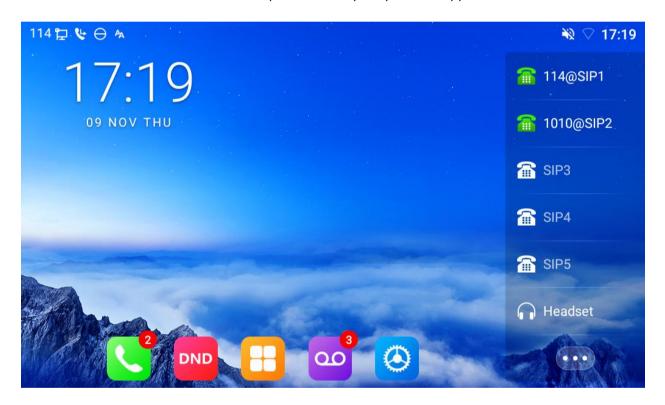

Picture 30 - Enable DND

If the user wishes to enable/disable the uninterrupted function on a specific line, the user can set the uninterrupted function on the page of configuring the line.

- 1) Press [Phone Settings] >> [Call] >> [DND] button, Enter the [DND] editing interface.
- 2) Click the left/right navigation button to select the line to adjust the mode and state of "do not disturb", and then press the [**OK**] button to save.
- 3) The user will see the DND icon turn red, and the sip-line has enabled the mode of "DND".

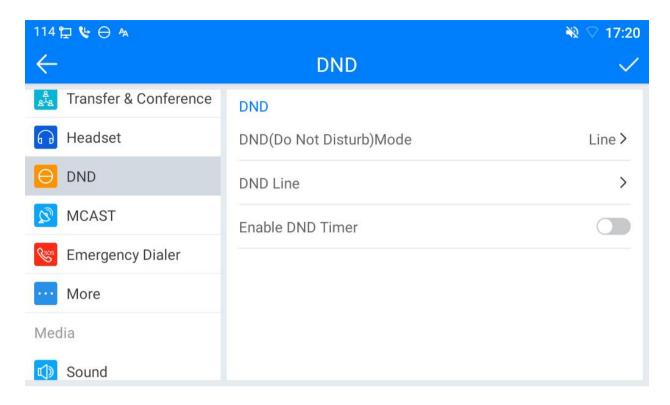

Picture 31 - DND setting interface

The user can also use the DND timer. After the setting, the DND function will be automatically turned on and the DND icon will turn red in the time range.

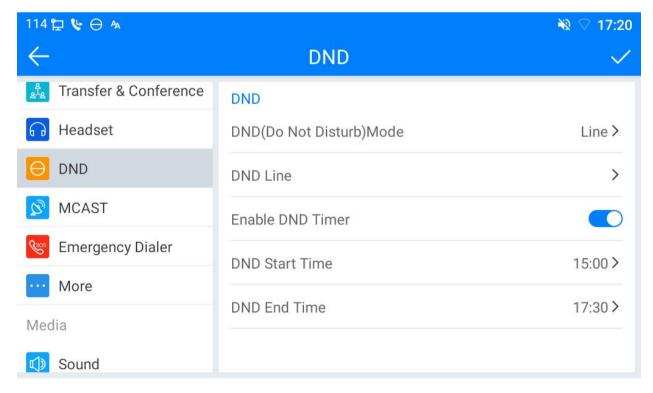

Picture 32 - DND timer

WEB interface: Enter [Phone setting] >> [Features] >> [DND settings], set the DND type (off, phone, line), and DND timing function.

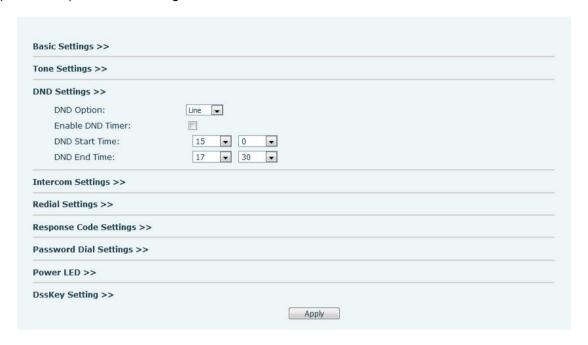

Picture 33 - DND Settings

The user turns on the DND for a specific route on the web page: Enter [Line] >> [SIP], select a [Line] >> [Basic settings], and enable DND.

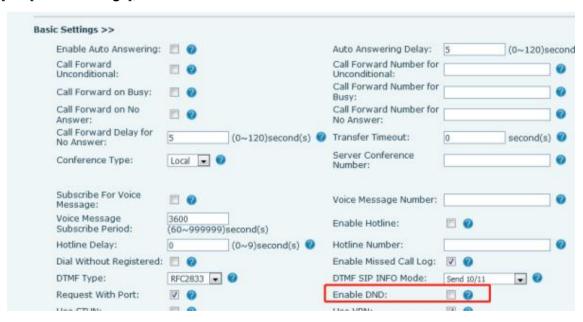

Picture 34 - Line DND

### 8.12 Call Forward

Call forward is also known as 'Call Divert' which is to divert the incoming call to a specific number based on the conditions and configurations. User can configure the call forward settings of each line.

There are three types,

- Unconditional Call Forward Forward any incoming call to the configured number.
- Call Forward on Busy When user is busy, the incoming call will be forwarded to the configured number.
- Call Forward on No Answer When user does not answer the incoming call after the configured delay time, the incoming call will be forwarded to the configured number.
- Phone interface: Default standby mode
  - 1) Press [Application] >> [Phone Settings] >> [Account] >> [Line] button, click any line to set up forward settings.

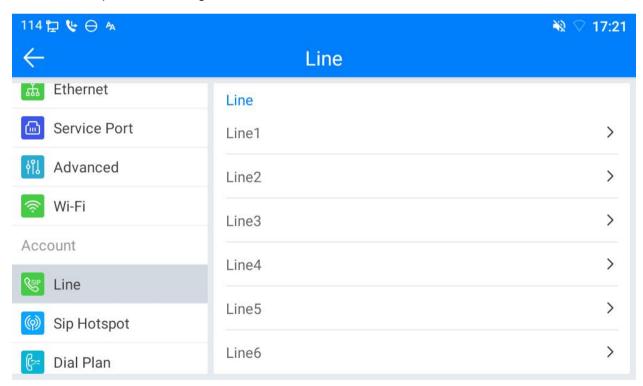

Picture 35 - Select the line to set up call forwarding

2) Select the line to be set and enter the call forward settings interface

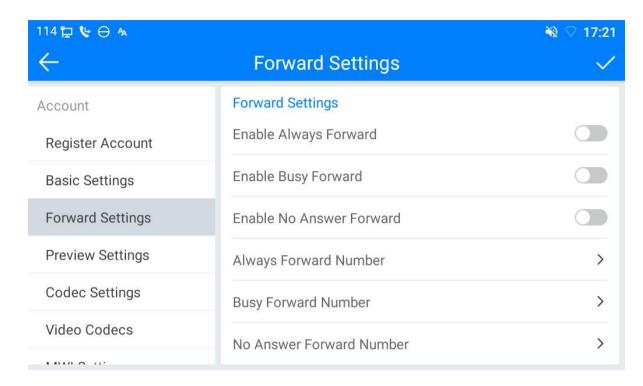

Picture 36 - Select call forward type

3) Click the slide button to select on/off.

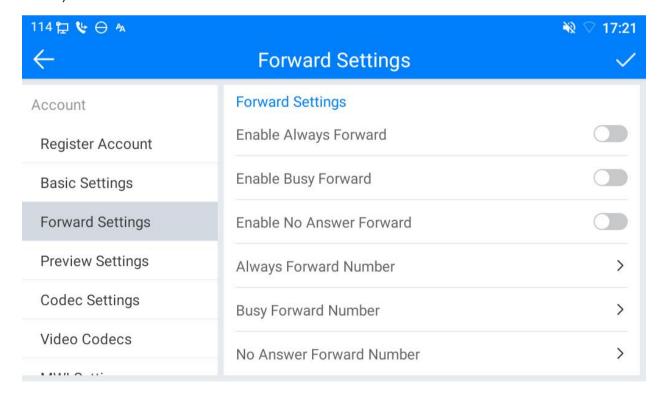

Picture 37 – Enable the call forwarding and configure the call forwarding number

- 4) Configure parameters by clicking Settings and enter the required information. When finished, press the [√] button to save the changes.
- WEB interface: Enter [Line] >> [SIP], Select a [Line] >> [Basic settings], and set the type, number and time of forwarding.

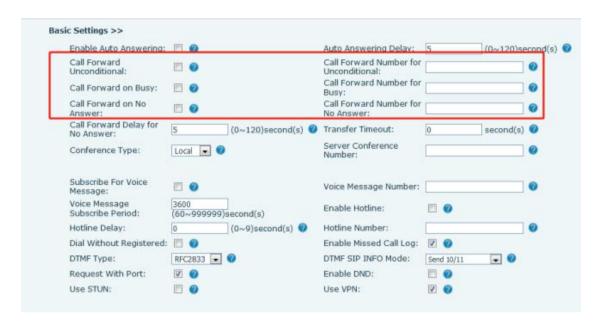

Picture 38 - Set call forward

## 8.13 Call Transfer

When the user is talking with a remote party and wish to transfer the call to another remote party, there are three ways to transfer the call, blind transfer, attended transfer and Semi-Attended transfer.

- Blind transfer: Do not need to negotiate with the other side, directly transfer the call to the other side.
- Semi-Attended transfer.: When you hear the ring back, transfer the call to the other party.
- Attended transfer: When the caller answers the call, transfer the call to the caller.

Note! For more transfer Settings, please refer to 12.5 Line >> Dial Plan.

#### 8.13.1 Blind transfer

During the call, the user presses the function menu button [**Transfer**], Enter the number to transfer or press the contact button or the history button to select the number, press the transfer key again to a third party. After the third party rings, the phone will show that the transfer is successful and hang up.

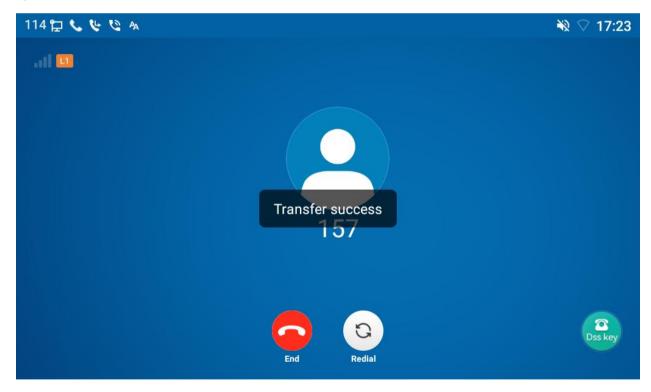

Picture 39 - Transfer interface

### 8.13.2 Semi-Attended transfer

During the call, the user presses the function menu button [transfer] on the phone to input the number to be transferred or press the contact button or the historical record button to select the number, and then press the call button. When the third party is not answered, press the transfer on the call interface to make the semi-attendance transfer or press the end button to cancel the semi-attendance transfer.

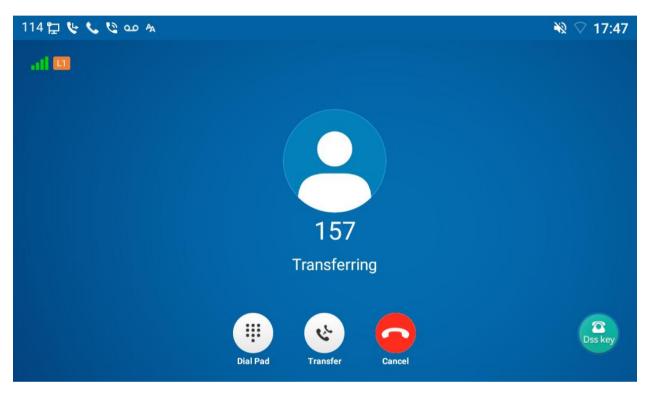

Picture 40 - Semi-Attended transfer

### 8.13.3 Attended transfer

Attendance transfer is also known as "courtesy mode", which is to transfer the call by calling the other party and waiting for the other party to answer the call.

Calling is the same procedure. In dual call mode, press the "transfer" button to transfer the first call to the second call.

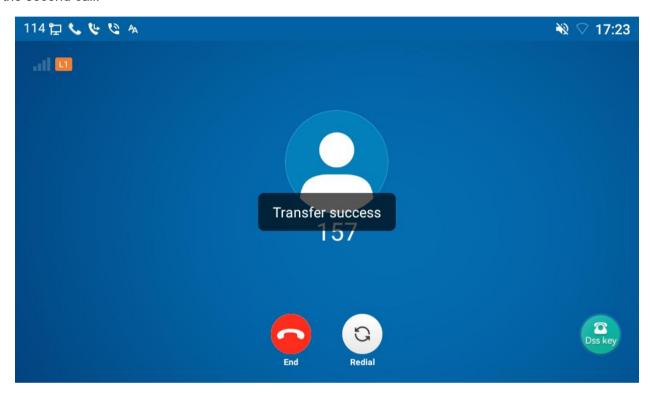

Picture 41 - Attended transfer

## 8.14 Call Waiting

- Enable call waiting: new calls can be accepted during a call.
- Disable call waiting: new calls will be automatically rejected and a busy tone will be prompted.
- Enable call waiting tone: when you receive a new call on the line, the tone will beep.

  The user can enable/disable the call waiting function in the phone interface and the web interface.
- Phone interface: Press [Phone Settings] >> [Call] >> [Call], enable/disable call waiting and call waiting tone.

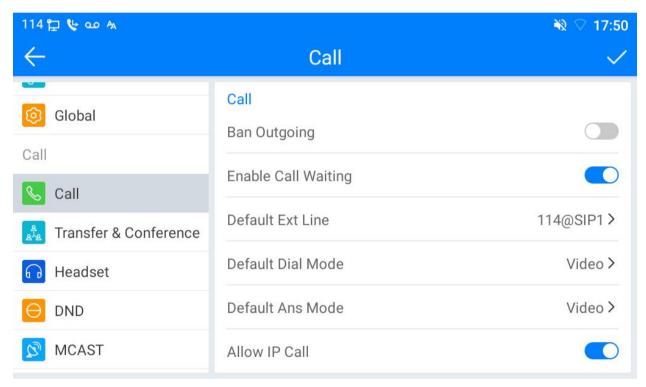

Picture 42 - Call waiting setting

WEB interface: Enter [Phone Settings] >> [Features] >> [Basic Settings], enable/disable call
waiting and call waiting tone.

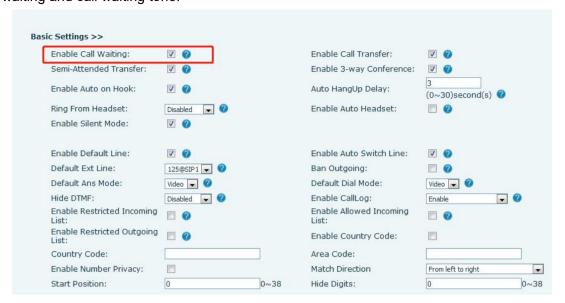

Picture 43 - Web call waiting setting

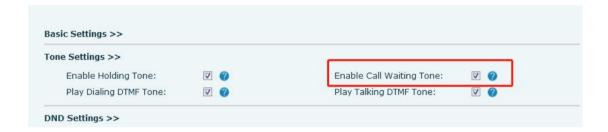

Picture 44 - Web call waiting tone setting

### 8.15 Conference

### **8.15.1** Local Conference

To conduct local conference, the user needs to log in the webpage and enter [Line] >> [SIP] >> [Basic settings]. The meeting mode is set as local (the default is local mode), as shown in the figure:

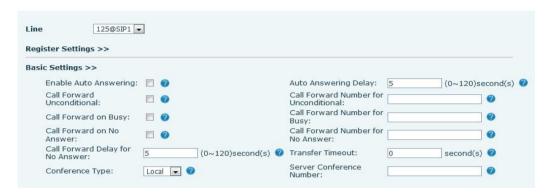

Picture 45 - Local conference setting

Two ways to create a local conference:

1) The device has two channels of communication. Press the conference button on the call interface. When selecting the conference number, select the other number that already exists.

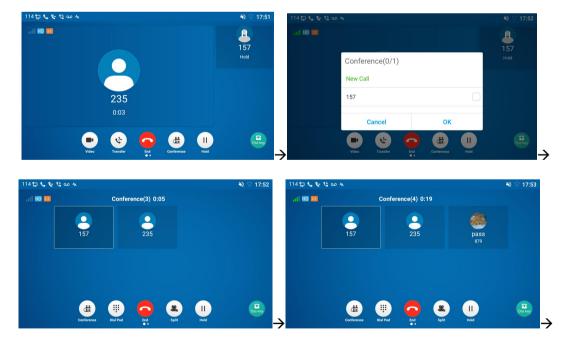

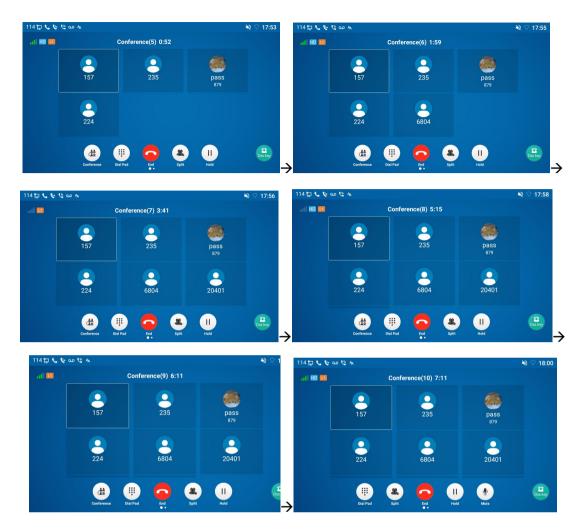

Picture 46 - Local conference (1)

2) If the device has a call all the way, press the conference key in the call interface, enter the number to join the meeting and press the call; After the opposite end is answered, press the conference button again to set up the local tripartite conference:

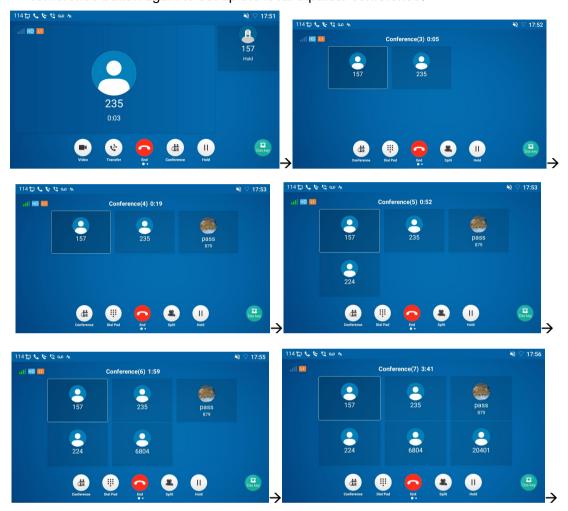

Picture 47 - Local conference (2)

Note: During the conference, press the split button to split the conference and press the end button to end the call.

#### 8.15.2 Video Conference

The method of creating a local third-party video conference is similar to that of a third-party voice conference:

1) The device already has two video calls. Press the conference button on the call interface, and when selecting a conference number, select another existing number. Press the confirm button to initiate a tripartite video conference

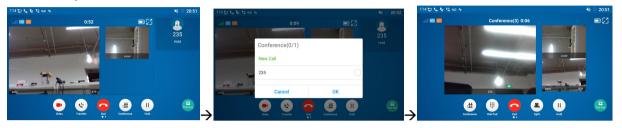

Picture 48 - Video conference (2)

2) The device already has a video call. Press the conference button on the call interface, enter the number you want to join the conference, and then press the video call button; After receiving the call from the peer, press the meeting button again to establish a local tripartite meeting

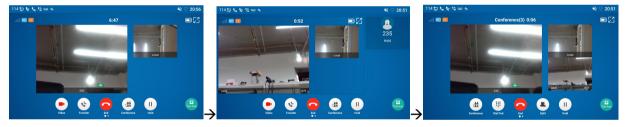

Picture 49 - Video conference (2)

#### 8.15.3 Network Conference

Users need server support for network conference.

Log in the web page, enter [Line] >> [SIP] >> [Basic settings], set the conference mode as server mode (default is local mode), set the server conference room number (please consult your system administrator), as shown in the figure:

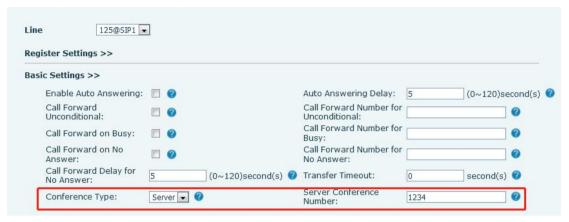

Picture 50 - Network conference

Method to join a network conference:

- Call the numbers of network conference and when they enter the password then will enter the conference room.
- The two phones have established common calls. Press the conference button to invite new members to the conference. Follow the voice prompt to operate.

Note: the upper limit of the number of participants in the network conference varies according to the server.

#### 8.16 Call Park

Call Park requires server support. Consult your system administrator for support.

When you are on the call, it is not convenient to answer the phone at this time, you can press the configured park button to hold the call; After the Call Park is successful, you can resume the call by pressing the configured park button on other devices.

Set the call park button:

- Phone interface: In standby mode, click the unfold button and long press an editable key to
  enter the function key setting interface. key function key type as memory and subtypes to call
  park, reside values for the server calls park number, set up corresponding SIP lines.
- WEB interface: log in the phone page, enter the [Function Key] >> [Function Key] page, select a DSSkey, set the function key type as memory key, the subtype as call park, and the value as the call park number of the server, and set the corresponding SIP line.

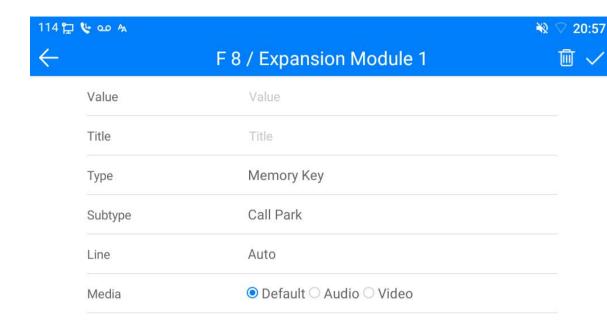

Picture 51 - Phone set call park

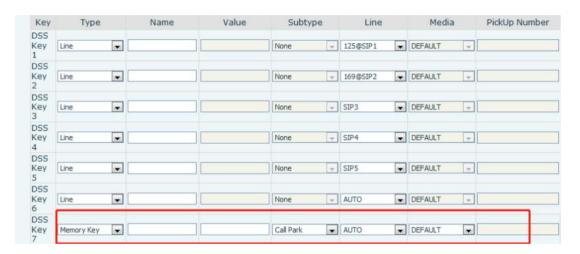

Picture 52 - WEB set call park

## 8.17 Pick Up

Picking-up requires server support. Consult your system administrator for support.

You can use the Pick Up function to answer incoming calls from other users. The phone can pick up incoming calls by configuring DSSkey for BLF and setting the Pick Up code.

In standby mode, click the "unfold" button and long press an editable key to enter the interface of function key setting. Set the function key type as memory key and the subtype as BLF/NEW CALL, and set the corresponding SIP line. Finally fill in the grab number.

- Set the line, function key type as memory key, subtype as BLF/NEW CALL, set subscription number, and pick up code
  - Other phones call the subscription number, and the opposite end is in the incoming ring.
  - Press the DSS key to pick up the phone.
  - The caller picks up the call and speaks to it.
     WEB interface: Log in the phone webpage, enter the [Function Key] >> [Function Key] page, select a DSSkey, set the memory key type as memory key, the subtype as BLF/NEW CALL, and set the corresponding SIP line and pick up codes.

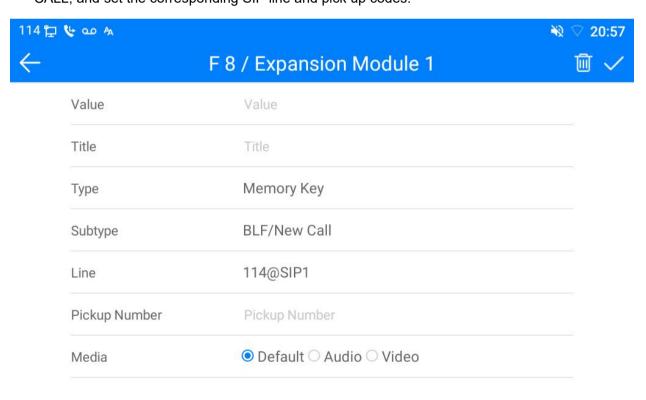

Picture 53 - Phone pick up setting

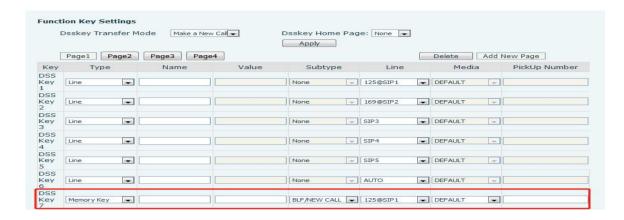

Picture 54 - WEB pick up setting

## 8.18 Anonymous Call

## 8.18.1 Anonymous Call

The phone can set up anonymous calls to hide the calling number and the calling name.

- You can see anonymity in the context of [Phone Settings] >> [Account] >> [Line] >> [Advanced Settings] >> [Anonymous call edition].
- The default is none, which is off, and RFC3323 and RFC3325 are optional.
- Select any one to open the anonymous call.

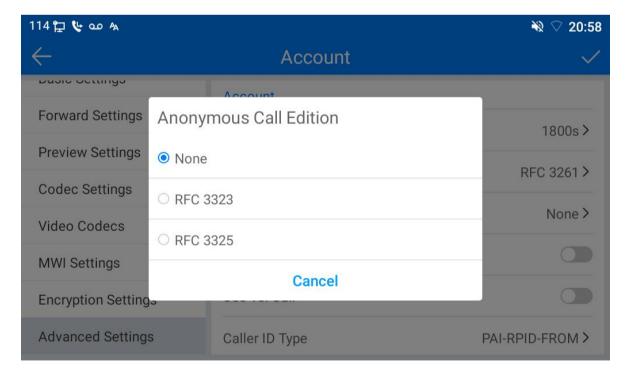

Picture 55 - Enable anonymous call

- On the web page [Line] >> [SIP] >> [Advanced Settings] can also open anonymous calls.
- Setting to enable anonymous calls also corresponds to the SIP line. That is, the setting under the SIP1 page can only take effect on the SIP1 line.

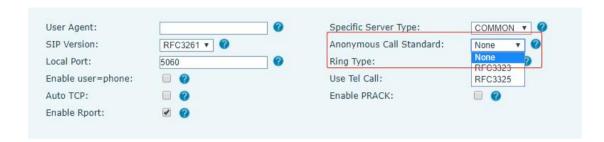

Picture 56 - Enable Anonymous web page call

The following is a transcript of an anonymous call received by the phone.

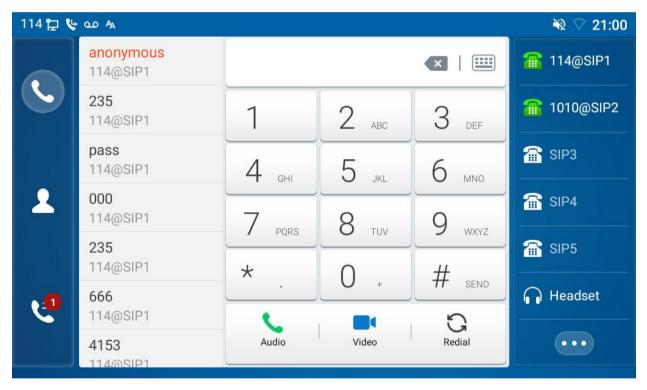

Picture 57 - Anonymous call log

## 8.18.2 Ban Anonymous Call

The device can be set to prohibit anonymous calls, that is anonymous calls to the number will be directly rejected.

In the phone [Phone Settings] >> [Account] >> [Line] >> [Advanced Settings] >> [Ban anonymous call], can be enable and disable.

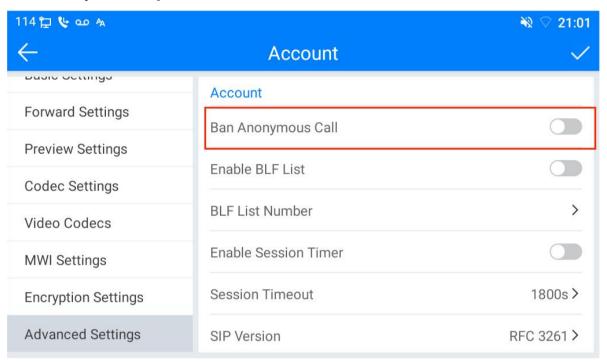

Picture 58 - Anonymous calls are not allowed on the phone

- On the web page [Line] >> [SIP] >> [Advanced Settings], also can disable anonymous calls.
- The setup to disable anonymous calls also corresponds to the SIP line. That is, the setting under the SIP1 page can only take effect on the SIP1 line.

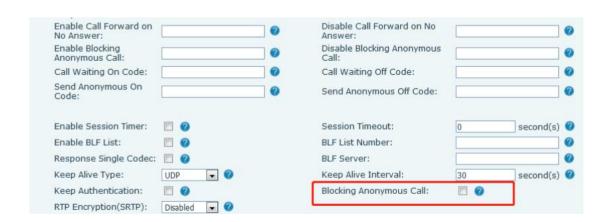

Picture 59 - Page Settings blocking anonymous call

### 8.19 Hotline

The device supports hotline dialing. After setting up the hotline dialing, directly pick up the handset, hands-free, Headset, etc., and the phone will automatically call according to the hotline delay time.

- In the phone [Phone Settings] >> [Account] >> [Line] >> [Basic Settings], click to enter.
- Then set the hotline for each SIP line, which is off by default.
- Open the hotline, set the hotline number, set the delay time of the hotline.

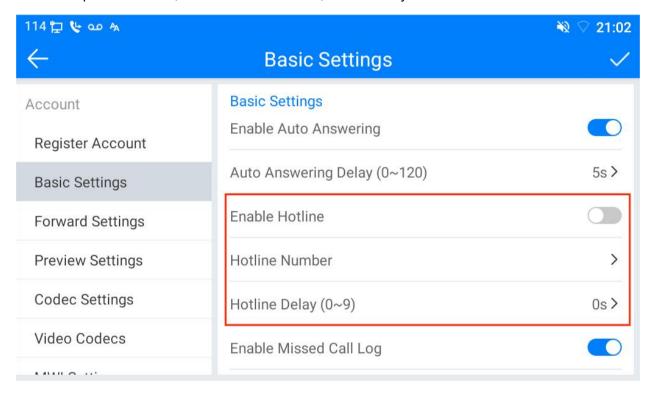

Picture 60 - Phone hotline setting interface

- On the website [Line] >> [SIP] >> [Basic Settings], can also set up a hotline.
- The setup hotline also corresponds to the SIP line. That is, the hotline set in the SIP1 webpage can only be activated in the SIP1 line.

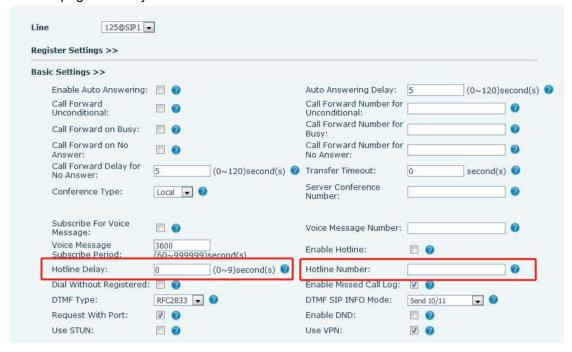

Picture 61 - Hotline set up on webpage

## 9 Advance Function

# 9.1 BLF (Busy Lamp Field)

# 9.1.1 Configure the BLF Functionality

Page interface: log in the phone page, enter the [Function key] >> [Function key] page, select a DSS key, set the function key type as memory key, choose subtype among BLF/NEW CALL, BLF/BXFER, BLF/AXFER, BLF/CONF, set BLF/DTMF value as the number which is subscribed, set the corresponding SIP line. The pickup number is provided by the server. The specific use of reference 8.17 Pick up.

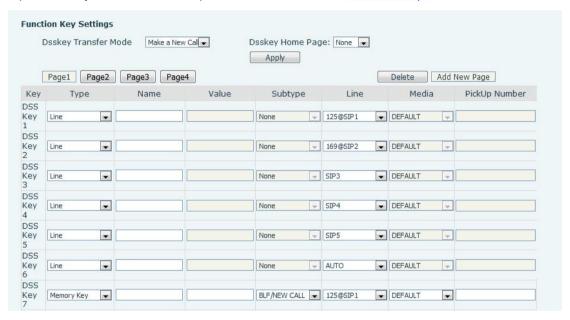

Picture 62 - Web page configuration BLF function key

Phone interface: Click unfold, long press a function key to enter the function key Settings interface, key function key types of memory, a subtype of BLF/NEW CALL, BLF/BXFER, BLF/AXFER, BLF/CONF, BLF/DTMF, the values to be subscription number, and set up corresponding SIP lines.

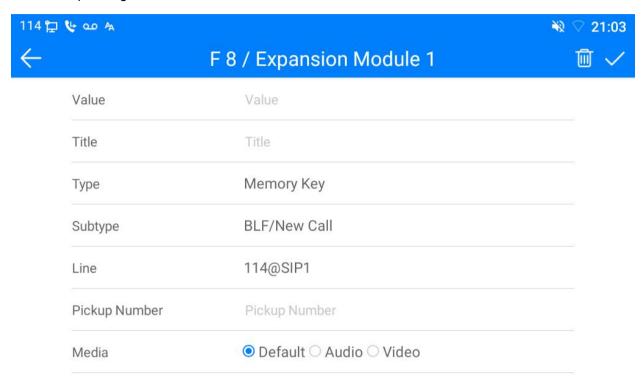

Picture 63 - Phone configuration BLF function key

Table 9 - BLF Function key subtype parameter list

| Subtype    | Standby is described                  | Calling is described                    |
|------------|---------------------------------------|-----------------------------------------|
| BLF/NEW    | Pressing the BLF key while standby to | When you press this BLF key while       |
| CALL       | dial the subscriber number.           | talking to another user, you create a   |
|            |                                       | new call along with the subscribed      |
|            |                                       | number.                                 |
| BLF/BXFE   | Pressing the BLF key while standby to | When you press this BLF key while       |
| R          | dial the subscriber number.           | talking to another user, you blind      |
|            |                                       | transfer the call to the subscribed     |
|            |                                       | number.                                 |
| BLF/AXFE   | Pressing the BLF key while standby to | When you press this BLF key while       |
| R          | dial the subscriber number.           | talking to another user, you attendance |
|            |                                       | transfer the call to the subscribed     |
|            |                                       | number.                                 |
| BLF/Confer | Pressing the BLF key while standby to | When you press this BLF key while       |

| ence     | dial the subscriber number.           | talking to another user, you invite the |
|----------|---------------------------------------|-----------------------------------------|
|          |                                       | subscriber number to join the meeting.  |
| BLF/DTMF | Pressing the BLF key while standby to | When the BLF key is pressed while       |
|          | dial the subscriber number.           | talking to another user, the phone      |
|          |                                       | automatically sends the DTMF            |
|          |                                       | corresponding to the BLF key number.    |

#### 9.1.2 Use the BLF Function

The BLF, also known as a "busy light field," notifies the user of the status of the subscribed object and is used by the server to pick up the call. BLF helps you monitor the other person's status (idle, ringing, talking, off).

#### BLF function:

- Monitor the status of subscribed phones.
- Call the subscribed number.
- Transfer calls to the subscribed number.
- Pick up incoming calls from subscribed number.
- 1) Monitors the status of subscribed phones.

Configuration BLF function keys, when the subscription of the number of the state (idle, ringing, talking) is changed, the function key state of LED lights will have corresponding change, see Appendix III 6.3 to get to know each other under different status leds.

2) Call the subscribed number.

When the phone is in standby mode, press the configured BLF key to call out the subscribed number.

3) Transfer calls/calls to the subscribed number.

Refer to <u>Table 9.1.1-bif function key</u> subtype parameter list, the BLF key can be used for blind rotation, attention-rotation and semi-attention-rotation of the current call, and also can invite the subscribed number to join the call and send DTMF, etc.

4) Pickup incoming calls from subscribed phones.

When configuring BLF function key, configure the pickup number.

When the subscription number telephone rings, refer to <u>Appendix III 6.3 BLF LED</u> will flash a red light. At this point, press the BLF button to answer the incoming call from the subscribed number.

### 9.2 BLF List

BLF List Key is to put the number to be subscribed into a group on the server side, and the phone uses the URL of this group to make unified subscription. The specific information, number, name and status of each number can be resolved based on notify sent from the server. The unoccupied Memory Key is then set to the BLF List Key. If the state of the subscription object changes later, the corresponding led light state will be changed.

Configure BLF List function: log in the phone page, enter the [Line] >> [SIP] >> [Advanced settings] page, open the BLF List, and configure the BLF List number.

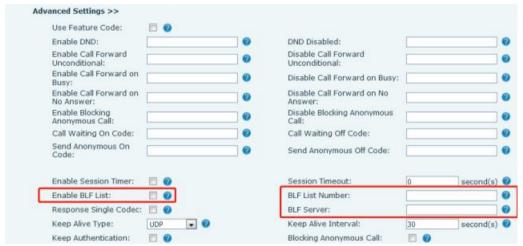

Picture 64 - Configure the BLF List functionality

Use the BLF List function: when the configuration is completed, the phone will automatically subscribe to the contents of the BLF List group. Users can monitor, call and transfer the corresponding number by pressing the BLF List key.

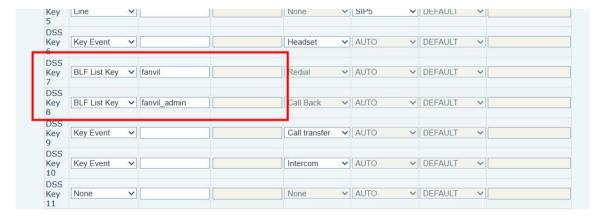

Picture 65 - BLF List number display

### 9.3 Record

The device supports recording during a call.

#### 9.3.1 Local Record

When using local recording, it is necessary to start recording on the phone page [**Application**] >> [**Manage recording**], select the local type and set the voice coding. The webpage is as follows:

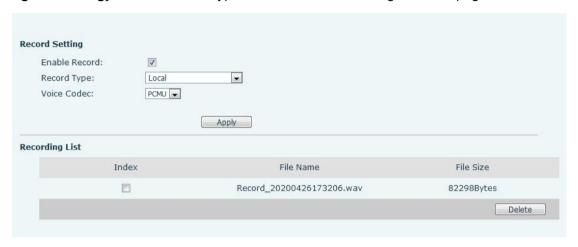

Picture 66 - WEB local recording

Local recording steps:

- Open the recording on the web page, and set the recording type as local recording.
- Set DSSkey type as key event and type as record in the phone/web interface.
- Set up one line call and press the recording key (set DSSkey).
- End the recording. End the call.

View local recording:

- Enter [Application] >> [Sound Recorder]
- Enter view the recording file.
- Or enter the webpage [Application] under the [Manage recording] to view the recording file.

Listen to the record:

- Enter [Application] >> [Sound Recorder].
- Enter view the recording file.
- Select the recording file that you want to listen to, and click listen to the recording.

#### 9.3.2 Server Record

When using the network server to record, it is necessary to open the recording in the phone web page [Application] >> [Manage recording]. The type is selected as network, and the address and port of the recording server are filled in and the voice coding is selected. The web is as follows:

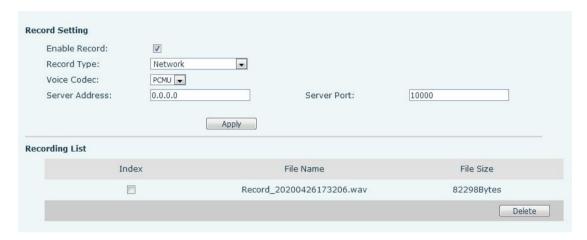

Picture 67 - Web server recording

#### Note: to be used with the recording software.

Please refer to the documentation for specific usage: Call Recording Configuration and Use Description

#### 9.3.3 SIP INFO Record

The phone is registered with a server that supports SIP INFO recording. After registering the account, check the recording module of [Application] >> [Manage recording] to open the Record Settings, and the recording type is SIP INFO.

Please refer to the documentation for specific usage: Call Recording Configuration and Use Description

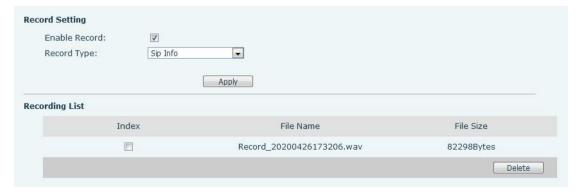

Picture 66 - Web SIP info recording

## 9.4 Agent

Agent (Agent function) of the phone can be realized: when multiple people use a device for Agent services at different times, he or she can quickly register his or her SIP account on the same server. The Agent functions of the phone can be divided into Normal and Hotel Guest. The Hotel Guest mode requires server support.

#### Normal Mode:

Configure agent function: set a DSS key as agent, press the function key or enter the **[Phone Settings]** >> **[Call]** >> **[More]** >> **[Agent]** to enter the agent page. The SIP server needs to be configured before the account can be configured.

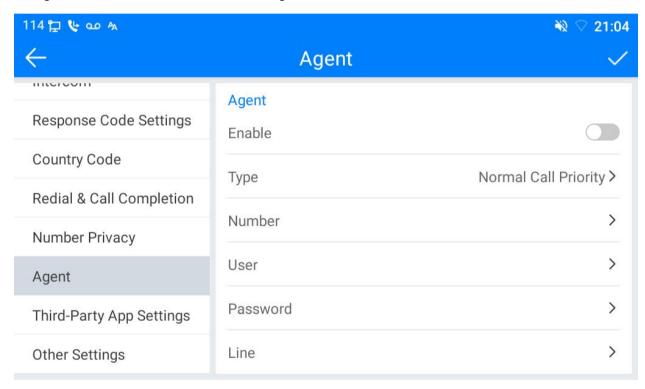

Picture 69 - Configure the agent account in normal mode

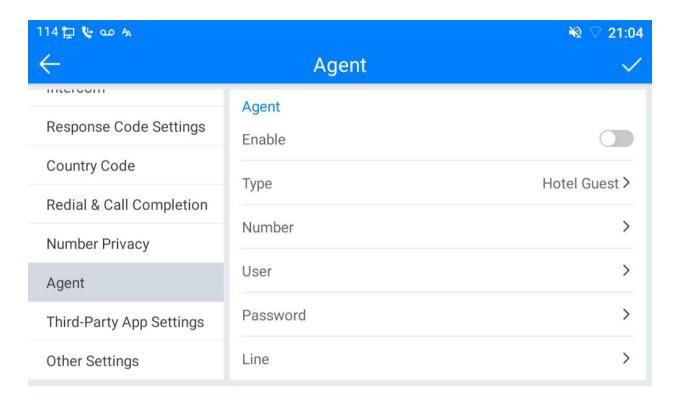

Picture 70 - Configure the proxy account-hotel Guest mode

Table 10 - Agency mode

| Parameter        | Description                                                |
|------------------|------------------------------------------------------------|
| Normal mode      |                                                            |
| Number           | Set the proxy account number.                              |
| User             | Set the proxy account number to verify the user name.      |
| Password         | Set the proxy account number to verify the password.       |
| Line             | Select the SIP line.                                       |
| CallLog          | Users can choose to save all types, or delete.             |
| Hotel Guest mode |                                                            |
| Number           | Set the proxy account number.                              |
| Password         | Set the proxy account number to verify the password.       |
| Line             | Select the SIP line.                                       |
| CallLog          | Users can choose to save all types, or delete.             |
| Status           | The user can select the status of the number, the optional |
|                  | status is: login, logout, invalid, valid, SMS.             |

### Using agent functions:

1) When the phone has been configured on SIP server, fill in the correct number and user name password, click login and then the phone can be registered to the SIP server;

- 2) After registration, click logout and the phone can delete the user name and password, and log out of the SIP account.
- 3) Click Unregister and the phone retain the user name and password, and logs out of the SIP account.

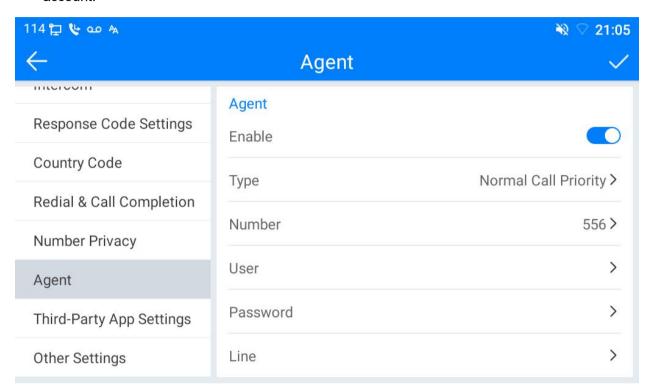

Picture 71 - Agent logon page

## 9.5 Intercom

When the Intercom is enabled, it can automatically receive calls from the intercom.

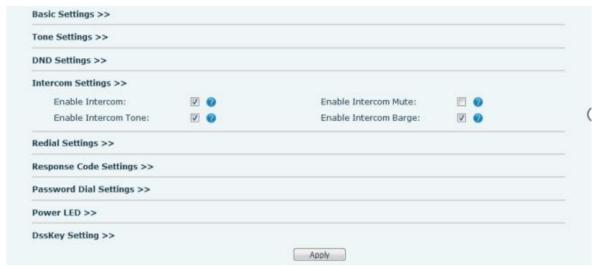

Picture 72 - Web Intercom configure

Table 11 - Intercom configure

| Parameter       | Description                                                                         |  |
|-----------------|-------------------------------------------------------------------------------------|--|
| Enable Intercom | When intercom is enabled, the device will accept the incoming call request          |  |
|                 | with a SIP header of Alert-Info instruction to automatically answer the call        |  |
|                 | after specific delay.                                                               |  |
| Enable Intercom | Enable mute made during the intercem cell                                           |  |
| Mute            | Enable mute mode during the intercom call                                           |  |
| Enable Intercom | If the incoming call is intercom call the phone plays the intercom tone             |  |
| Tone            | If the incoming call is intercom call, the phone plays the intercom tone            |  |
| Enchlo Intercem | Enable Intercom Barge by selecting it, the phone auto answers the intercom          |  |
| Enable Intercom | call during a call. If the current call is intercom call, the phone will reject the |  |
| Barge           | second intercom call                                                                |  |

### 9.6 MCAST

This feature allows user to make some kind of broadcast call to people who are in multicast group. User can configure a multicast DSS Key on the phone, which allows user to send a Real Time Transport Protocol (RTP) stream to the pre-configured multicast address without involving SIP signaling. You can also configure the phone to receive an RTP stream from pre-configured multicast listening address without involving SIP signaling. You can specify up to 10 multicast listening addresses.

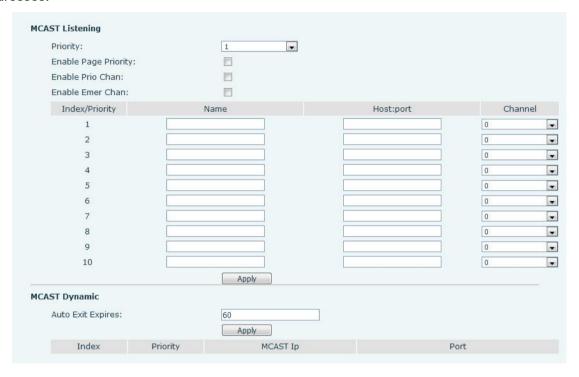

Picture 73 - Multicast Settings Page

Table 12 - MCAST Parameters on Web

| Parameters           | Description                                      |  |
|----------------------|--------------------------------------------------|--|
| Normal Call Priority | Define the priority of the active call, 1 is the |  |
|                      | highest priority, 10 is the lowest.              |  |
| Enable Page Priority | The voice call in progress shall take precedence |  |
|                      | over all incoming paging calls.                  |  |
| Name                 | Listened multicast server name                   |  |
| Host: port           | Listened multicast server's multicast IP address |  |
|                      | and port.                                        |  |

#### Multicast:

- Go to web page of [Function Key] >> [Function Key], select the type to multicast, set the
  multicast address, and select the codec.
- Click Apply.
- Set up the name, host and port of the receiving multicast on the web page of [Phone Settings] >> [MCAST].
- Press the DSSKEY of Multicast Key which you set.
- Receiver will receive multicast call and play multicast automatically.

## **9.7 SCA** (Shared Call Appearance)

Users need the support of server end to use SCA function.

- 1) Configure on Phone
- When registering with the BroadSoft server, the Phone can register the account created previously on multiple terminals.

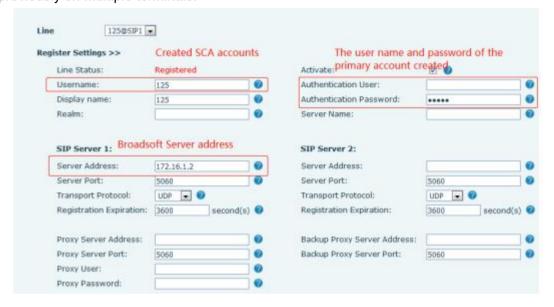

Picture 74 - Register BroadSoft account

After the phone registers on the BroadSoft server, a server type needs to be set.
 Specifically, log in to the web page of the phone, choose [Line] >> [SIP] >> [Advanced Settings] and set Specific Server Type to BroadSoft, as shown in the following figure.

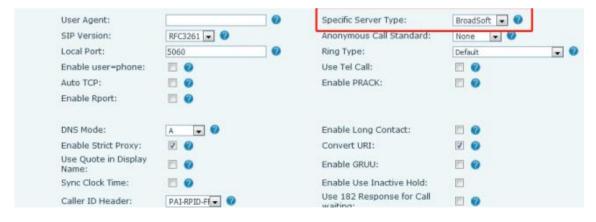

Picture 75 - Set BroadSoft server

If the phone needs to use the SCA function, enable it for the phone set. Specifically, log in
to the webpage of the phone set, choose [Line] >> [SIP] >> [Advanced Settings], and
select Enable SCA. If SCA is not enabled, the registered line is private line.

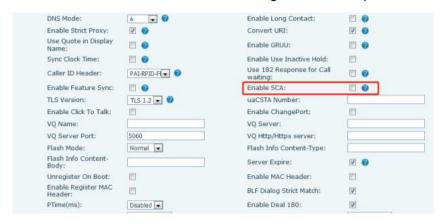

Picture 76 - Enable SCA

After an account is configured and successfully registered, you can configure DSS Keys as the lines which can enable Shared Call Appearanceas on the Function Key page to facilitate viewing the call status of the group. Each line key represents a call appearance. Understand the call status by referring to 6.3 Appendix III –LED.

To facilitate private hold, configure keys whose DSS Key is Private Hold on the Function Key page. Pay attention that the public hold key is the softkey [**Hold**] key during a call.

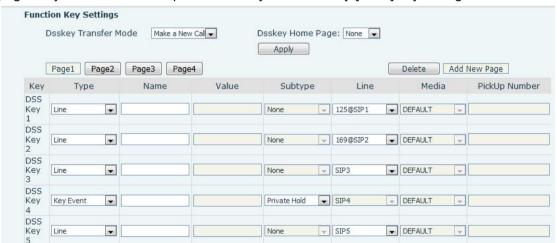

Picture 77 - Set Private Hold Function Key

 After each phone registered with the BroadSoft server is configured as above, the SCA function can be used.

#### 2) LED Status

To facilitate viewing the call status of a group, configure lines whose DSS Key is SCA. The following table describes the LEDs of lines in different states.

Table 13 - LED Status of SCA

| State & Direction           | Local Light          | Remote Light        |
|-----------------------------|----------------------|---------------------|
| Idle                        | Off                  | Off                 |
| Seized                      | Steady green         | Steady red          |
| Progressing (outgoing call) | Steady green         | Steady red          |
| Alerting (incoming call)    | Fast blinking green  | Fast blinking green |
| Active                      | Steady green         | Steady red          |
| Public Held (hold)          | Slow blinking green  | Slow blinking red   |
| Held-private (private hold) | Slow blinking yellow | Steady red          |
| Bridge-active (Barge-in)    | Steady green         | Steady red          |
| Bridge-held                 | Steady green         | Steady red          |

#### 3) Shared Call Appearance(SCA)

The following lists a couple of instances to facilitate understanding.

In the following scenarios, the manager and secretary register the same SCA account and the account is configured based on the preceding steps.

Scenario 1: When this account receives an incoming call, the phone sets of both the manager and the secretary will receive the call and ring. If the manager is busy, the manager can reject the call and the manager's phone set stops ringing but the secretary's phone set keeps ringing until the secretary rejects/answers the call or the call times out.

Scenario 2: When this account receives an incoming call, if the secretary answers the call first and the manager is required to answer the call, the secretary can press the Public Hold key to hold this call and notify the manager. The manager can press the line key corresponding to the SCA to answer the call.

Scenario 3: The manager is in an important call with a customer and needs to leave for a while. If the manager does not want others to retrieve this call, the manager can press the Private Hold key.

Scenario 4: The manager is in a call with a customer and requires the secretary to join the call to make records. The secretary can press the corresponding SCA line key to barge in this call.

## 9.8 Message

#### 9.8.1 SMS

If the service of the line supports the function of the short message, when the other end sends a text message to the number, the user will receive the notification of the short message and display the icon of the new SMS on the standby screen interface.

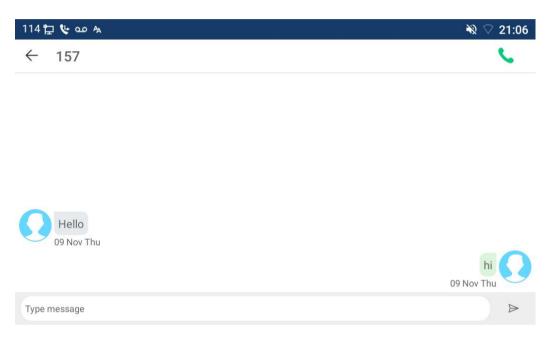

Picture 78 - SMS icon

#### Send messages:

- Go to [Application] >> [SMS].
- Users can create new messages, select lines and send numbers.
- After editing is complete, click Send.

#### View SMS:

- Use the navigation keys to select the standby icon [message]
- After selecting, press the navigation key [**OK**] to enter the SMS inbox interface.
- Select the unread message and press [OK] to read the unread message.

#### Reply to SMS:

- Use the navigation keys to select the standby icon [Message].
- After selecting, press the navigation key [OK] to enter the SMS inbox interface.
- Select the message you want to reply to, select Softkey [Reply], edit it, and click Send.

## 9.8.2 MWI (Message Waiting Indicator)

If the service of the lines supports voice message feature, when the user is not available to answer the call, the caller can leave a voice message on the server to the user. User will receive voice message notification from the server and device will prompt a voice message waiting icon on the standby screen.

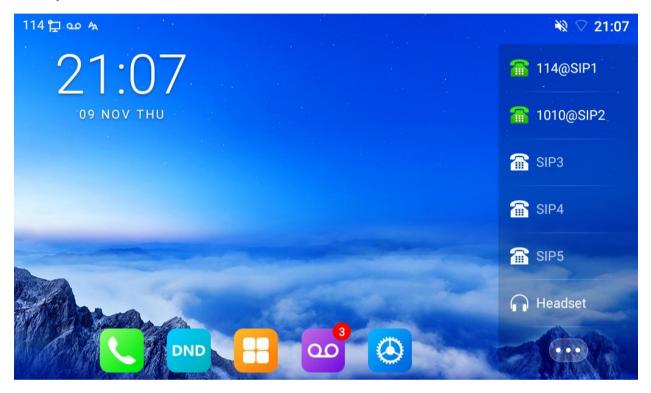

Picture 79 - New Voice Message Notification

To listen to a voice message, the user must first configure the voicemail number. After the voicemail number is configured, the user can retrieve the voicemail of the default line.

When the phone is in the default standby state,

- The voicemail icon displays the number of unread voicemail messages.
- Click the icon to view the total number of voicemail messages, or listen to the messages directly in the voicemail interface

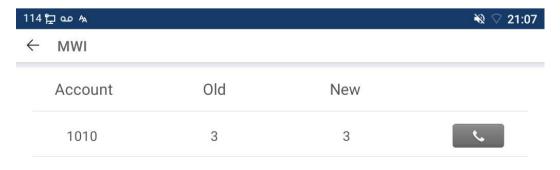

Picture 80 - Voice message interface

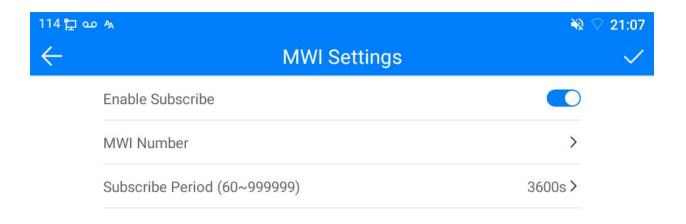

Picture 81 - Configure voicemail number

## 9.9 SIP Hotspot

SIP hotspot is a simple but practical function. With simple configurations, the SIP hotspot function can implement group ringing. SIP accounts can be expanded.

Set a phone as a SIP hotspot and other phones (B and C) as SIP hotspot clients. When somebody calls phone A, phone A, B, and C all ring. When any phone answers the call, other phones stop ringing. The call can be answered by only one phone. When B or C initiates a call, the SIP number registered by phone A is the calling number.

To set a SIP hotspot, register at least one SIP account.

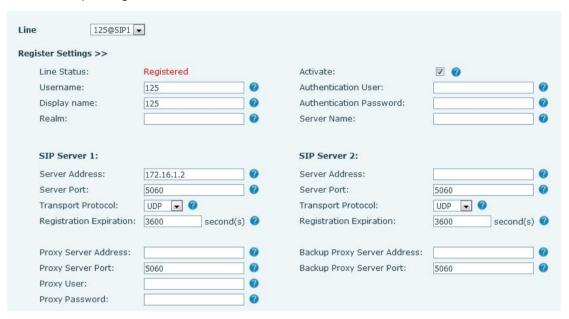

Picture 82 - Register SIP account

Table 14 - SIP hotspot Parameters

| Parameters     | Description                                                                       |
|----------------|-----------------------------------------------------------------------------------|
| Device Table   | If your phone is set to "SIP hotspot server", Device Table will display as Client |
|                | Device Table which connected to your phone.                                       |
|                | If your phone is set to "SIP hotspot client", Device Table will display as Server |
|                | Device Table which you can connect to.                                            |
| SIP hotspot    |                                                                                   |
| Enable hotspot | Set it to be Enable to enable the feature.                                        |
| Mode           | Choose hotspot, phone will be a "SIP hotspot server"; Choose Client, phone        |
|                | will be a "SIP hotspot Client"                                                    |
|                | Either the Multicast or Broadcast is ok. If you want to limit the broadcast       |
| Monitor Type   | packets, you'd better use broadcast. But, if client choose broadcast, the SIP     |
|                | hotspot phone must be broadcast.                                                  |

| Monitor Address | The address of broadcast, hotspot server and hotspot client must be same. |
|-----------------|---------------------------------------------------------------------------|
| Remote Port     | Type the Remote port number.                                              |

### Configure SIP hotspot server:

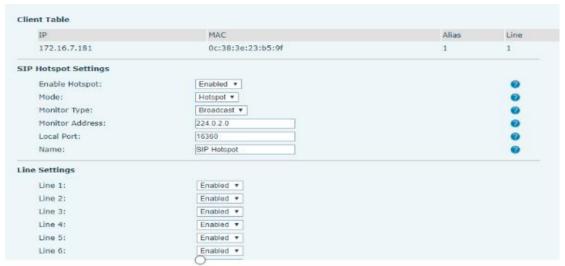

Picture 83 - SIP hotspot server configuration

#### Configure SIP hotspot client:

As a SIP hotspot client, no SIP account needs to be set. The Phone set will automatically obtain and be configured a SIP account. On the SIP Hotspot tab page, set Mode to Client. The values of other options are the same as those of the hotspot.

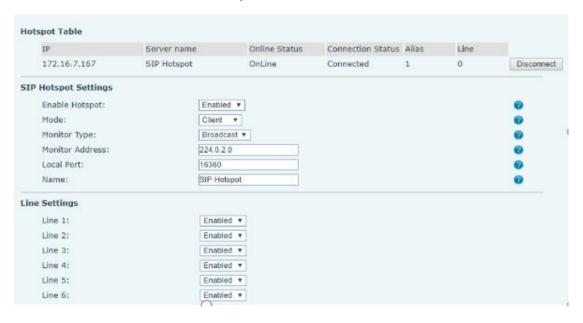

Picture 84 - SIP hotspot client configuration

As the hotspot server, the default extension number is 0. When the phone is used as the client, the extension number is increased from 1, you can view the extension number through the [SIP

## Hotspot] page.

Call extension number:

- The hotspot server and the client can dial each other through the extension number.
- For example, extension 1 dials extension 0.

# 10 Phone Settings

## 10.1 Basic Settings

## 10.1.1 Language

The user can set the phone language through the phone interface and web interface.

Phone interface: After resetting the factory settings, the user needs to set the language; when setting the language during standby, go to [Phone Settings] >> [System] >> [Language&input] Settings, as shown in the figure.

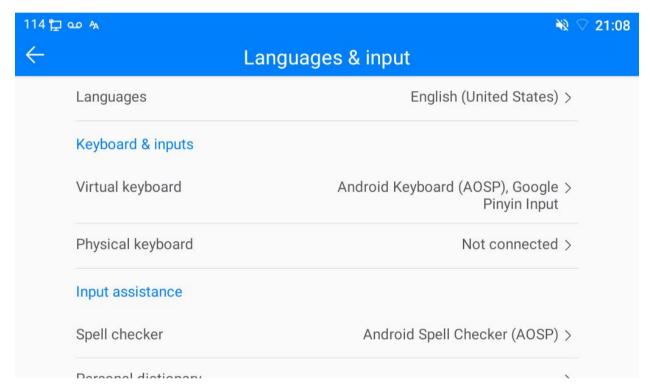

Picture 85 - Phone language setting

 Web interface: Log in to the phone webpage and set the language in the drop-down box at the top right corner of the page, as shown in the figure:

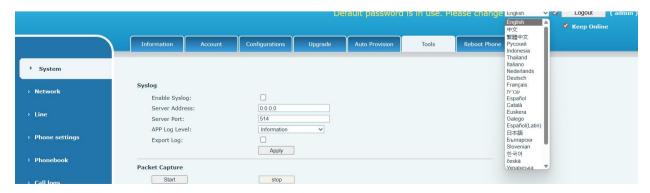

#### Picture 86 - Language setting on Web page

• The function box on the right side of the web interface language setting box is "Synchronize language to phone"; if selected, the phone language will be synchronized with the webpage language. If it is not selected, it will not be synchronized.

#### **10.1.2** Time & Date

Users can set the phone time through the phone interface and web interface.

Phone end: When the phone is in the default standby state, press the [Phone Settings] >> [System] >> [Time & Date], use the up/down navigation button to edit parameters, press the [OK] to save after completion, as shown in the figure:

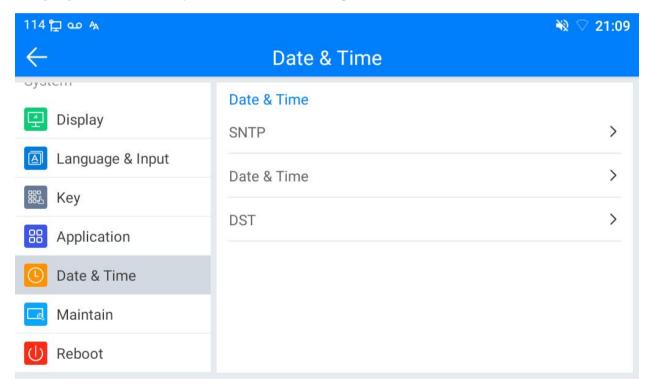

Picture 87 - Set time & date on phone

 Web end: Log in to the phone webpage and enter [Phone Settings] >> [Time/Date], as shown in the figure:

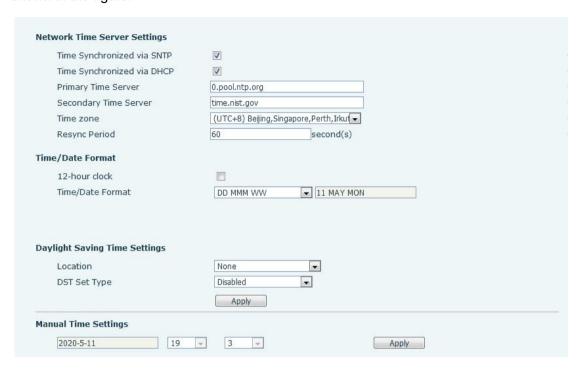

Picture 88 - Set time & date on webpage

Table 15 - Time Settings Parameters

| Parameters  | Description                                                  |
|-------------|--------------------------------------------------------------|
| Mode        | Auto/Manual                                                  |
|             | Auto: Enable network time synchronization via SNTP protocol, |
|             | default enabled.                                             |
|             | Manual: User can modify data manually.                       |
| SNTP Server | SNTP server address                                          |
| Time zone   | Select the time zone                                         |
| Time format | Select time format from one of the followings:               |
|             | ■ 1 JAN, MON                                                 |
|             | ■ 1 January, Monday                                          |
|             | ■ JAN 1, MON                                                 |
|             | ■ January 1, Monday                                          |
|             | ■ MON, 1 JAN                                                 |
|             | ■ Monday, 1 January                                          |
|             | ■ MON, JAN 1                                                 |
|             | ■ Monday, January 1                                          |
|             | ■ DD-MM-YY                                                   |

|                      | ■ DD-MM-YYYY                                       |
|----------------------|----------------------------------------------------|
|                      | ■ MM-DD-YY                                         |
|                      | ■ MM-DD-YYYY                                       |
|                      | ■ YY-MM-DD                                         |
|                      | ■ YYYY-MM-DD                                       |
| Separator            | Choose the separator between year and moth and day |
| 12-Hour Clock        | Display the clock in 12-hour format                |
| Daylight Saving Time | Enable or Disable the Daylight Saving Time         |

#### **10.1.3** Screen

The user can adjust the brightness of phone screen in LCD in two ways.

- Slide down the outgoing status bar page in standby mode. Slide down again to adjust phone brightness conveniently.
- Enter the [Settings] >> [System]>> [Display], and then adjust the brightness.

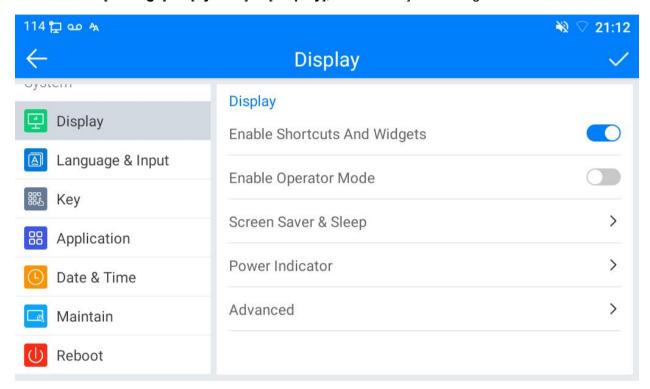

Picture 89 - Set screen parameters on phone

#### 10.1.3.1 Brightness and backlight

#### Phone interface:

- 1) in standby mode, slide from the top edge of the screen to enter the status bar; Sliding down again makes it easy to set the brightness of the device.
- 2) the phone enters >> [setting] >> [display], which can adjust the brightness and change the wallpaper.

#### 10.1.3.2 Screen Saver

When the phone is in default standby state, press the function menu [Phone settings]>>
[System] >> [Display] >> [Screen Security] to enable the screen protection, as shown in the figure below:

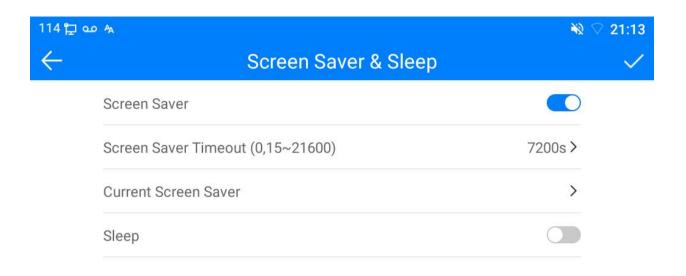

Picture 90 - Phone screen saver

## 10.1.4 Ring

When the device is in the default standby mode,

- Enter [Phone Settings] >> [Media] >> [Sound] item till you find [Tone] item.
- Enter [Sound] >> [Tone] set promote tone
- The prompt tone contains Settings such as caller ring, notification ring, touch prompt tone, etc.

#### **10.1.5** Voice Volume

When the device is in the default standby mode,

- Enter [Phone Settings] >> [Media] >> [Sound] item till you find [Volume] item.
- Enter [Sound] >> [Volume] set promote tone.
- The prompt tone contains Settings such as caller ring, notification ring, touch prompt tone, etc.

#### **10.1.6** Reboot

When the device is in the default standby mode,

- Enter [Phone Settings] >> [System] >> [Reboot] item.
- Click [Reboot] to indicate whether to restart the phone.
- Press [OK] to restart the phone or press [Cancel] to exit the prompt box to return to the configuration interface.

## 10.2 Phone book

### **10.2.1** Local contact

Users can save contact information in their phone book and directly dial the contact's phone number in the phone book. Users can open their phone book by pressing the function menu button 'Contact' on the default main interface.

By default, the phone book is empty, and users can add manually or add contacts to the phone book from the call log (or cloud phone book).

NOTICE! The device can save up to total 2000 contact records.

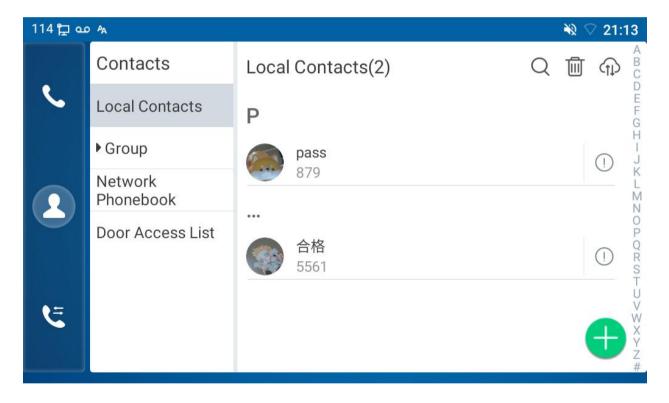

Picture 91 - Local Phone book

The existing records of the contact person will be sorted alphabetically. Users can browse by sliding up and down. The current record indicator tells the user the specific location of the currently located contact. Users can click on the details icon on the right side of the corresponding contact to view their information.

#### 10.2.1.1 Add / Edit / Delete Contact

Add a contact, click to enter the contact interface, select the first icon (contact icon, selected by default) and add the following contact information.

- Contact Name
- Tel. Number
- Mobile Number
- Other Number
- Line
- Ring Tone
- Contact Group
- Photo

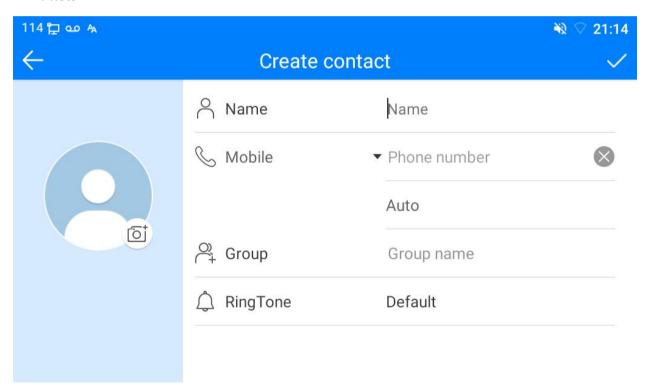

Picture 92 - Add New Contact

User can edit a contact by pressing [Option] >> [Edit] button.

To delete a contact, user should move the record indicator to the position of the contact to be deleted, press [Option] >> [Delete] button and confirm with [OK].

### 10.2.1.2 Add / Edit / Delete Group

By default, the group list is empty. Users can create their own group, edit group names, add or remove contacts from the group, and delete groups.

- Add group. In the contact list interface, press the "group" icon to switch to the group list. Click add button again to enter the page of creating groups.
- Delete groups, under groups list.
- To edit the group, press edit.

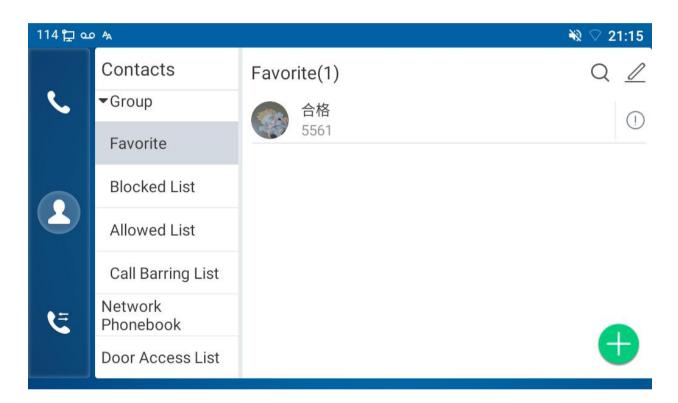

Picture 93 - Group List

#### 10.2.2 Blocked list

The device supports Blocked List, such as the number added to the Blocked List, the number of calls directly refused to the end, the end of the phone shows no incoming calls. (Blocked List Numbers can be called out normally)

- There are multiple ways to add a number to Blocked List on the device. It can be added directly
  on [Contacts] icon >> [Group] icon>> [Blocked List].
- Select any number in the phone book (both local and network) for configuration addition.
- Select any number in the call log for configuration addition.

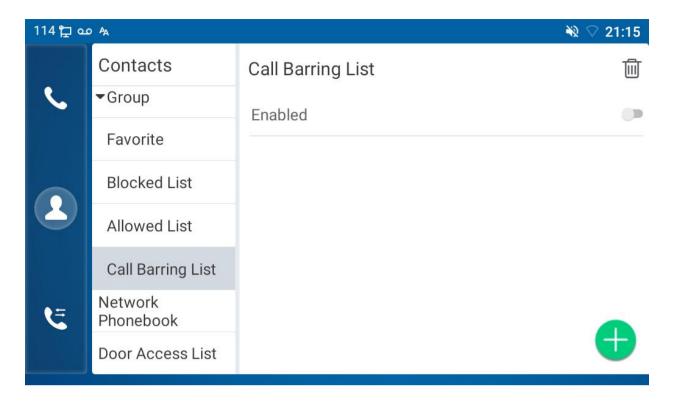

Picture 94 - Add Blocked List

- There are various ways to add number to the Blocked List on web page, which can be added in the [Phone book] >> [Call list] >> [Restricted Incoming Calls].
- Select any number in the phone book (both local and network) for configuration addition.
- Select any number in the call log for configuration addition.

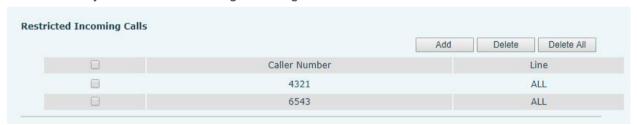

Picture 95 - Web Blocked List

### 10.2.3 Cloud Phone Book

### **10.2.3.1** Configure Cloud Phone book

Cloud phonebook allows user to configure the device by downloading a phonebook from a cloud server. This is convenient for office users to use the phonebook from a single source and save the effort to create and maintain the contact list individually. It is also a useful tool to synchronize his/her phonebook from a personal mobile phone to the device with the Cloud Phonebook Service and App

which is to be provided publicly soon.

NOTICE! The cloud phonebook is ONLY temporarily downloaded to the device each time when it is opened on the device to ensure the user get the latest phonebook. However, the downloading may take a couple seconds depending on the network condition. Therefore, it is highly recommended for the users to save important contacts from cloud to local phonebook for saving download time.

Open cloud phonebook list, press [Application] >> [Contacts] icon>> [Network PhoneBook] in phonebook screen.

TIPS! The first configuration on cloud phone should be completed on Web page by selecting [PhoneBook] >> [Cloud Contacts]. The setting of addition/deletion on device could be done after the first setting on Web page.

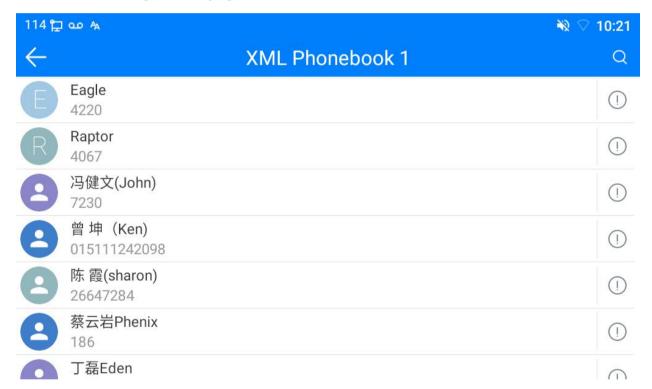

Picture 96 - Cloud phone book list

#### **10.2.3.2** Downloading Cloud Phone book

In cloud phone book screen, user can open a cloud phone book by pressing the network phonebook. The device will start downloading the phone book. The user will be prompted with a warning message if the download fails,

Once the cloud phone book is downloaded completely, the user can browse the contact list and dial the contact number same as in local phonebook.

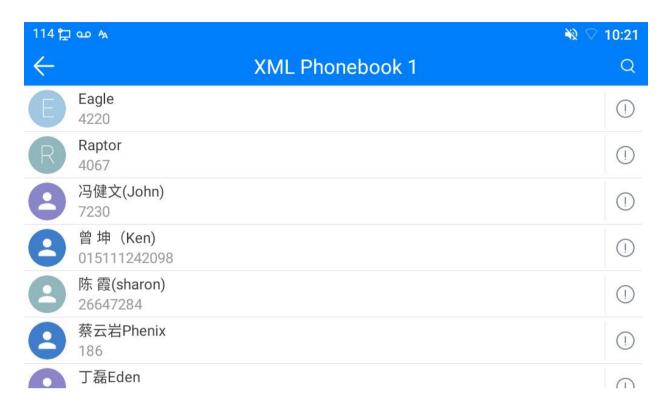

Picture 97 - Browsing Contacts in Cloud Phone book

## 10.3 Call Log

The phone can store up to 1000 call records. Users can press' Call Records' to open the call records and query the records of all incoming, outgoing, and missed calls.

In the call record screen interface, users can swipe up and down to browse call records.

Each call record will display 'Call Type', 'Caller Number/Name', and 'Call Time'. Users can further check the details of the call record by pressing the details icon on the right side of the call record and clicking on the corresponding call record to dial, or add the number from the call record to the phone book by pressing [Details ]>[Upper right+icon].

Users can select call records to delete by pressing the [Delete] icon (multiple call records can be selected for batch deletion), or select the selection box in the upper left to delete all call records.

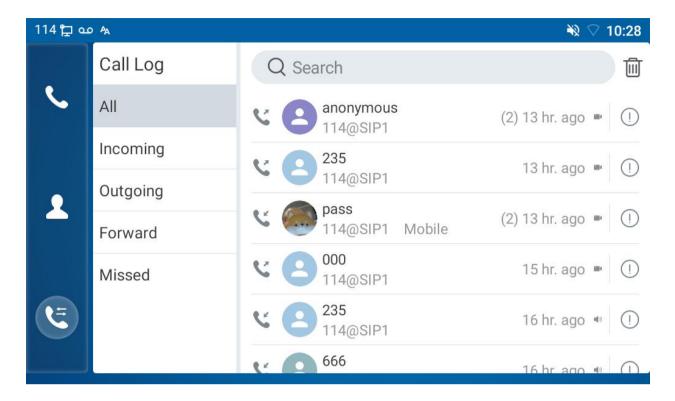

Picture 98 - Call Log

Users can also filter the call records of specific call types to narrow down the scope of search records, and select a call record type by left and right navigation keys.

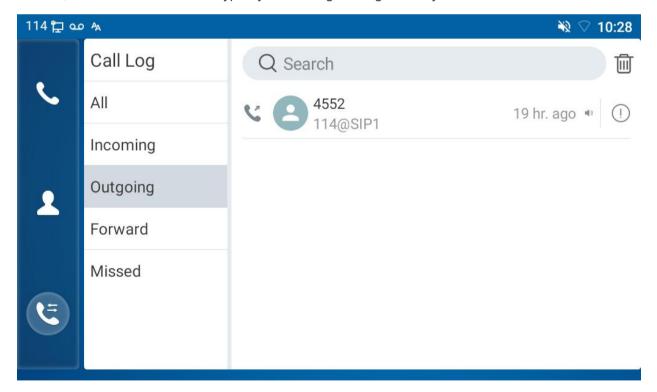

Picture 99 - Filter call record types

# 10.4 Function Key

### Function key Settings:

It shows 6 DSSKEY keys in standby mode on the Screen, each of which can be customized (expansion keys are not supported). After expansion, there will be 23 Function DSSkey, a total of four pages. Users can customize and configure each DSSKEY key on each page.

Users can add/delete DSSkey pages through the webpage, and can use the page switch key to switch DSSkey pages. In addition, users can also long press each shortcut key, modify the corresponding key settings.

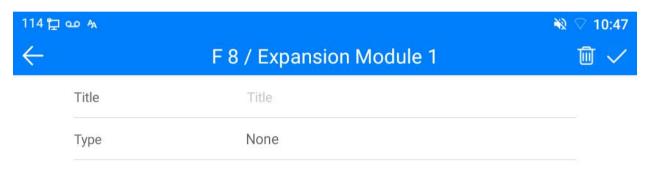

Picture 100 - DSS LCD Screen Configuration

The DSS Key could be configured as followings,

- Memory Key
  - Speed Dial/Intercom/BLF/Presence/Call Park/Call Forward (to someone)
- ◆ Line
- Key Event
  - MWI/DND/Hold/Transfer/Phonebook/Redial/Pickup/Call Forward (to specified line)/Headset/ SMS/Release
- ◆ DTMF
- Action URL

- ◆ BLF List Key
- MCAST Paging
- MCAST Listening
- Action URL
- ♦ XML Browser

Moreover, user also can add the user-defined title for the DSS Keys, which is configured as Memory Key / Line / URL / MCAST Paging / Prefix.

### NOTICE! User-defined title is up to 10 characters.

More detailed information refers to 12.23 Function Key and 6.3 Appendix III - LED Definition.

## 10.5 Wi-Fi

The device supports wireless internet access and does not require an external device for built-in WiFi.

Press [Application] till you find the [Phone Settings]>> [Network].

- Enter [Wi-Fi] item.
- Enable the Wi-Fi to search the current wireless network automatically.
- Select to the available network, enter the user name and password to connect successfully.

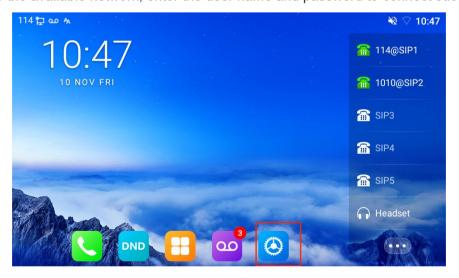

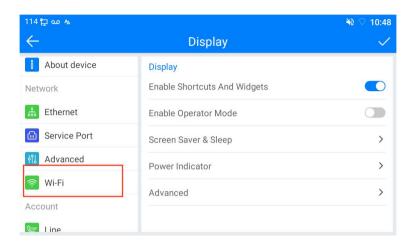

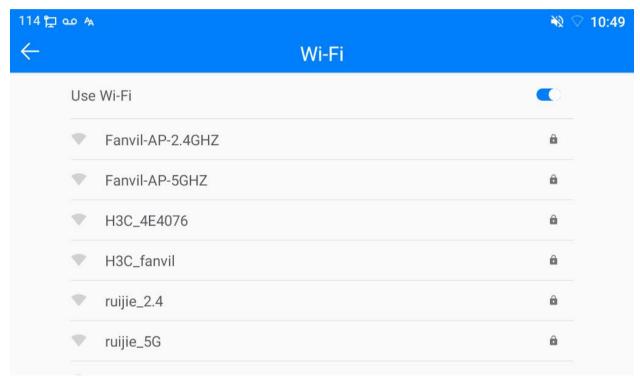

Picture 101 - WIFI settings

• You can also directly enter the configuration by dragging down the status bar and long pressing the Wi Fi icon above the status bar.

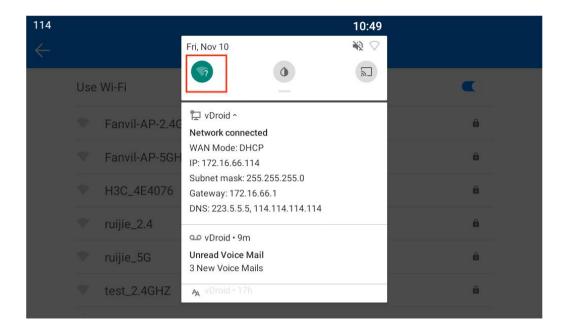

## 10.6 Headset

#### 10.6.1 Wired Headset

- The device supports wired Headset with RJ9 interface, which can play incoming call sound and talk with Headset.
- After the phone is connected to the headset, the default DSS key of headset will be green light which indicates that the headset can be used normally.
- On the webpage [Phone settings] >> [Features], you can set the headset answering function, and the ring tone for headset.

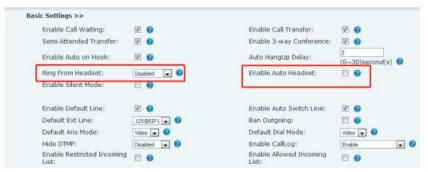

Picture 102 - Headset function settings

## 10.7 Advanced

# **10.7.1** Line Configurations

Phone access [Phone settings] >> [Account] >> [Line], select [Register Account] to configure the SIP line on the phone.

Note: To enter the phone account registration, a password is required, and the default password is "admin".

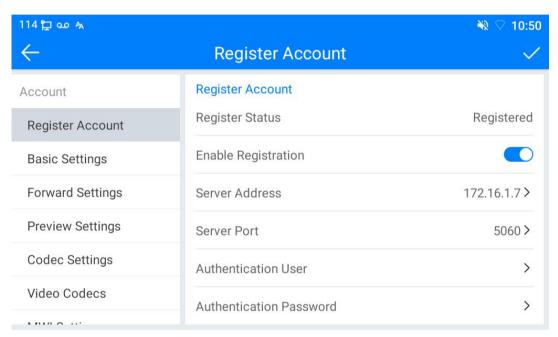

Picture 103 - SIP address and account information

For users who want to configure more options, user should use web management portal to modify or [More Register Settings] in accounts on the individual line to configure those options.

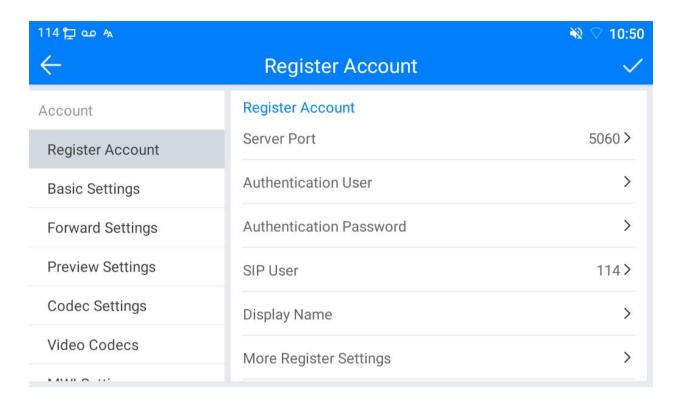

Picture 104 - Configure Advanced Line Options

#### **10.7.2** Network Settings

#### 10.7.2.1 Network Settings

Phone access [Phone Settings] >> [Network] >> [Ethernet], you can configure the SIP line on the phone.

There are 2 connection mode options: DHCP, Static IP.

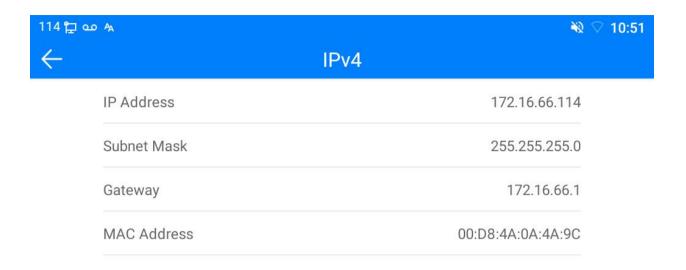

Picture 105 - DHCP network mode

When using DHCP mode, phone will get the IP address from DHCP server (router).

 Obtain DNS Server automatically: It is enabled as default. "Enable" means phone will get DNS address from DHCP server and "disable" means not.

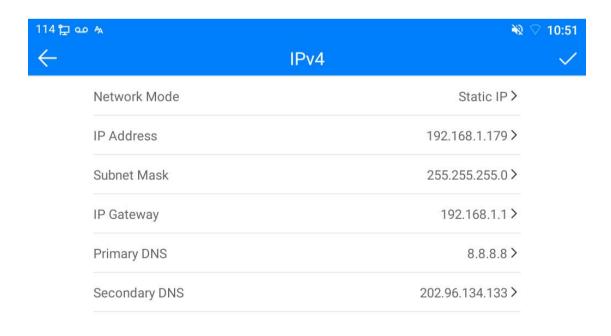

Picture 106 - Static IP network mode

When using Static IP mode, user must configure the IP address manually.

- IP Address: Phone IP address.
- Subnet Mask: sub mask of your LAN.
- IP Gateway: The gateway IP address. Phone could access the other network via it.
- Primary DNS: Primary DNS address. The default is 8.8.8.8, Google DNS server address.
- Secondary DNS: Secondary DNS. When primary DNS is not available, it will work.

#### 10.7.2.2 QoS & VLAN

#### Access [ Phone Settings]>> [Network]>> [ Advance]

#### ■ LLDP

Link Layer Discovery Protocol. LLDP is a vendor independent link layer protocol used by network devices for advertising their identity, capabilities to neighbors on a LAN segment.

Phone could use LLDP to find the VLAN switch or other VLAN devices and use LLDP to learn feature to apply the VLAN ID from VLAN switch to phone its self.

#### ■ CDP

Cisco Discovery Protocol. CDP is a not-for-profit charity that runs the global disclosure system for investors, companies, cities, states and regions to manage their environmental impacts. According to the CDP, Cisco devices could share the OS version, IP address, hardware version and so on.

Table 16 - QoS & VLAN

| Parameters   | Description                                          |  |
|--------------|------------------------------------------------------|--|
| LLDP setting |                                                      |  |
| Report       | Enable LLDP                                          |  |
| Interval     | LLDP requests interval time                          |  |
| Learning     | apply the learned VLAN ID to the phone configuration |  |
| QoS          |                                                      |  |
| QoS Mode     | configure SIP DSCP and audio DSCP                    |  |
| WAN VLAN     |                                                      |  |
| WAN VLAN     | WAN port VLAN configuration                          |  |
| LAN VLAN     |                                                      |  |
| LAN VLAN     | LAN port VLAN configuration                          |  |
| CDP          |                                                      |  |
| CDP          | CDP enable/disable ,CDP interval time                |  |

#### **10.7.2.3 Web Server Type**

Access [Phone Settings]>> [ Network]>> [ Service Port] to configure the Web Server mode.

Configure the Web Server mode to be HTTP or HTTPS and will be activated after the reboot. Then user could use http/https protocol to access pone web page.

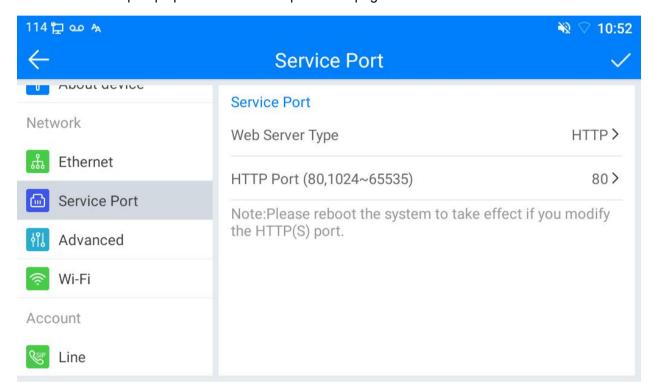

Picture 107 - The phone configures the web server type

#### 10.7.3 Set The Secret Key

When the device is in the default standby mode,

- Select [Phone Settings]>> [ Security]>> [ Password]
- Click [ Password] to change password.

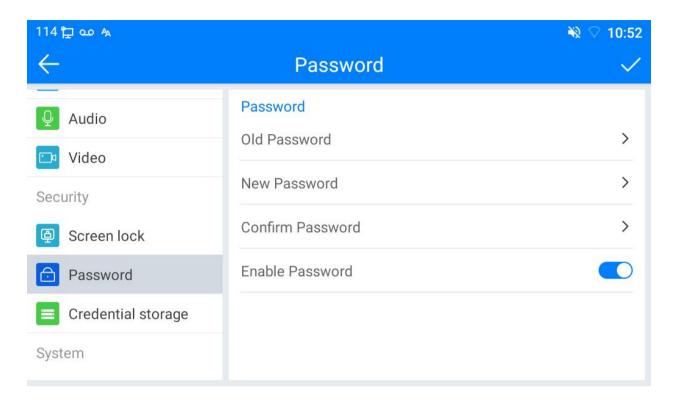

Picture 109 - Menu password and Settings

#### **10.7.4** Maintenance

Phone Webpage: Login and go to [System] >> [Auto provision].

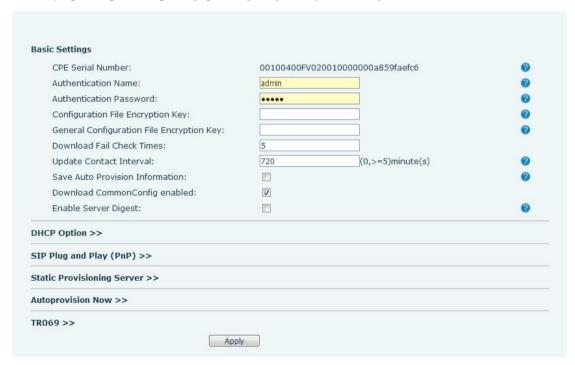

Picture 110 - Page auto provision Settings

#### LCD: Enter [Phone Settings] >> [System] >> [Maintain] >> [Auto Provision].

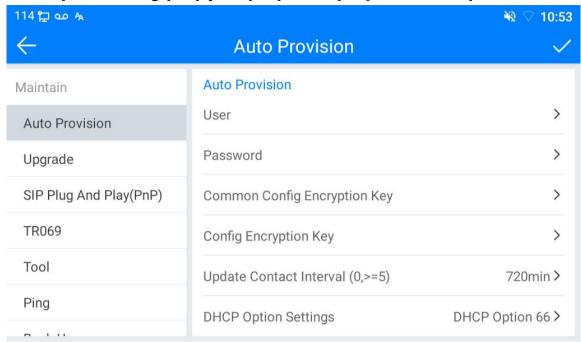

Picture 110 - Phone auto provision settings

The devices support SIP PnP, DHCP options, Static provision, TR069. If all of the 4 methods are enabled, when the terminal starts, the configuration obtained first will be used for automatic deployment according to the order of obtaining the configuration.

Transferring protocol: FTP、 TFTP、 HTTP、 HTTPS

Table 17 - Auto Provision

| Parameters                 | Description                                                       |
|----------------------------|-------------------------------------------------------------------|
| Basic settings             |                                                                   |
| CPE Serial Number          | Display the device SN                                             |
| Authentication Name        | The user name of provision server                                 |
| Authentication Password    | The password of provision server                                  |
| Configuration File         | If the device configuration file is encrypted , user should add   |
| Encryption Key             | the encryption key here                                           |
| General Configuration File | If the common configuration file is encrypted, user should add    |
| Encryption Key             | the encryption key here                                           |
| Download Fail Check        | If there download is failed, phone will retry with the configured |
| Times                      | times.                                                            |
| Update Contact Interval    | Phone will update the phonebook with the configured interval      |
|                            | time. If it is 0, the feature is disabled.                        |
| Save Auto Provision        | Save the HTTP/HTTPS/FTP user name and password. If the            |
| Information                | provision URL is kept, the information will be kept.              |

| Download Common                          |                                                                    |
|------------------------------------------|--------------------------------------------------------------------|
| Download Common                          | Whether phone will download the common configuration file.         |
| Config enabled                           |                                                                    |
| Enable Server Digest                     | When the feature is enable, if the configuration of server is      |
| changed, phone will download and update. |                                                                    |
| DHCP Option                              |                                                                    |
|                                          | Confiugre DHCP option, DHCP option supports DHCP custom            |
| Option Value                             | option   DHCP option 66   DHCP option 43, 3 methods to get         |
|                                          | the provision URL. The default is Option 66.                       |
| Custom Option Value                      | Custom Option value is allowed from 128 to 254. The option         |
| Custom Option value                      | value must be same as server define.                               |
| Enable DUCD Option 120                   | Use Option120 to get the SIP server address from DHCP              |
| Enable DHCP Option 120                   | server.                                                            |
| SIP Plug and Play (PnP)                  |                                                                    |
|                                          | Whether enable PnP or not. If PnP is enable, phone will send       |
|                                          | a SIP SUBSCRIBE message with broadcast method. Any                 |
| Enable SIP PnP                           | server can support the feature will respond and send a Notify      |
|                                          | with URL to phone. Phone could get the configuration file with     |
|                                          | the URL.                                                           |
| Server Address                           | Broadcast address. As default, it is 224.0.0.0.                    |
| Server Port                              | PnP port                                                           |
| Transport Protocol                       | PnP protocol, TCP or UDP.                                          |
| Update Interval                          | PnP message interval.                                              |
| Static Provisioning Serve                | r                                                                  |
| 0 411                                    | Provisioning server address. Support both IP address and           |
| Server Address                           | domain address.                                                    |
|                                          | The configuration file name. If it is empty, phone will request    |
| Configuration File Name                  | the common file and device file which is named as its MAC          |
|                                          | address.                                                           |
|                                          | The file name could be a common name, \$mac.cfg, \$input.cfg.      |
|                                          | The file format supports CFG/TXT/XML.                              |
|                                          | Transferring protocol type ,supports FTP、TFTP、HTTP and             |
| Protocol Type                            | HTTPS                                                              |
|                                          | Configuration file update interval time. As default it is 1, means |
| Update Interval                          | phone will check the update every 1 hour.                          |
|                                          | Provision Mode.                                                    |
|                                          | 1. Disabled.                                                       |
| Update Mode                              | 2. Update after reboot.                                            |
|                                          | 3. Update after interval.                                          |
|                                          | · ·                                                                |

| TR069                 |                                                        |
|-----------------------|--------------------------------------------------------|
| Enable TR069          | Enable TR069 after selection                           |
| ACS Server Type       | There are 2 options Serve type, common and CTC.        |
| ACS Server URL        | ACS server address                                     |
| ACS User              | ACS server username (up to is 59 character)            |
| ACS Password          | ACS server password (up to is 59 character)            |
| Enable TR069 Warning  | If TR069 is enabled, there will be a prompt tone when  |
| Tone                  | connecting.                                            |
| TLS Version           | TLS version (TLS 1.0, TLS 1.1, TLS 1.2)                |
| INFORM Sending Period | INFORM signal interval time. It ranges from 1s to 999s |
| STUN Server Address   | Configure STUN server address                          |
| STUN Enable           | To enable STUN server for TR069                        |

# **10.7.5** Firmware Upgrade

Web page: Login phone web page, go to [System] >> [Upgrade].

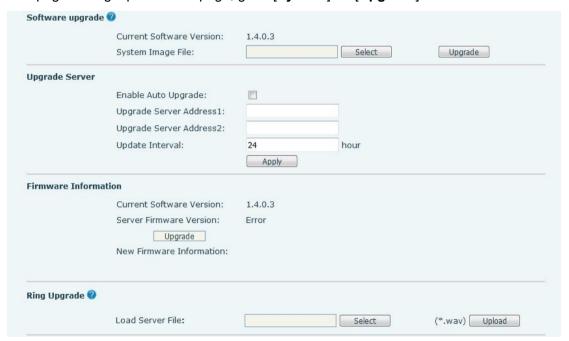

Picture 111 - Web page firmware upgrade

LCD interface: go to [Phone Settings] >> [Maintain] >> [Upgrade] .

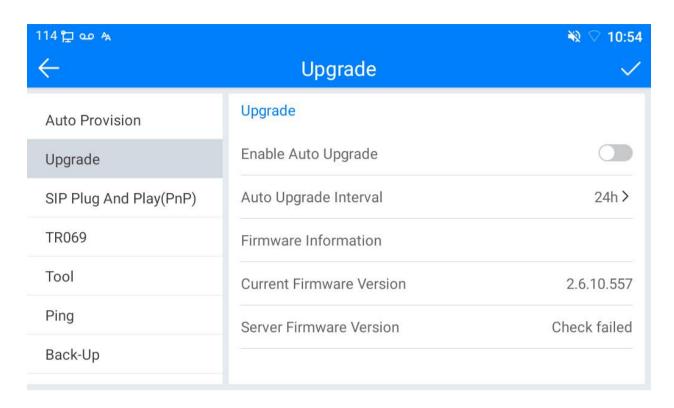

Picture 112 - Firmware upgrade information display

Table 18 - Firmware upgrade

| Parameter                           | Description                                              |  |
|-------------------------------------|----------------------------------------------------------|--|
| Upgrade server                      |                                                          |  |
|                                     | Enable automatic upgrade, If there is a new version txt  |  |
| Enable Auto Upgrade                 | and new software firmware on the server, phone will      |  |
|                                     | show a prompt upgrade message after Update Interval.     |  |
| Upgrade Server Address1             | Set available upgrade server address.                    |  |
| Upgrade Server Address2             | Set available upgrade server address.                    |  |
| Update Interval                     | Set Update Interval.                                     |  |
| Firmware Information                |                                                          |  |
| Current Software Version            | It will show Current Software Version.                   |  |
| Server Firmware Version             | It will show Server Firmware Version.                    |  |
|                                     | If there is a new version txt and new software firmware  |  |
| [Upgrade] button                    | on the server, the page will display version information |  |
|                                     | and upgrade button will become available; Click          |  |
|                                     | [Upgrade] button to upgrade the new firmware.            |  |
| New version description information | When there is a corresponding TXT file and version on    |  |
|                                     | the server side, the TXT and version information will be |  |
|                                     | displayed under the new version description information. |  |

• The file requested from the server is a TXT file called vendor\_model\_hw1\_0.txt.Hw followed by the hardware version number, it will be written as hw1\_0 if no difference on hardware. All Spaces in the filename are replaced by underline.

For example, the txt file name requested by the phone is voip hw1 0.txt

The URL requested by the phone is HTTP:// server address/vendor\_Model\_hw10
 .txt: The new version and the requested file should be placed in the download directory of the HTTP server, as shown in the figure:

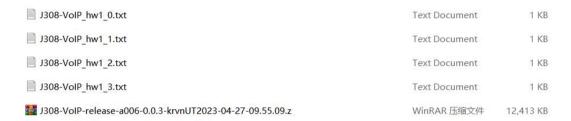

- TXT file format must be UTF-8
- vendor model hw10.TXT The file format is as follows:

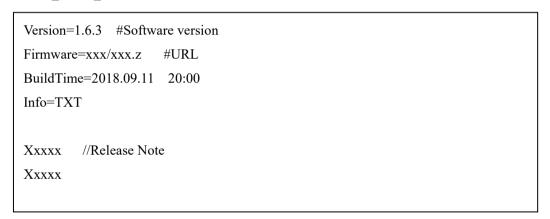

 After the interval of update cycle arrives, if the server has available files and versions, the phone will prompt as shown below. Click [view] to check the version information and upgrade.

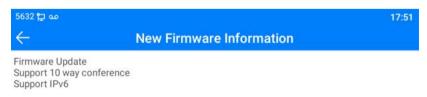

Picture 113 - Firmware upgrade

### **10.7.6** Factory Reset

The phone is in default standby mode.

- Press [Phone Settings] to find [System]>> [Maintain]>> [ Phone Reset].
- Press the [Reset] button to select the file to be cleared.

Press [ √] to clear after completion. When you select clear configuration file and clear all, the phone will restart automatically after clearing.

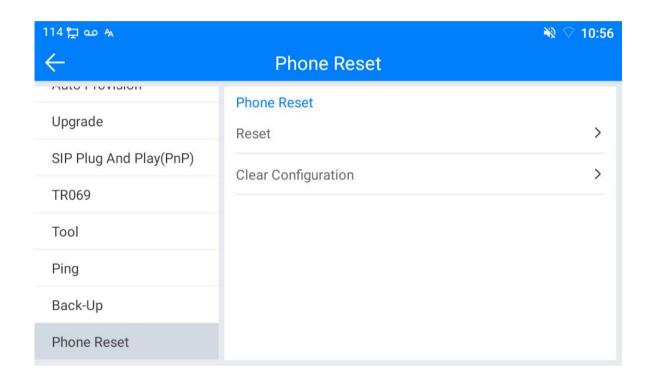

Picture 114 - Reset to default

# 11 Web Configurations

### 11.1 Web Page Authentication

The user can log into the web page of the phone to manage the user's phone information and operate the phone. Users must provide the correct user name and password to log in.

### 11.2 System >> Information

User can get the system information of the device in this page including,

- Model
- Hardware Version
- Software Version
- Uptime

And summarization of network status,

- Network Mode
- MAC Address
- IP
- Subnet Mask
- Default Gateway

Besides, summarization of SIP account status,

- SIP User
- SIP account status (Registered / Unapplied / Trying / Timeout )

## 11.3 System >> Account

On this page the user can change the password for the login page.

Users with administrator rights can also add or delete users, manage users, and set permissions and passwords for new users.

# 11.4 System >> Configurations

On this page, users with administrator privileges can view, export, or import the phone configuration, or restore the phone to factory Settings.

#### ■ Clear Configurations

Select the module in the configuration file to clear.

SIP: account configuration.

AUTOPROVISION: automatically upgrades the configuration

TR069:TR069 related configuration

MMI: MMI module, including authentication user information, web access protocol, etc.

DSS Key: DSS Key configuration

#### ■ Clear Tables

Select the local data table to be cleared, all selected by default.

#### ■ Reset Phone

The phone data will be cleared, including configuration and database tables.

## 11.5 System >> Upgrade

Upgrade the phone software version, customized ringtone, background, DSS Key icon, etc., can also be upgraded to delete the file. Ring tone support ".wav" format.

## 11.6 System >> Auto Provision

The Auto Provision settings help IT manager or service provider to easily deploy and manage the devices in mass volume. For the detail of Auto Provision, please refer to this link Auto Provision Description: 10.7.4 Maintenance.

# 11.7 System >> Tools

Tools provided in this page help users to identify issues at trouble shooting. Please refer to 13 Trouble Shooting for more detail.

## 11.8 System >> Reboot Phone

This page can restart the phone.

### 12 Network >> Basic

This page allows users to configure network connection types and parameters.

#### 12.1 Network >> Service Port

This page provides settings for Web page login protocol, protocol port settings and RTP port.

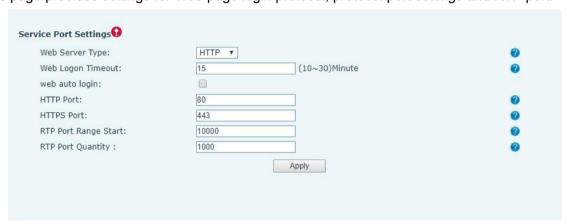

Picture 115 - Service Port Settings

Table 19 - Service port

| Parameter            | Description                                       |
|----------------------|---------------------------------------------------|
| Web Server Type      | Reboot to take effect after settings. Optionally, |
|                      | the web page login is HTTP/HTTPS.                 |
| Web Logon Timeout    | Default as 15 minutes, the timeout will           |
|                      | automatically exit the login page, need to login  |
|                      | again.                                            |
| Web auto login       | After the timeout does not need to enter a user   |
|                      | name password, will automatically login to the    |
|                      | web page.                                         |
| HTTP Port            | The default is 80. If you want system security,   |
|                      | you can set ports other than 80.                  |
|                      | Such as :8080, webpage login: HTTP://ip:8080      |
| HTTPS Port           | The default is 443, the same as the HTTP port.    |
| RTP Port Range Start | The value range is 1025 to 65535. The value of    |
|                      | RTP port starts from the initial value set. For   |
|                      | each call, the value of voice and video port is   |
|                      | added 2.                                          |

| RTP Port Quantity | Number of calls. |
|-------------------|------------------|
|-------------------|------------------|

### 12.2 Network >> Advanced

Advanced network Settings are typically configured by the IT administrator to improve the quality of the phone service. For configuration, query the <u>10.7 advanced</u> Settings.

#### 12.3 Line >> SIP

Configure the Line service configuration on this page.

Table 20 - Line configuration on the web page

| Parameters              | Description                                      |  |
|-------------------------|--------------------------------------------------|--|
| Register Settings       |                                                  |  |
| Line Status             | Display the current line status at page loading. |  |
|                         | To get the up to date line status, user has to   |  |
|                         | refresh the page manually.                       |  |
| Activate                | Whether the service of the line is activated     |  |
| Username                | Enter the username of the service account.       |  |
| Authentication User     | Enter the authentication user of the service     |  |
|                         | account                                          |  |
| Display Name            | Enter the display name to be sent in a call      |  |
|                         | request.                                         |  |
| Authentication Password | Enter the authentication password of the service |  |
|                         | account                                          |  |
| Realm                   | Enter the SIP domain if requested by the service |  |
|                         | provider                                         |  |
| Server Name             | Input server name.                               |  |
| SIP Server 1            |                                                  |  |
| Server Address          | Enter the IP or FQDN address of the SIP server   |  |
| Server Port             | Enter the SIP server port, default is 5060       |  |
| Transport Protocol      | Set up the SIP transport line using TCP or UDP   |  |
|                         | or TLS.                                          |  |
| Registration Expiration | Set SIP expiration date.                         |  |
| SIP Server 2            |                                                  |  |
| Server Address          | Enter the IP or FQDN address of the SIP server   |  |

| Server Port  Enter the SIP server port, default is 5060  Set up the SIP transport line using TCP or UDP or TLS.  Registration Expiration  Set SIP expiration date.  SIP Proxy Server Address  Enter the IP or FQDN address of the SIP proxy server.  Proxy Server Port  Enter the SIP proxy server port, default is 5060.  Proxy User  Enter the SIP proxy user.  Proxy Password  Enter the SIP proxy password.  Enter the IP or FQDN address of the backup proxy server. |
|----------------------------------------------------------------------------------------------------|
| or TLS.  Registration Expiration  Set SIP expiration date.  SIP Proxy Server Address  Enter the IP or FQDN address of the SIP proxy server.  Proxy Server Port  Enter the SIP proxy server port, default is 5060.  Proxy User  Enter the SIP proxy user.  Proxy Password  Enter the SIP proxy password.  Enter the IP or FQDN address of the backup proxy server.                                                                                                    |
| SIP Proxy Server Address  Enter the IP or FQDN address of the SIP proxy server.  Proxy Server Port  Enter the SIP proxy server port, default is 5060.  Proxy User  Enter the SIP proxy user.  Proxy Password  Enter the SIP proxy password.  Enter the IP or FQDN address of the backup proxy server.                                                                                                    |
| SIP Proxy Server Address  Enter the IP or FQDN address of the SIP proxy server.  Proxy Server Port  Enter the SIP proxy server port, default is 5060.  Proxy User  Enter the SIP proxy user.  Proxy Password  Enter the SIP proxy password.  Enter the IP or FQDN address of the backup proxy server.                                                                                                    |
| server.  Proxy Server Port  Enter the SIP proxy server port, default is 5060.  Proxy User  Enter the SIP proxy user.  Proxy Password  Enter the SIP proxy password.  Enter the IP or FQDN address of the backup proxy server.                                                                                                    |
| Proxy User  Enter the SIP proxy user.  Proxy Password  Enter the SIP proxy password.  Enter the IP or FQDN address of the backup proxy server.                                                                                                    |
| Proxy Password  Enter the SIP proxy password.  Backup Proxy Server Address  Enter the IP or FQDN address of the backup proxy server.                                                                                                    |
| Backup Proxy Server Address Enter the IP or FQDN address of the backup proxy server.                                                                                                    |
| proxy server.                                                                                                    |
|                                                                                                    |
|                                                                                                    |
| Backup Proxy Server Port Enter the backup proxy server port, default is                                                                                                    |
| 5060.                                                                                                    |
| Basic Settings                                                                                                    |
| Enable Auto Answering Enable auto-answering, the incoming calls will                                                                                                    |
| be answered automatically after the delay time                                                                                                    |
| Auto Answering Delay Set the delay for incoming call before the system                                                                                                    |
| automatically answered it                                                                                                    |
| Call Forward Unconditional Enable unconditional call forward, all incoming                                                                                                    |
| calls will be forwarded to the number specified in                                                                                                    |
| the next field                                                                                                    |
| Call Forward Number for Unconditional Set the number of unconditional call forward                                                                                                    |
| Call Forward on Busy Enable call forward on busy, when the phone is                                                                                                    |
| busy, any incoming call will be forwarded to the                                                                                                    |
| number specified in the next field.                                                                                                    |
| Call Forward Number for Busy Set the number of call forward on busy .                                                                                                    |
| Call Forward on No Answer Enable call forward on no answer, when an                                                                                                    |
| incoming call is not answered within the                                                                                                    |
| configured delay time, the call will be forwarded                                                                                                    |
| to the number specified in the next field.                                                                                                    |
| Call Forward Number for No Answer  Set the number of call forward on no answer.                                                                                                    |
| Call Forward Delay for No Answer  Set the delay time of not answered call before                                                                                                    |
| being forwarded.                                                                                                    |
| Transfer Timeout Set the timeout of call transfer process.                                                                                                    |
| Conference Type Set the type of call conference, Local=set up call                                                                                                    |
| conference by the device itself, maximum                                                                                                    |
| supports two remote parties, Server=set up call                                                                                                    |
| conference by dialing to a conference room on                                                                                                    |

|                                | the server                                                  |
|--------------------------------|-------------------------------------------------------------|
| Server Conference Number       | Set the conference room number when                         |
|                                | conference type is set to be Server                         |
| Subscribe For Voice Message    | Enable the device to subscribe a voice message              |
|                                | waiting notification, if enabled, the device will           |
|                                | receive notification from the server if there is            |
|                                | voice message waiting on the server                         |
| Voice Message Number           | Set the number for retrieving voice message                 |
| Voice Message Subscribe Period | Set the interval of voice message notification subscription |
| Enable Hotline                 | Enable hotline configuration, the device will dial          |
|                                | to the specific number immediately at audio                 |
|                                | channel opened by off-hook handset or turn on               |
|                                | hands-free speaker or headphone                             |
| Hotline Delay                  | Set the delay for hotline before the system                 |
|                                | automatically dialed it                                     |
| Hotline Number                 | Set the hotline dialing number                              |
| Dial Without Registered        | Set call out by proxy without registration                  |
| Enable Missed Call Log         | If enabled, the phone will save missed calls into           |
|                                | the call history record.                                    |
| DTMF Type                      | Set the DTMF type to be used for the line                   |
| DTMF SIP INFO Mode             | Set the SIP INFO mode to send '*' and '#' or '10' and '11'  |
| Enable DND                     | Enable Do-not-disturb, any incoming call to this            |
|                                | line will be rejected automatically                         |
| Subscribe For Voice Message    | Enable the device to subscribe a voice message              |
|                                | waiting notification, if enabled, the device will           |
|                                | receive notification from the server if there is            |
|                                | voice message waiting on the server                         |
| Use VPN                        | Set the line to use VPN restrict route                      |
| Use STUN                       | Set the line to use STUN for NAT traversal                  |
| Enable Failback                | Whether to switch to the primary server when it             |
|                                | is available.                                               |
| Failback Interval              | A Register message is used to periodically                  |
|                                | detect the time interval for the availability of the        |
|                                | main Proxy.                                                 |
| Signal Failback                | Multiple proxy cases, whether to allow the                  |
|                                | invite/register request to also execute failback.           |

| Signal Retry Counts                | The number of attempts that the SIP Request        |
|------------------------------------|----------------------------------------------------|
|                                    | considers proxy unavailable under multiple         |
|                                    | proxy scenarios.                                   |
| Codecs Settings                    | Set the priority and availability of the codecs by |
|                                    | adding or remove them from the list.               |
| Video Codecs                       | Select video code to preview video.                |
| Advanced Settings                  |                                                    |
| Use Feature Code                   | When this setting is enabled, the features in this |
|                                    | section will not be handled by the device itself   |
|                                    | but by the server instead. In order to control the |
|                                    | enabling of the features, the device will send     |
|                                    | feature code to the server by dialing the number   |
|                                    | specified in each feature code field.              |
| Enable DND                         | Set the feature code to dial to the server         |
| Disable DND                        | Set the feature code to dial to the server         |
| Enable Call Forward Unconditional  | Set the feature code to dial to the server         |
| Disable Call Forward Unconditional | Set the feature code to dial to the server         |
| Enable Call Forward on Busy        | Set the feature code to dial to the server         |
| Disable Call Forward on Busy       | Set the feature code to dial to the server         |
| Enable Call Forward on No Answer   | Set the feature code to dial to the server         |
| Disable Call Forward on No Answer  | Set the feature code to dial to the server         |
| Enable Blocking Anonymous Call     | Set the feature code to dial to the server         |
| Disable Blocking Anonymous Call    | Set the feature code to dial to the server         |
| Call Waiting On Code               | Set the feature code to dial to the server         |
| Call Waiting Off Code              | Set the feature code to dial to the server         |
| Send Anonymous On Code             | Set the feature code to dial to the server         |
| Send Anonymous Off Code            | Set the feature code to dial to the server         |
| SIP Encryption                     | Enable SIP encryption such that SIP                |
|                                    | transmission will be encrypted                     |
| RTP Encryption                     | Enable RTP encryption such that RTP                |
|                                    | transmission will be encrypted                     |
| Enable Session Timer               | Set the line to enable call ending by session      |
|                                    | timer refreshment. The call session will be        |
|                                    | ended if there is not new session timer event      |
|                                    | update received after the timeout period           |
| Session Timeout                    | Set the session timer timeout period               |
| Enable BLF List                    | Enable/Disable BLF List                            |
| BLF List Number                    | BLF List allows one BLF key to monitor the         |

|                         | status of a group. Multiple BLF lists are         |
|-------------------------|---------------------------------------------------|
|                         | supported.                                        |
| Response Single Codec   | If setting enabled, the device will use single    |
|                         | codec in response to an incoming call request     |
| BLF Server              | The registered server will receive the            |
|                         | subscription package from ordinary application    |
|                         | of BLF phone.                                     |
|                         | Please enter the BLF server, if the sever does    |
|                         | not support subscription package, the registered  |
|                         | server and subscription server will be separated. |
| Keep Alive Type         | Set the line to use dummy UDP or SIP OPTION       |
|                         | packet to keep NAT pinhole opened                 |
| Keep Alive Interval     | Set the keep alive packet transmitting interval   |
| Keep Authentication     | Keep the authentication parameters from           |
|                         | previous authentication                           |
| Blocking Anonymous Call | Reject any incoming call without presenting       |
|                         | caller ID                                         |
| User Agent              | Set the user agent, the default is Model with     |
|                         | Software Version.                                 |
| Specific Server Type    | Set the line to collaborate with specific server  |
|                         | type                                              |
| SIP Version             | Set the SIP version                               |
| Anonymous Call Standard | Set the standard to be used for anonymous         |
| Local Port              | Set the local port                                |
| Ring Type               | Set the ring tone type for the line               |
| Enable user=phone       | Sets user=phone in SIP messages.                  |
| Use Tel Call            | Set use tel call                                  |
| Auto TCP                | Using TCP protocol to guarantee usability of      |
|                         | transport for SIP messages above 1500 bytes       |
| Enable Rport            | Set the line to add rport in SIP headers          |
| Enable PRACK            | Set the line to support PRACK SIP message         |
| DNS Mode                | Select DNS mode, A, SRV, NAPTR                    |
| Enable Long Contact     | Allow more parameters in contact field per RFC    |
|                         | 3840                                              |
| Enable Strict Proxy     | Enables the use of strict routing. When the       |
|                         | phone receives packets from the server, it will   |
|                         | use the source IP address, not the address in     |
|                         | via field.                                        |

| Use Quote in Display Name  Enable GRUU  Support Globally Routable User-Agent URI (GRUU)  Sync Clock Time  Enable Inactive Hold  With the post-call hold capture package enabled, you can see that in the INVITE package, SDP is inactive.  Caller ID Header  Use 182 Response for Call waiting  Set the device to use 182 response code at call waiting response  Enable Feature Sync  Enable Feature Sync  Enable/Disable SCA (Shared Call Appearance)  CallPark Number  Set the CallPark number.  Server Expire  Set the CallPark number.  Server Expire  Set the timeout to use the server.  TLS Version  UaCSTA Number  Set uaCSTA Number  Enable Click To Talk  With the use of special server, click to call out directly after enabling.  Enable Chgport  VQ Name  Open the VQ name for VQ RTCP-XR.  VQ Server  Open VQ server selection for VQ RTCP-XR.  VQ Port  Open VQ server selection for VQ RTCP-XR.  VQ Port  Open VQ server selection for VQ RTCP-XR.  Flash mode  Chose Flash mode. normal or SIP info.  Flash Info Content-Type  Flash Info Content-Type  Set the SIP info content body.  PickUp Number  Set the scramble number when the Pickup is enabled.  Whether to enable logout function.  Enable MAC Header  Whether to open the registration is user agent with MAC or not.  Whether to open the registration is user agent with MAC or not.                                                                                                    | Convert URI                       | Convert not digit and alphabet characters to      |  |
|----------------------------------------------------------------------------------------------------|-----------------------------------|---------------------------------------------------|--|
| Enable GRUU  Support Globally Routable User-Agent URI (GRUU)  Sync Clock Time  Time Sync with server  Enable Inactive Hold  With the post-call hold capture package enabled, you can see that in the INVITE package, SDP is inactive.  Caller ID Header  Set the Caller ID Header  Use 182 Response for Call waiting  Set the device to use 182 response code at call waiting response  Enable Feature Sync  Feature Sync with server  Enable SCA  Enable/Disable SCA (Shared Call Appearance)  Set the CallPark number.  Server Expire  Set the timeout to use the server.  TLS Version  Choose TLS Version.  uaCSTA Number  Set uaCSTA Number.  Enable Click To Talk  With the use of special server, click to call out directly after enabling.  Whether port updates are enabled.  VQ Name  Open the VQ name for VQ RTCP-XR.  VQ Port  Open VQ server address for VQ RTCP-XR.  VQ Port  Open VQ server selection for VQ RTCP-XR.  VQ Port  Open VQ server selection for VQ RTCP-XR.  VQ HTTP/HTTPS Server  Enable VQ server selection for VQ RTCP-XR.  Flash Info Content-Type  Flash Info Content-Body  Set the SIP info content type.  Flash Info Content-Body  Set the SIP info content body.  Set the scramble number when the Pickup is enabled.  JoinCall Number  Set Intercom Number.  Unregister On Boot  Whether to open the registration of SIP package with user agent with MAC or not.  Enable Register MAC Header  Whether to open the registration is user agent                                                                                                    |                                   |                                                   |  |
| Sync Clock Time  Enable Inactive Hold  With the post-call hold capture package enabled, you can see that in the INVITE package, SDP is inactive.  Caller ID Header  Use 182 Response for Call waiting  Enable Feature Sync  Enable Feature Sync  Enable SCA  Enable/Disable SCA (Shared Call Appearance)  Set the Caller Number  Set the Caller Number.  Set the Caller Number.  Set the Caller Number.  Set the Steppine  Set the timeout to use the server.  TLS Version  UaCSTA Number  Set uaCSTA Number.  Set auCSTA Number.  Enable Click To Talk  With the use of special server, click to call out directly after enabling.  Enable Chgport  Whether port updates are enabled.  VQ Name  Open the VQ name for VQ RTCP-XR.  VQ Server  Open VQ server address for VQ RTCP-XR.  VQ Port  Open VQ server selection for VQ RTCP-XR.  VQ Port  Open VQ server selection for VQ RTCP-XR.  VQ HOT  Chose Flash mode, normal or SIP info.  Flash Info Content-Type  Flash Info Content-Type  Flash Info Content-Body  Set the SIP info content body.  Set the SIP info content body.  Set the |                                   | · · · ·                                           |  |
| Sync Clock Time  Enable Inactive Hold  With the post-call hold capture package enabled, you can see that in the INVITE package, SDP is inactive.  Caller ID Header  Set the Caller ID Header  Use 182 Response for Call waiting  Set the device to use 182 response code at call waiting response  Enable Feature Sync  Feature Sync with server  Enable SCA  Enable/Disable SCA (Shared Call Appearance)  CallPark Number  Set the CallPark number.  Set the timeout to use the server.  TLS Version  UaCSTA Number  Set uaCSTA Number.  Enable Click To Talk  With the use of special server, click to call out directly after enabling.  Enable Chgport  Whether port updates are enabled.  VQ Name  Open the VQ name for VQ RTCP-XR.  VQ Server  Open VQ server address for VQ RTCP-XR.  VQ Port  Open VQ server selection for VQ RTCP-XR.  VQ Port  Open VQ server selection for VQ RTCP-XR.  VQ HOTP/HTTP/S Server  Enable VQ server selection for VQ RTCP-XR.  Flash mode  Chose Flash mode, normal or SIP info.  Flash Info Content-Type  Set the SIP info content type.  Flash Info Content-Body  Set the SIP info content body.  Set the scramble number when the Pickup is enabled.  JoinCall Number  Intercom Number  Unregister On Boot  Whether to enable logout function.  Enable Register MAC Header  Whether to open the registration of SIP package with user agent with MAC or not.                                                                                                    | Enable GRUU                       |                                                   |  |
| Enable Inactive Hold  With the post-call hold capture package enabled, you can see that in the INVITE package, SDP is inactive.  Caller ID Header  Use 182 Response for Call waiting  Set the Caller ID Header  Use 182 Response for Call waiting  Set the device to use 182 response code at call waiting response  Enable Feature Sync  Enable Foature Sync Feature Sync with server  Enable SCA  Enable/Disable SCA (Shared Call Appearance)  Set the CallPark number.  Server Expire  Set the timeout to use the server.  TLS Version  Choose TLS Version.  UaCSTA Number  Set uaCSTA Number.  Enable Click To Talk  With the use of special server, click to call out directly after enabling.  Enable Chaport  Whether port updates are enabled.  VQ Name  Open the VQ name for VQ RTCP-XR.  VQ Port  Open VQ server address for VQ RTCP-XR.  VQ Port  Open VQ port for VQ RTCP-XR.  VQ HTTP/HTTPS Server  Enable VQ server selection for VQ RTCP-XR.  Flash mode  Chose Flash mode. normal or SIP info.  Flash Info Content-Type  Set the SIP info content body.  PickUp Number  Set the Servamble number when the Pickup is enabled.  JoinCall Number  Set the scramble number.  Unregister On Boot  Whether to open the registration of SIP package with user agent with MAC or not.  Whether to open the registration is user agent                                                                                                    |                                   | , ,                                               |  |
| enabled, you can see that in the INVITE package, SDP is inactive.  Caller ID Header  Set the Caller ID Header  Use 182 Response for Call waiting  Set the device to use 182 response code at call waiting response  Enable Feature Sync  Feature Sync with server  Enable SCA  Enable/Disable SCA (Shared Call Appearance)  Set the CallPark number.  Server Expire  Set the timeout to use the server.  TLS Version  UaCSTA Number  Enable Click To Talk  With the use of special server, click to call out directly after enabling.  Enable Chgport  Whether port updates are enabled.  VQ Name  Open the VQ name for VQ RTCP-XR.  VQ Server  Open VQ server address for VQ RTCP-XR.  VQ Port  Open VQ port for VQ RTCP-XR.  VQ Port  Open VQ server selection for VQ RTCP-XR.  Flash mode  Chose Flash mode, normal or SIP info.  Flash Info Content-Type  Set the SIP info content body.  Set the SIP info content body.  Set the scramble number when the Pickup is enabled.  JoinCall Number  Set JoinCall Number.  Intercom Number  Unregister On Boot  Whether to open the registration of SIP package with user agent with MAC or not.  Enable Register MAC Header  Whether to open the registration is user agent                                                                                                    |                                   |                                                   |  |
| Caller ID Header Set the Caller ID Header Use 182 Response for Call waiting Set the device to use 182 response code at call waiting response Enable Feature Sync Feature Sync with server Enable SCA Enable/Disable SCA (Shared Call Appearance ) CallPark Number Set the CallPark number. Server Expire Set the timeout to use the server.  TLS Version Choose TLS Version.  uaCSTA Number Set uaCSTA Number. Enable Click To Talk With the use of special server, click to call out directly after enabling. Enable Chpport Whether port updates are enabled. VQ Name Open the VQ name for VQ RTCP-XR. VQ Server Open VQ server address for VQ RTCP-XR. VQ Port Open VQ server selection for VQ RTCP-XR. VQ HTTP/HTTPS Server Enable VQ server selection for VQ RTCP-XR. Flash mode Chose Flash mode, normal or SIP info. Flash Info Content-Type Set the SIP info content type. Flash Info Content-Body Set the SIP info content body. PickUp Number Set DinCall Number. Intercom Number Unregister On Boot Whether to open the registration of SIP package with user agent with MAC or not. Enable Register MAC Header Whether to open the registration is user agent                                                                                                    | Enable Inactive Hold              |                                                   |  |
| Caller ID Header  Use 182 Response for Call waiting  Set the device to use 182 response code at call waiting response  Enable Feature Sync  Enable SCA  Enable/Disable SCA (Shared Call Appearance )  CallPark Number  Set the CallPark number.  Server Expire  Set the timeout to use the server.  TLS Version  UaCSTA Number  Enable Click To Talk  With the use of special server, click to call out directly after enabling.  Enable Chpport  Whether port updates are enabled.  VQ Name  Open the VQ name for VQ RTCP-XR.  VQ Port  Open VQ server address for VQ RTCP-XR.  VQ Port  Open VQ server selection for VQ RTCP-XR.  VQ HTTP/HTTPS Server  Enable VQ server selection for VQ RTCP-XR.  Flash mode  Chose Flash mode, normal or SIP info.  Flash Info Content-Type  Set the SIP info content type.  Flash Info Content-Body  Set the SIP info content body.  Set the scramble number when the Pickup is enabled.  JoinCall Number  Set JoinCall Number.  Intercom Number  Unregister On Boot  Whether to open the registration is user agent  Whether to open the registration is user agent                                                                                                    |                                   |                                                   |  |
| Use 182 Response for Call waiting  Set the device to use 182 response code at call waiting response  Enable Feature Sync  Enable SCA  Enable/Disable SCA (Shared Call Appearance )  Set the CallPark number.  Server Expire  Set the timeout to use the server.  TLS Version  Choose TLS Version.  uaCSTA Number  Enable Click To Talk  With the use of special server, click to call out directly after enabling.  Enable Chgport  Whether port updates are enabled.  VQ Name  Open the VQ name for VQ RTCP-XR.  VQ Server  Open VQ server address for VQ RTCP-XR.  VQ Port  Open VQ port for VQ RTCP-XR.  VQ HTTP/HTTPS Server  Enable VQ server selection for VQ RTCP-XR.  Flash mode  Chose Flash mode, normal or SIP info.  Flash Info Content-Type  Set the SIP info content type.  Flash Info Content-Body  Set the SIP info content body.  Set the scramble number when the Pickup is enabled.  JoinCall Number  Set JoinCall Number.  Intercom Number  Unregister On Boot  Whether to open the registration of SIP package with user agent with MAC or not.  Enable Register MAC Header  Whether to open the registration is user agent                                                                                                    |                                   |                                                   |  |
| Enable Feature Sync Enable SCA Enable/Disable SCA (Shared Call Appearance ) Enable SCA Enable/Disable SCA (Shared Call Appearance ) Set the CallPark number. Server Expire Set the timeout to use the server. TLS Version Choose TLS Version. UaCSTA Number Enable Click To Talk With the use of special server, click to call out directly after enabling. Enable Chgport Whether port updates are enabled. VQ Name Open the VQ name for VQ RTCP-XR. VQ Server Open VQ server address for VQ RTCP-XR. VQ Port Open VQ port for VQ RTCP-XR. VQ HTTP/HTTPS Server Enable VQ server selection for VQ RTCP-XR. Flash mode Chose Flash mode, normal or SIP info. Flash Info Content-Type Set the SIP info content type. Flash Info Content-Body Set the SIP info content body. PickUp Number Set Set the scramble number when the Pickup is enabled. JoinCall Number Set JoinCall Number. Unregister On Boot Whether to enable logout function. Enable Register MAC Header Whether to open the registration is user agent                                                                                                    |                                   |                                                   |  |
| Enable Feature Sync Enable SCA Enable/Disable SCA (Shared Call Appearance )  CallPark Number Set the CallPark number.  Server Expire Set the timeout to use the server.  TLS Version Choose TLS Version.  uaCSTA Number Enable Click To Talk With the use of special server, click to call out directly after enabling.  Enable Chgport Whether port updates are enabled.  VQ Name Open the VQ name for VQ RTCP-XR.  VQ Server Open VQ server address for VQ RTCP-XR.  VQ Port Open VQ port for VQ RTCP-XR.  VQ HTTP/HTTPS Server Enable VQ server selection for VQ RTCP-XR.  Flash mode Chose Flash mode, normal or SIP info.  Flash Info Content-Type Set the SIP info content type.  Flash Info Content-Body Set the SIP info content body.  Set the scramble number when the Pickup is enabled.  JoinCall Number Set Intercom Number.  Unregister On Boot Whether to enable logout function.  Enable Register MAC Header Whether to open the registration is user agent                                                                                                    | Use 182 Response for Call waiting | Set the device to use 182 response code at call   |  |
| Enable SCA  Enable/Disable SCA (Shared Call Appearance )  CallPark Number  Set the CallPark number.  Server Expire  Set the timeout to use the server.  TLS Version  Choose TLS Version.  uaCSTA Number  Enable Click To Talk  With the use of special server, click to call out directly after enabling.  Enable Chgport  Whether port updates are enabled.  VQ Name  Open the VQ name for VQ RTCP-XR.  VQ Server  Open VQ server address for VQ RTCP-XR.  VQ Port  Open VQ port for VQ RTCP-XR.  VQ HTTP/HTTPS Server  Enable VQ server selection for VQ RTCP-XR.  Flash mode  Chose Flash mode, normal or SIP info.  Flash Info Content-Type  Set the SIP info content type.  Flash Info Content-Body  PickUp Number  Set the SIP info content body.  Set the scramble number when the Pickup is enabled.  JoinCall Number  Set JoinCall Number.  Unregister On Boot  Whether to enable logout function.  Enable Register MAC Header  Whether to open the registration of SIP package with user agent with MAC or not.  Enable Register MAC Header  Whether to open the registration is user agent                                                                                                    |                                   | waiting response                                  |  |
| CallPark Number  Set the CallPark number.  Server Expire  Set the timeout to use the server.  TLS Version  Choose TLS Version.  UaCSTA Number  Enable Click To Talk  With the use of special server, click to call out directly after enabling.  Enable Chgport  Whether port updates are enabled.  VQ Name  Open the VQ name for VQ RTCP-XR.  VQ Server  Open VQ server address for VQ RTCP-XR.  VQ Port  Open VQ port for VQ RTCP-XR.  VQ HTTP/HTTPS Server  Enable VQ server selection for VQ RTCP-XR.  Flash mode  Chose Flash mode, normal or SIP info.  Flash Info Content-Type  Set the SIP info content type.  Flash Info Content-Body  PickUp Number  Set the scramble number when the Pickup is enabled.  JoinCall Number  Set JoinCall Number.  Intercom Number  Unregister On Boot  Whether to enable logout function.  Enable Register MAC Header  Whether to open the registration is user agent                                                                                                    | Enable Feature Sync               | Feature Sync with server                          |  |
| Server Expire  Set the timeout to use the server.  TLS Version  Choose TLS Version.  Set uaCSTA Number.  Enable Click To Talk  With the use of special server, click to call out directly after enabling.  Enable Chgport  Whether port updates are enabled.  VQ Name  Open the VQ name for VQ RTCP-XR.  VQ Server  Open VQ server address for VQ RTCP-XR.  VQ Port  Open VQ port for VQ RTCP-XR.  VQ HTTP/HTTPS Server  Enable VQ server selection for VQ RTCP-XR.  Flash mode  Chose Flash mode, normal or SIP info.  Flash Info Content-Type  Set the SIP info content type.  Flash Info Content-Body  PickUp Number  Set the SIP info content body.  Set the scramble number when the Pickup is enabled.  JoinCall Number  Intercom Number  Unregister On Boot  Whether to enable logout function.  Enable MAC Header  Whether to open the registration is user agent                                                                                                    | Enable SCA                        | Enable/Disable SCA (Shared Call Appearance )      |  |
| TLS Version  UaCSTA Number  Set uaCSTA Number.  Enable Click To Talk  With the use of special server, click to call out directly after enabling.  Enable Chgport  Whether port updates are enabled.  VQ Name  Open the VQ name for VQ RTCP-XR.  VQ Server  Open VQ server address for VQ RTCP-XR.  VQ Port  Open VQ port for VQ RTCP-XR.  VQ HTTP/HTTPS Server  Enable VQ server selection for VQ RTCP-XR.  Flash mode  Chose Flash mode, normal or SIP info.  Flash Info Content-Type  Set the SIP info content type.  Flash Info Content-Body  Set the SIP info content body.  PickUp Number  Set the scramble number when the Pickup is enabled.  JoinCall Number  Set JoinCall Number.  Unregister On Boot  Whether to enable logout function.  Enable Register MAC Header  Whether to open the registration is user agent                                                                                                    | CallPark Number                   | Set the CallPark number.                          |  |
| LacSTA Number  Enable Click To Talk  With the use of special server, click to call out directly after enabling.  Enable Chgport  Whether port updates are enabled.  VQ Name  Open the VQ name for VQ RTCP-XR.  VQ Server  Open VQ server address for VQ RTCP-XR.  VQ Port  Open VQ port for VQ RTCP-XR.  VQ HTTP/HTTPS Server  Enable VQ server selection for VQ RTCP-XR.  Flash mode  Chose Flash mode, normal or SIP info.  Flash Info Content-Type  Set the SIP info content type.  Flash Info Content-Body  Set the SIP info content body.  Set the scramble number when the Pickup is enabled.  JoinCall Number  Set JoinCall Number.  Unregister On Boot  Whether to enable logout function.  Enable MAC Header  Whether to open the registration is user agent                                                                                                    | Server Expire                     | Set the timeout to use the server.                |  |
| Enable Click To Talk  With the use of special server, click to call out directly after enabling.  Enable Chgport  Whether port updates are enabled.  VQ Name  Open the VQ name for VQ RTCP-XR.  VQ Server  Open VQ server address for VQ RTCP-XR.  VQ Port  Open VQ port for VQ RTCP-XR.  VQ HTTP/HTTPS Server  Enable VQ server selection for VQ RTCP-XR.  Flash mode  Chose Flash mode, normal or SIP info.  Flash Info Content-Type  Set the SIP info content type.  Flash Info Content-Body  Set the SIP info content body.  Set the scramble number when the Pickup is enabled.  JoinCall Number  Set JoinCall Number.  Unregister On Boot  Whether to enable logout function.  Enable MAC Header  Whether to open the registration of SIP package with user agent with MAC or not.                                                                                                    | TLS Version                       | Choose TLS Version.                               |  |
| directly after enabling.  Enable Chgport  Whether port updates are enabled.  VQ Name  Open the VQ name for VQ RTCP-XR.  VQ Server  Open VQ server address for VQ RTCP-XR.  VQ Port  Open VQ port for VQ RTCP-XR.  VQ HTTP/HTTPS Server  Enable VQ server selection for VQ RTCP-XR.  Flash mode  Chose Flash mode, normal or SIP info.  Flash Info Content-Type  Set the SIP info content type.  Flash Info Content-Body  Set the SIP info content body.  PickUp Number  Set the scramble number when the Pickup is enabled.  JoinCall Number  Set JoinCall Number.  Unregister On Boot  Whether to enable logout function.  Enable MAC Header  Whether to open the registration of SIP package with user agent with MAC or not.  Enable Register MAC Header  Whether to open the registration is user agent                                                                                                    | uaCSTA Number                     | Set uaCSTA Number.                                |  |
| Enable Chgport  Whether port updates are enabled.  VQ Name  Open the VQ name for VQ RTCP-XR.  VQ Server  Open VQ server address for VQ RTCP-XR.  VQ Port  Open VQ port for VQ RTCP-XR.  VQ HTTP/HTTPS Server  Enable VQ server selection for VQ RTCP-XR.  Flash mode  Chose Flash mode, normal or SIP info.  Flash Info Content-Type  Set the SIP info content type.  Flash Info Content-Body  Set the SIP info content body.  Set the scramble number when the Pickup is enabled.  JoinCall Number  Set JoinCall Number.  Intercom Number  Unregister On Boot  Whether to enable logout function.  Enable Register MAC Header  Whether to open the registration is user agent                                                                                                    | Enable Click To Talk              | With the use of special server, click to call out |  |
| VQ Name Open the VQ name for VQ RTCP-XR. VQ Server Open VQ server address for VQ RTCP-XR. VQ Port Open VQ port for VQ RTCP-XR. VQ HTTP/HTTPS Server Enable VQ server selection for VQ RTCP-XR. Flash mode Chose Flash mode, normal or SIP info. Flash Info Content-Type Set the SIP info content type. Flash Info Content-Body Set the SIP info content body.  PickUp Number Set the scramble number when the Pickup is enabled.  JoinCall Number Set JoinCall Number.  Intercom Number Unregister On Boot Whether to enable logout function. Enable MAC Header Whether to open the registration of SIP package with user agent with MAC or not.  Enable Register MAC Header Whether to open the registration is user agent                                                                                                    |                                   | directly after enabling.                          |  |
| VQ Server Open VQ server address for VQ RTCP-XR.  VQ Port Open VQ port for VQ RTCP-XR.  VQ HTTP/HTTPS Server Enable VQ server selection for VQ RTCP-XR.  Flash mode Chose Flash mode, normal or SIP info.  Flash Info Content-Type Set the SIP info content type.  Flash Info Content-Body Set the SIP info content body.  PickUp Number Set the scramble number when the Pickup is enabled.  JoinCall Number Set JoinCall Number.  Intercom Number Set Intercom Number.  Unregister On Boot Whether to enable logout function.  Enable MAC Header Whether to open the registration of SIP package with user agent with MAC or not.  Enable Register MAC Header Whether to open the registration is user agent                                                                                                    | Enable Chgport                    | Whether port updates are enabled.                 |  |
| VQ Port  Open VQ port for VQ RTCP-XR.  VQ HTTP/HTTPS Server  Enable VQ server selection for VQ RTCP-XR.  Flash mode  Chose Flash mode, normal or SIP info.  Flash Info Content-Type  Set the SIP info content type.  Flash Info Content-Body  Set the SIP info content body.  PickUp Number  Set the scramble number when the Pickup is enabled.  JoinCall Number  Set JoinCall Number.  Intercom Number  Set Intercom Number.  Unregister On Boot  Whether to enable logout function.  Enable MAC Header  Whether to open the registration of SIP package with user agent with MAC or not.  Enable Register MAC Header  Whether to open the registration is user agent                                                                                                    | VQ Name                           | Open the VQ name for VQ RTCP-XR.                  |  |
| VQ HTTP/HTTPS Server  Enable VQ server selection for VQ RTCP-XR.  Flash mode  Chose Flash mode, normal or SIP info.  Flash Info Content-Type  Set the SIP info content type.  Flash Info Content-Body  Set the SIP info content body.  Set the scramble number when the Pickup is enabled.  JoinCall Number  Set JoinCall Number.  Intercom Number  Set Intercom Number.  Unregister On Boot  Whether to enable logout function.  Enable MAC Header  Whether to open the registration of SIP package with user agent with MAC or not.  Enable Register MAC Header  Whether to open the registration is user agent                                                                                                    | VQ Server                         | Open VQ server address for VQ RTCP-XR.            |  |
| Flash mode Chose Flash mode, normal or SIP info.  Flash Info Content-Type Set the SIP info content type.  Flash Info Content-Body Set the SIP info content body.  PickUp Number Set the scramble number when the Pickup is enabled.  JoinCall Number Set JoinCall Number.  Intercom Number Set Intercom Number.  Unregister On Boot Whether to enable logout function.  Enable MAC Header Whether to open the registration of SIP package with user agent with MAC or not.  Enable Register MAC Header Whether to open the registration is user agent                                                                                                    | VQ Port                           | Open VQ port for VQ RTCP-XR.                      |  |
| Flash Info Content-Type  Flash Info Content-Body  Set the SIP info content body.  Set the SIP info content body.  Set the scramble number when the Pickup is enabled.  JoinCall Number  Set JoinCall Number.  Intercom Number  Set Intercom Number.  Unregister On Boot  Whether to enable logout function.  Enable MAC Header  Whether to open the registration of SIP package with user agent with MAC or not.  Enable Register MAC Header  Whether to open the registration is user agent                                                                                                    | VQ HTTP/HTTPS Server              | Enable VQ server selection for VQ RTCP-XR.        |  |
| Flash Info Content-Body  Set the SIP info content body.  Set the scramble number when the Pickup is enabled.  JoinCall Number  Set JoinCall Number.  Intercom Number  Set Intercom Number.  Unregister On Boot  Enable MAC Header  Whether to enable logout function.  Enable Register MAC Header  Whether to open the registration of SIP package with user agent with MAC or not.  Whether to open the registration is user agent                                                                                                    | Flash mode                        | Chose Flash mode, normal or SIP info.             |  |
| PickUp Number  Set the scramble number when the Pickup is enabled.  JoinCall Number  Set JoinCall Number.  Intercom Number  Set Intercom Number.  Unregister On Boot  Whether to enable logout function.  Enable MAC Header  Whether to open the registration of SIP package with user agent with MAC or not.  Enable Register MAC Header  Whether to open the registration is user agent                                                                                                    | Flash Info Content-Type           | Set the SIP info content type.                    |  |
| enabled.  JoinCall Number  Set JoinCall Number.  Intercom Number  Set Intercom Number.  Unregister On Boot  Whether to enable logout function.  Enable MAC Header  Whether to open the registration of SIP package with user agent with MAC or not.  Enable Register MAC Header  Whether to open the registration is user agent                                                                                                    | Flash Info Content-Body           | Set the SIP info content body.                    |  |
| JoinCall Number  Set JoinCall Number.  Set Intercom Number.  Unregister On Boot  Whether to enable logout function.  Enable MAC Header  Whether to open the registration of SIP package with user agent with MAC or not.  Enable Register MAC Header  Whether to open the registration is user agent                                                                                                    | PickUp Number                     | Set the scramble number when the Pickup is        |  |
| Intercom Number  Unregister On Boot  Whether to enable logout function.  Enable MAC Header  Whether to open the registration of SIP package with user agent with MAC or not.  Enable Register MAC Header  Whether to open the registration is user agent                                                                                                    |                                   | enabled.                                          |  |
| Unregister On Boot  Enable MAC Header  Whether to enable logout function.  Whether to open the registration of SIP package with user agent with MAC or not.  Enable Register MAC Header  Whether to open the registration is user agent                                                                                                    | JoinCall Number                   | Set JoinCall Number.                              |  |
| Enable MAC Header  Whether to open the registration of SIP package with user agent with MAC or not.  Enable Register MAC Header  Whether to open the registration is user agent                                                                                                    | Intercom Number                   | Set Intercom Number.                              |  |
| with user agent with MAC or not.  Enable Register MAC Header  Whether to open the registration is user agent                                                                                                    | Unregister On Boot                | Whether to enable logout function.                |  |
| Enable Register MAC Header Whether to open the registration is user agent                                                                                                    | Enable MAC Header                 | Whether to open the registration of SIP package   |  |
|                                                                                                    |                                   | with user agent with MAC or not.                  |  |
| with MAC or not.                                                                                                    | Enable Register MAC Header        | Whether to open the registration is user agent    |  |
|                                                                                                    |                                   | with MAC or not.                                  |  |

| BLF Dialog Strict Match         | Whether to enable accurate matching of BLF    |
|---------------------------------|-----------------------------------------------|
|                                 | sessions.                                     |
| PTime(ms)                       | Set whether to bring ptime field, default no. |
| SIP Global Settings             |                                               |
| Strict Branch                   | Set up to strictly match the Branch field.    |
| Enable Group                    | Set open group.                               |
| Enable RFC4475                  | Set to enable RFC4475.                        |
| Enable Strict UA Match          | Enable strict UA matching.                    |
| Registration Failure Retry Time | Set the registration failure retry time.      |
| Local SIP Port                  | Modify the phone SIP port.                    |
| Enable uaCSTA                   | Set to enable the uaCSTA function.            |

# 12.4 Line >> SIP Hotspot

Please refer to 9.9 SIP Hotspot.

### 12.5 Line >> Dial Plan

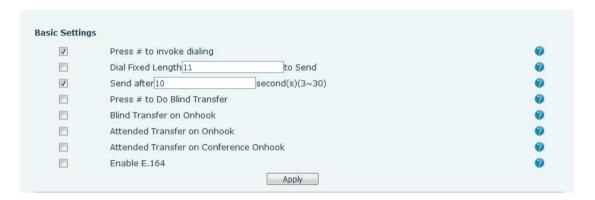

Picture 116 - Dial plan settings

Table 21 - Phone 7 dialing methods

| Parameters                   | Description                                      |
|------------------------------|--------------------------------------------------|
| Press # to invoke dialing    | The user dials the other party's number and then |
|                              | adds the # number to dial out;                   |
| Dial Fixed Length            | The number entered by the user is automatically  |
|                              | dialed out when it reaches a fixed length        |
| Timeout dial                 | The system dials automatically after timeout     |
| Press # to Do Blind Transfer | The user enters the number to be transferred     |
|                              | and then presses the "#" key to transfer the     |
|                              | current call to a third party                    |

| Blind Transfer on Onhook               | After the user enters the number, hang up the       |  |
|----------------------------------------|-----------------------------------------------------|--|
|                                        | handle or turn off the hands-free function to       |  |
|                                        | transfer the current call to a third party.         |  |
| Attended Transfer on Onhook            | Hang up the handle or press the hands-free          |  |
|                                        | button to realize the function of attention         |  |
|                                        | -transfer, which can transfer the current call to a |  |
|                                        | third party.                                        |  |
| Attended Transfer on Conference Onhook | During a three-way call, hang up the handle and     |  |
|                                        | the remaining two parties remain on the call.       |  |
| Enable E.164                           | Please refer to e. 164 standard specification       |  |

#### Add dialing rules:

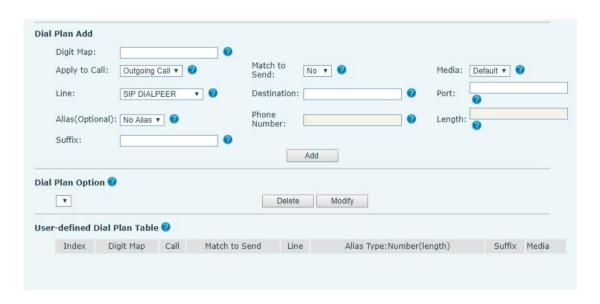

Picture 117 - Custom setting of dial - up rules

Table 22 - Dial - up rule configuration table

| Parameters | Description                                      |
|------------|--------------------------------------------------|
| Dial rule  | There are two types of matching: Full Matching   |
|            | or Prefix Matching. In Full matching, the entire |
|            | phone number is entered and then mapped per      |
|            | the Dial Peer rules.                             |
|            | In prefix matching, only part of the number is   |
|            | entered followed by T. The mapping with then     |
|            | take place whenever these digits are dialed.     |
|            | Prefix mode supports a maximum of 30 digits.     |

Note: Two different special characters are used. x -- Matches any single digit that is dialed. [] -- Specifies a range of numbers to be matched. It may be a range, a list of ranges separated by commas, or a list of digits. Destination Set Destination address. This is for IP direct. Port Set the Signal port, and the default is 5060 for SIP. Set the Alias. This is the text to be added, Alias replaced or deleted. It is an optional item. Note: There are four types of aliases. all: xxx - xxx will replace the phone number. add: xxx - xxx will be dialed before any phone number. del - The characters will be deleted from the phone number. rep: xxx - xxx will be substituted for the specified characters. Suffix Characters to be added at the end of the phone number. It is an optional item. Length Set the number of characters to be deleted. For example, if this is set to 3, the phone will delete the first 3 digits of the phone number. It is an optional item.

This feature allows the user to create rules to make dialing easier. There are several different options for dialing rules. The examples below will show how this can be used.

**Example 1**: All Substitution -- Assume that it is desired to place a direct IP call to IP address 172.168.2.208. Using this feature, 123 can be substituted for 172.168.2.208.

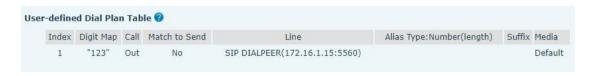

Picture 118 - Dial rules table (1)

**Example 2**: Partial Substitution -- To dial a long distance call to Beijing requires dialing area code 010 before the local phone number. Using this feature 1 can be substituted for 010. For example, to call 62213123 would only require dialing 162213123 instead of 01062213123.

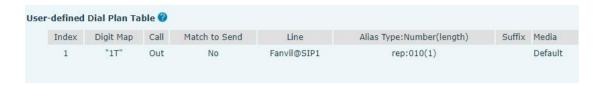

Picture 119 - Dial rules table (2)

**Example 3**: Addition -- Two examples are shown. In the first case, it is assumed that 0 must be dialed before any 11 digit number beginning with 13. In the second case, it is assumed that 0 must be dialed before any 11 digit number beginning with 135, 136, 137, 138, or 139. Two different special characters are used.

- x -- Matches any single digit that is dialed.
- [] -- Specifies a range of numbers to be matched. It may be a range, a list of ranges separated by commas, or a list of digits.

#### 12.6 Line >> Action Plan

Action plan: a technical implementation defined and designed for remote control and behavior linkage between terminal equipment and other equipment. That is, when an event occurs on the terminal, the terminal can execute an action, which is completed according to a plan rule. Log in to the phone web, visit [Line] >[Action plan], and configure action plan rules.

| Number:           |        | Type:         | Early ~   |
|-------------------|--------|---------------|-----------|
| Direction:        | Both   | Line:         | AUTO ~    |
| Username:         |        | Password:     |           |
| URL:              |        | UserAgent:    |           |
| MCAST Codec:      | PCMU ✓ | Action:       | Default ~ |
|                   | Add    |               |           |
| ction Plan Option |        |               |           |
| ~                 |        | Delete Modify |           |

Picture 120 - Action Plan

Table 23 - Action Plan

| Parameter | Description                                       |
|-----------|---------------------------------------------------|
| Action    | Default: when the rule is triggered, the phone    |
|           | displays video or converts multicast according to |

|            | the RTSP URL or multicast address port set by    |  |
|------------|--------------------------------------------------|--|
|            | the website.                                     |  |
|            | Video: when the rule is triggered, the phone     |  |
|            | accesses the RTSP URL configured by the URL      |  |
|            | to display the video.                            |  |
|            | MCAST-XFER: when the rule is triggered, the      |  |
|            | phone converts the incoming call or multicast    |  |
|            | into multicast and sends it to the set multicast |  |
|            | address port.                                    |  |
|            | Record: the phone automatically turns on th      |  |
|            | recording function when the rule is triggered.   |  |
|            | Mute: the phone will mute automatically when     |  |
|            | the rule is triggered.                           |  |
|            | Answer: when the rule is triggered, the phone    |  |
|            | automatically answers the incoming call.         |  |
| Number     | Auxiliary phone number                           |  |
| Туре       | Early: trigger execution before call             |  |
|            | establishment.                                   |  |
|            | Connected: trigger execution after call          |  |
|            | establishment.                                   |  |
| Direction  | For call mode, incoming/outgoing call            |  |
| Line       | Set up outgoing lines.                           |  |
| Username   | Bind the user name of the IP camera.             |  |
| Password   | Bind IP camera password.                         |  |
| URL        | Video streaming information or MCAST IP          |  |
|            | address.                                         |  |
| User Agent | Set user agent information                       |  |
|            |                                                  |  |

# 12.7 Line >> Basic Settings

Set up the register global configuration.

Table 24 - Set the line global configuration on the web page

| Parameters     | Description                 |
|----------------|-----------------------------|
| STUN Settings  |                             |
| Server Address | Set the STUN server address |

| Server Port            | Set the STUN server port, default is 3478        |  |
|------------------------|--------------------------------------------------|--|
| Binding Period         | Set the STUN binding period which can be used    |  |
|                        | to keep the NAT pinhole opened.                  |  |
| SIP Waiting Time       | Set the timeout of STUN binding before sending   |  |
|                        | SIP messages                                     |  |
| Certification File     |                                                  |  |
| TLS Certification File | Upload or delete the TLS certification file used |  |
|                        | for encrypted SIP transmission.                  |  |

### 12.8 Line>>RTCP-XR

| Parameters          | Description                                                  |  |  |
|---------------------|--------------------------------------------------------------|--|--|
| VQ RTCP-XR Settin   | VQ RTCP-XR Settings                                          |  |  |
| VQ RTCP-XR          | Enable VQ RTCP-XR Session Report.                            |  |  |
| Session Report:     |                                                              |  |  |
| VQ RTCP-XR          | Set the Interval of Session Report.                          |  |  |
| Interval Report     |                                                              |  |  |
| Period for Interval | Valid values range from 5 to 99,the defualt value is 60.     |  |  |
| Report              |                                                              |  |  |
| Warning threshold   | Valid values range from 15 to 40,the defualt value is 25.    |  |  |
| for Moslq           |                                                              |  |  |
| Critical threshold  | Valid values range from 15 to 40,the defualt value is 25.    |  |  |
| for Moslq           |                                                              |  |  |
| Warning threshold   | Valid values range from 10 to 2000,the defualt value is 150. |  |  |
| for Delay           |                                                              |  |  |
| Critical threshold  | Valid values range from 10 to 2000,the defualt value is 200. |  |  |
| for                 |                                                              |  |  |
| Delay(10~2000)      |                                                              |  |  |
| Display Report      | It is enabled by default.                                    |  |  |
| options on phone    |                                                              |  |  |
| Display Report      | It is enabled by default.                                    |  |  |
| options on Web      |                                                              |  |  |

# 12.9 Phone settings >> Features

Table 25 - General function Settings

| Parameters                      | Description                                                                                                    |  |
|---------------------------------|----------------------------------------------------------------------------------------------------|--|
| Basic Settings                  |                                                                                                    |  |
| Enable Call Waiting             | Enable this setting to allow user to take second incoming call during an established call. Default enabled.                                                                             |  |
| Enable Call Transfer            | Enable Call Transfer.                                                                                                    |  |
| Semi-Attended Transfer          | Enable Semi-Attended Transfer by selecting it                                                                                                    |  |
| Enable 3-Way Conference         | Enable 3-way conference by selecting it                                                                                                    |  |
| Enable Auto Onhook              | The phone will hang up and return to the idle automatically at hands-free mode                                                                                                    |  |
| Auto Onhook Time                | Specify Auto Onhook time, the phone will hang up and return to the idle automatically after Auto Hand down time at hands-free mode, and play dial tone Auto Onhook time at handset mode |  |
| Ring for Headset                | Enable Ring for Handset by selecting it, the phone plays ring tone from handset.                                                                                                    |  |
| Auto Headset                    | Enable this feature, headset plugged in the phone, user press 'answer' key or line key to answer a call with the headset automatically.                                                 |  |
| Enable Silent Mode              | When enabled, the phone is muted, there is no ringing when calls, you can use the volume keys and mute key to unmute.                                                                   |  |
| Disable Mute for Ring           | When it is enabled, you can't mute the phone                                                                                                    |  |
| Enable Default Line             | If enabled, user can assign default SIP line for dialing out rather than SIP1.                                                                                                    |  |
| Enable Auto Switch Line         | Enable phone to select an available SIP line as default automatically                                                                                                    |  |
| Default Ext Line                | Select the default line to use for outgoing calls                                                                                                    |  |
| Ban Outgoing                    | If you select Ban Outgoing to enable it, and you cannot dial out any number.                                                                                                    |  |
| Hide DTMF                       | Configure the hide DTMF mode.                                                                                                    |  |
| Enable CallLog                  | Select whether to save the call log.                                                                                                    |  |
| Enable Restricted Incoming List | Whether to enable restricted call list.                                                                                                    |  |
| Enable Allowed Incoming List    | Whether to enable the allowed call list.                                                                                                    |  |
| Enable Restricted Outgoing List | Whether to enable the restricted allocation list.                                                                                                    |  |

| Enable Country Code           | Whether the country code is enabled.                                                                                                    |
|-------------------------------|----------------------------------------------------------------------------------------------------|
| Country Code                  | Fill in the country code.                                                                                                    |
| Area Code                     | Fill in the area code.                                                                                                    |
| Enable Number Privacy         | Whether to enable number privacy.                                                                                                    |
| Match Direction               | Matching direction, there are two kinds of rules from right to left and from left to right.                                                                                    |
| Start Position                | Open number privacy after the start of the hidden location.                                                                                                    |
| Hide Digits                   | Turn on number privacy to hide the number of digits.                                                                                                    |
| Allow IP Call                 | If enabled, user can dial out with IP address                                                                                                    |
| P2P IP Prefix                 | Prefix a point-to-point IP call.                                                                                                    |
| Caller Name Priority          | Change caller ID display priority.                                                                                                    |
| Emergency Call Number         |                                                                                                    |
| Search path                   | Select the search path.                                                                                                    |
| LDAP Search                   | Select from with one LDAP for search                                                                                                    |
| Emergency Call Number         | Configure the Emergency Call Number. Despite the keyboard is locked, you can dial the emergency call number                                                                    |
| Restrict Active URI Source IP | Set the device to accept Active URI command from specific IP address. More details please refer to this link                                                                   |
| Push XML Server               | Configure the Push XML Server, when phone receives request, it will determine whether to display corresponding content on the phone which sent by the specified server or not. |
| Enable Pre-Dial               | Disable this feature, user enter number will open audio channel automatically.  Enable the feature, user enter the number without opening audio channel.                       |
| Enable Multi Line             | If enabled, up to 10 simultaneous calls can exist on the phone, and if disabled, up to 2 simultaneous calls can exist on the phone.                                            |
| Line Display Format           | Custom line format: SIPn/SIPn: xxx/xxx@SIPn                                                                                                    |
| Contact As Allowed List Type  | NONE/BOTH/DND Allowed List/FWD Allowed List                                                                                                    |
| Block XML When Call           | Disable XML push on call.                                                                                                    |

| SIP notify information who content.   | ed, the phone displays the en it receives the relevant notify |
|---------------------------------------|---------------------------------------------------------------|
| content.                              | on a received and relevant nearly                             |
|                                       |                                                               |
| Tone Settings                         |                                                               |
|                                       | on, a tone plays when the call is                             |
| held                                  | on, a tone playe when the can le                              |
|                                       | n, a tone plays when call waiting                             |
| -                                     | one on the device when user                                   |
|                                       | none digits at dialing, default                               |
| enabled.                              | ione digits at dialing, default                               |
| Play Talking DTMF Tone Play DTMF to   | one on the device when user                                   |
| pressed a pho                         | one digits during taking, default                             |
| enabled.                              |                                                               |
| DND Settings                          |                                                               |
| DND Option Select to take 6           | effect on the line or on the phone                            |
| or close.                             |                                                               |
| Enable DND Timer Enable DND           | Timer, If enabled, the DND is                                 |
| automatically tu                      | urned on from the start time to the                           |
| off time.                             |                                                               |
| DND Start Time Set DND Start          | Time                                                          |
| DND End Time Set DND End T            | lime                                                          |
| Intercom Settings                     |                                                               |
| Enable Intercom When intercom         | is enabled, the device will accept                            |
| the incoming c                        | call request with a SIP header of                             |
| Alert-Info instru                     | uction to automatically answer the                            |
| call after specifi                    | ic delay.                                                     |
| Enable Intercom Mute Enable mute m    | node during the intercom call                                 |
| Enable Intercom Tone If the incoming  | g call is intercom call, the phone                            |
| plays the interc                      | com tone                                                      |
| Enable Intercom Barge Enable Intercor | m Barge by selecting it, the phone                            |
| auto answers t                        | the intercom call during a call. If                           |
| the current call                      | I is intercom call, the phone will                            |
| reject the secon                      | nd intercom call                                              |
| Response Code Settings                |                                                               |
| DND Response Code Set the SIP res     | sponse code on call rejection on                              |
| DND                                   |                                                               |
| Busy Response Code Set the SIP res    | ponse code on line busy                                       |
| Reject Response Code Set the SIP res  | ponse code on call rejection                                  |

| Password Dial Settings   |                                                                                                    |
|--------------------------|----------------------------------------------------------------------------------------------------|
| Enable Password Dial     | Enable Password Dial by selecting it, When number entered is beginning with the password prefix, the following N numbers after the password prefix will be hidden as *, N stands for the value which you enter in the Password Length field. For example: you set the password prefix is 3, enter the Password Length is 2, then you enter the number 34567, it will display 3**67 on the phone. |
| Encryption Number Length | Configure the Encryption Number length                                                                                                    |
| Password Dial Prefix     | Configure the prefix of the password call number                                                                                                    |
| Power LED                |                                                                                                    |
| Common                   | Standby power lamp state, off when off, open is always bright red. Off by default.                                                                                                    |
| SMS/MWI                  | The status of power lamp when there is unread short message/voice message, including off/on/slow flash/quick flash, default slow flash.                                                                                                    |
| Missed                   | The state of the power lamp when there is a missed call, including off/on/slow flash/quick flash, the default slow flash.                                                                                                    |
| Talk/Dial                | In the talk/dial state, the power lamp state, off is off, on is always red bright, the default is off.                                                                                                    |
| Ringing                  | Power lamp status when there is an incoming call, including off/on/slow flash/quick flash, default flash.                                                                                                    |
| Mute                     | Power lamp status in mute mode, including off/on/slow flash/quick flash, off by default.                                                                                                    |
| Hold/Held                | The power lamp state, including off/on/slow flash/quick flash, is turned off by default when left/retained.                                                                                                    |
| Notification Popups      |                                                                                                    |
| Display Other Popup      | When the handle is not hung back after opening, registration fails, IP acquisition fails, Tr069 connection fails and other abnormalities, there will be popup prompt when it is opened; otherwise, there will be no prompt when it is                                                                                                    |

# 12.10 Phone settings >> Media Settings

Change voice Settings.

Table 26 - Voice settings

| Parameter                                   | Description                                          |
|---------------------------------------------|------------------------------------------------------|
| Codecs Settings                             | Select enable or disable voice encoding:             |
|                                             | G.711A/U,G.722,G.729,                                |
|                                             | G.726-16,G726-24,G726-32,G.726-40,                   |
|                                             | ILBC,opus                                            |
| Video codec                                 |                                                      |
| Video codec                                 | Select to enable video encoding:H264                 |
| Media Setting                               |                                                      |
| DTMF Payload Type                           | Enter the DTMF payload type, the value must be       |
|                                             | 96~127.                                              |
| Headset Mic Gain                            | Set the Headset's radio volume gain to fit different |
|                                             | models of Headsets.                                  |
| Opus playload type                          | Set Opus load type, range 96~127.                    |
|                                             | Set Opus sampling rate, including opus-nb (8KHz)     |
| OPUS Sample Rate                            | and opus-wb (16KHz).                                 |
| ILBC Payload Type                           | Set the ILBC Payload Type, the value must be         |
|                                             | 96~127.                                              |
| ILBC Payload Length                         | Set the ILBC Payload Length                          |
| Onhook Time                                 | Configure a minimum response time, which             |
|                                             | defaults to 200ms                                    |
| Enable the patting spring to generate Flash | Whether to turn on the plug spring to generate       |
|                                             | Flash                                                |
| Video bit rate                              | Set the bit rate of video:64kbps, 192kbps,           |
|                                             | 256kbps, 384kbps, 512kbps, 768kbps, 1Mbps,           |
|                                             | 1.6Mbps, 2Mbps, 3Mbps, 4Mbps                         |
| Video frame rate                            | Set the video frame rate: 5fps, 10fps, 15fps,        |
|                                             | 20fps, 25fps, 30fps                                  |
| Video resolution                            | Set Video resolution: CIF,VGA,4CIF,720P              |
| H.264Payload Type                           | Set the H264 Payload Type, the value must be         |

|                                     | 96~127.                                     |
|-------------------------------------|---------------------------------------------|
| Display splicing frame              | Whether to start displaying splicing frames |
| RTP Control Protocol(RTCP) Settings |                                             |
| CNAME user                          | Set CNAME user                              |
| CNAME host                          | Set CNAME host                              |
| RTP Settings                        |                                             |
| RTP keep alive                      | Hold the call and send the packet after 30s |
| Alert Info Ring Settings            |                                             |
| Value                               | Set the value to specify the ring type.     |
| Ring Type                           | Type1-Type9                                 |

# 12.11 Phone settings >> MCAST

This feature allows user to make some kind of broadcast call to people who are in multicast group. User can configure a multicast DSS Key on the phone, which allows user to send a Real Time Transport Protocol (RTP) stream to the pre-configured multicast address without involving SIP signaling. You can also configure the phone to receive an RTP stream from pre-configured multicast listening address without involving SIP signaling. You can specify up to 10 multicast listening addresses.

Table 27 - Multicast parameters

| Parameters           | Description                                      |
|----------------------|--------------------------------------------------|
| Normal Call Priority | Define the priority of the active call, 1 is the |
|                      | highest priority, 10 is the lowest.              |
| Enable Page Priority | The voice call in progress shall take precedence |
|                      | over all incoming paging calls.                  |
| Name                 | Listened multicast server name                   |
| Host: port           | Listened multicast server's multicast IP address |
|                      | and port.                                        |

# 12.12 Phone settings >> Action

#### **Action URL List**

| Event                  | Description                                |
|------------------------|--------------------------------------------|
| Setup Completed        | The telephone set is started successfully. |
| Registration Succeeded | An account is registered successfully.     |

| Registration Disabled Registration Failed Account registration fails. Phone Off Hooked The telephone set is hooked off. Phone On Hooked The telephone set is hooked on. Incoming call A new incoming call is received. Outgoing call An outgoing call is made. Call established A call is connected. Call terminated DND Enabled Do Not Disturb (DND) is enabled. DND Disabled Unconditional Call Forward Enabled Unconditional Call Forward Disabled Unconditional Call Forward Disabled Call forwarding on busy is enabled. Call Forward on Busy Enabled Call Forward on No Answer Enabled Call Forward on No Answer Disabled Call transfer Unattended Call Transfer Unattended Call Transfer Unattended Call Transfer Unattended Call Transfer Attended Call Transfer Attended Call Transfer Call hold Call resume Call hold Call is muted. Unmute A call is muted. Unmute A call is unmuted. Missed calls Missed calls The Lephone set switches from the standby screen to other screens to the standby screen. MWI Message. SMS SMS message.                                                                                                 |                                     |                                                 |
|----------------------------------------------------------------------------------------------------|-------------------------------------|-------------------------------------------------|
| Phone Off Hooked The telephone set is hooked off. Phone On Hooked The telephone set is hooked on. Incoming call A new incoming call is received.  A new incoming call is received.  A new incoming call is received.  A noutgoing call is made.  Call established A call is connected.  Call terminated DND Enabled DND Disabled DND Disabled DND Disabled Unconditional call forward Enabled Unconditional call forwarding is enabled.  Unconditional Call Forward Disabled Unconditional call forwarding is disabled.  Call Forward on Busy Enabled Call Forward on Busy Enabled Call Forward on Naswer Enabled Call forwarding on busy is disabled.  Call Forward on No Answer Enabled Call forwarding on no answer is enabled. Call transfer Unattended Call Transfer Unattended Call Transfer Unattended Call Transfer Attended Call transfer.  Call hold Call is unmuted.  Mute A call is unmuted.  Missed calls Missed calls Missed calls Missed calls The IP address of the telephone set is changed. Idle To Busy The telephone set switches from other screens to the standby screen.  MWI Message.                                     | Registration Disabled               | Account registration is canceled.               |
| Phone On Hooked Incoming call Incoming call Incoming call A new incoming call is received.  An outgoing call is made.  Call established A call is connected.  Call terminated A call is terminated.  DND Enabled DND Disabled DND Disabled Unconditional Call Forward Enabled Unconditional Call Forward Disabled Unconditional Call Forward Disabled Call Forward on Busy Enabled Call Forward on Busy Enabled Call Forward on No Answer Enabled Call Forward on No Answer Enabled Call Forward on No Answer Disabled Call transfer Unattended Call Transfer Unattended Call Transfer Unattended Call Transfer Attended Call Transfer Call hold Call resume A call is muted.  Mute A call is unmuted.  Missed calls Missed calls Missed calls The IP address of the telephone set is changed. Incoming call is received.  Message.                                                                                                    | Registration Failed                 | Account registration fails.                     |
| Incoming call  A new incoming call is received.  Outgoing call  An outgoing call is made.  Call established  A call is connected.  Call terminated  DND Enabled  DND Enabled  DND Disabled  Unconditional Call Forward Enabled  Unconditional Call Forward Disabled  Unconditional Call Forward Disabled  Call forwarding is disabled.  Call Forward on Busy Enabled  Call forwarding on busy is enabled.  Call Forward on Busy Disabled  Call forwarding on busy is enabled.  Call Forward on No Answer Enabled  Call forwarding on no answer is enabled.  Call Forward on No Answer Disabled  Call transfer  Unattended Call Transfer  Unattended Call Transfer  Attended Call transfer.  Call hold  Call hold.  Call resume  Call hold is canceled.  Mute  A call is muted.  Unmute  A call is unmuted.  Missed calls  Missed calls  The IP address of the telephone set is changed.  Idle To Busy  The telephone set switches from other screens to the standby screen.  MWI  Message.                                                                                                    | Phone Off Hooked                    | The telephone set is hooked off.                |
| Outgoing call An outgoing call is made.  Call established A call is connected.  Call terminated Do Not Disturb (DND) is enabled.  DND Enabled Do Not Disturb (DND) is enabled.  DND Disabled DND is disabled.  Unconditional Call Forward Enabled Unconditional call forwarding is enabled.  Unconditional Call Forward Disabled Unconditional call forwarding is disabled.  Call Forward on Busy Enabled Call forwarding on busy is enabled.  Call Forward on Busy Disabled Call forwarding on busy is disabled.  Call Forward on No Answer Enabled Call forwarding on no answer is enabled.  Call Forward on No Answer Disabled Call forwarding on no answer is disabled.  Call transfer Unattended Call Transfer Attended call transfer.  Attended Call Transfer Attended call transfer.  Call hold Call hold.  Call resume Call hold is canceled.  Mute A call is muted.  Unmute A call is unmuted.  Missed calls I P D Address of the telephone set is changed.  If the IP address of the telephone set is changed.  If the telephone set switches from the standby screen to other screens.  Busy To Idle The standby screen.  MWI Message. | Phone On Hooked                     | The telephone set is hooked on.                 |
| Call established  Call terminated  DND Enabled  DND Disabled  DND Disabled  DND Disabled  Unconditional Call Forward Enabled  Unconditional Call Forward Disabled  Unconditional Call Forward Disabled  Call Forward on Busy Enabled  Call Forward on Busy Disabled  Call Forward on No Answer Enabled  Call Forward on No Answer Disabled  Call Forward on No Answer Disabled  Call transfer  Unattended Call Transfer  Unattended Call Transfer  Attended Call Transfer  Attended Call Transfer  Call hold  Call resume  Call hold  Call is muted.  Mute  A call is unmuted.  Missed calls  Missed calls  IP Changed  The IP address of the telephone set is changed.  In the telephone set switches from the standby screen to other screens  to the standby screen.  MWI  Message.                                                                                                    | Incoming call                       | A new incoming call is received.                |
| Call terminated DND Enabled DND Disabled DND Disabled DND Disabled DND Disabled DND is disabled. Unconditional Call Forward Enabled Unconditional Call Forward Disabled Unconditional Call Forward Disabled Call Forward on Busy Enabled Call Forward on Busy Disabled Call Forward on No Answer Enabled Call Forward on No Answer Enabled Call Forward on No Answer Disabled Call Forward on No Answer Disabled Call Forward on No Answer Disabled Call transfer Unattended Call Transfer Unattended Call Transfer Attended Call Transfer Attended Call Transfer Call hold Call is muted. Unmute A call is muted. Unmute A call is unmuted. Missed calls IP Changed Idle To Busy The telephone set switches from the standby screen to other screens to the standby screen. MWI Message.                                                                                                    | Outgoing call                       | An outgoing call is made.                       |
| DND Enabled DND Disabled DND is disabled. Unconditional Call Forward Enabled Unconditional Call Forward Disabled Unconditional Call Forward Disabled Unconditional Call forwarding is disabled. Call Forward on Busy Enabled Call Forward on Busy Disabled Call Forward on No Answer Enabled Call Forwarding on busy is disabled. Call Forward on No Answer Enabled Call Forwarding on no answer is enabled. Call Forward on No Answer Disabled Call transfer Call transfer Unattended Call Transfer Unattended Call Transfer Attended Call Transfer Attended Call Transfer Call hold Call hold Call is unmuted. Mute A call is unmuted. Missed calls Missed calls Missed calls The IP address of the telephone set is changed. Idle To Busy The telephone set switches from the standby screen to other screens to the standby screen. MWI Message.                                                                                                    | Call established                    | A call is connected.                            |
| DND Disabled  Unconditional Call Forward Enabled  Unconditional Call Forward Disabled  Unconditional Call Forward Disabled  Call Forward on Busy Enabled  Call Forward on Busy Disabled  Call Forward on No Answer Enabled  Call Forwarding on busy is disabled.  Call Forward on No Answer Enabled  Call Forwarding on no answer is enabled.  Call Forward on No Answer Disabled  Call forwarding on no answer is disabled.  Call transfer  Call transfer.  Unattended Call Transfer  Unattended Call Transfer  Attended Call transfer.  Attended Call transfer.  Call hold  Call hold.  Call hold.  Call is unmuted.  Mute  A call is unmuted.  Missed calls are listed.  IP Changed  The IP address of the telephone set is changed.  Idle To Busy  The telephone set switches from the standby screen to other screens.  Busy To Idle  Message.                                                                                                    | Call terminated                     | A call is terminated.                           |
| Unconditional Call Forward Enabled Unconditional call forwarding is enabled. Unconditional Call Forward Disabled Unconditional call forwarding is disabled. Call Forward on Busy Enabled Call Forward on Busy Disabled Call Forwarding on busy is enabled. Call Forward on No Answer Enabled Call Forwarding on no answer is enabled. Call Forward on No Answer Disabled Call forwarding on no answer is disabled. Call transfer Call transfer Unattended Call Transfer Unattended Call Transfer Attended Call Transfer Attended Call Transfer Call hold Call resume Call hold Call is muted. Unmute A call is muted. Unmute A call is unmuted. Missed calls IP Changed The IP address of the telephone set is changed. Idle To Busy The telephone set switches from the standby screen to other screens. Busy To Idle The telephone set switches from other screens to the standby screen. MWI Message.                                                                                                    | DND Enabled                         | Do Not Disturb (DND) is enabled.                |
| Unconditional Call Forward Disabled  Call Forward on Busy Enabled  Call Forward on Busy Disabled  Call Forward on Busy Disabled  Call Forward on No Answer Enabled  Call Forward on No Answer Enabled  Call Forward on No Answer Disabled  Call Forward on No Answer Disabled  Call Forward on No Answer Disabled  Call transfer  Call transfer  Unattended Call Transfer  Attended Call Transfer  Attended Call Transfer  Attended Call Transfer  Call hold  Call hold.  Call hold is canceled.  Mute  A call is muted.  Unmute  A call is unmuted.  Missed calls  IP Changed  The IP address of the telephone set is changed.  Idle To Busy  The telephone set switches from the standby screen to other screens.  Busy To Idle  The telephone set switches from other screens to the standby screen.  MWI  Message.                                                                                                    | DND Disabled                        | DND is disabled.                                |
| Call Forward on Busy Enabled Call Forwarding on busy is enabled. Call Forward on Busy Disabled Call Forwarding on busy is disabled. Call Forward on No Answer Enabled Call Forwarding on no answer is enabled. Call Forward on No Answer Disabled Call transfer Call transfer Unattended Call Transfer Unattended Call Transfer Attended Call Transfer Attended Call Transfer Call hold Call hold. Call hold. Call is muted.  Mute A call is muted. Unmute A call is unmuted. Missed calls IP Changed The IP address of the telephone set is changed. Idle To Busy The telephone set switches from the standby screen to other screens. Busy To Idle The telephone set switches from other screens to the standby screen. MWI Message.                                                                                                    | Unconditional Call Forward Enabled  | Unconditional call forwarding is enabled.       |
| Call Forward on Busy Disabled Call Forward on No Answer Enabled Call Forward on No Answer Enabled Call Forward on No Answer Disabled Call Forward on No Answer Disabled Call transfer Call transfer Unattended Call Transfer Unattended Call Transfer Attended Call Transfer Attended Call Transfer Call hold Call hold. Call resume Call hold is canceled. Mute A call is muted. Unmute A call is unmuted. Missed calls Missed calls IP Changed The IP address of the telephone set is changed. Idle To Busy The telephone set switches from the standby screen to other screens. Busy To Idle The telephone set switches from other screens to the standby screen. MWI Message.                                                                                                    | Unconditional Call Forward Disabled | Unconditional call forwarding is disabled.      |
| Call Forward on No Answer Enabled Call Forwarding on no answer is enabled. Call Forward on No Answer Disabled Call transfer Call transfer Unattended Call Transfer Attended Call Transfer Attended Call Transfer Call hold Call hold Call hold Call is muted.  Unmute A call is unmuted.  Missed calls IP Changed IP Changed Idle To Busy To Idle The telephone set switches from other screens to the standby screen.  Message.                                                                                                    | Call Forward on Busy Enabled        | Call forwarding on busy is enabled.             |
| Call Forward on No Answer Disabled  Call transfer  Call transfer.  Unattended Call Transfer  Attended Call Transfer  Attended Call Transfer  Call hold  Call hold.  Call hold is canceled.  Mute  A call is muted.  Unmute  A call is unmuted.  Missed calls  IP Changed  Idle To Busy  The telephone set switches from the standby screen to other screens to the standby screen.  MWI  Message.                                                                                                    | Call Forward on Busy Disabled       | Call forwarding on busy is disabled.            |
| Call transfer  Unattended Call Transfer  Attended Call Transfer  Attended Call Transfer  Attended cal transfer.  Call hold  Call hold.  Call hold is canceled.  Mute  A call is muted.  Unmute  A call is unmuted.  Missed calls  IP Changed  The IP address of the telephone set is changed.  Idle To Busy  The telephone set switches from the standby screen to other screens to the standby screen.  MWI  Message.                                                                                                    | Call Forward on No Answer Enabled   | Call forwarding on no answer is enabled.        |
| Unattended Call Transfer  Attended Call Transfer  Attended Call Transfer  Call hold  Call hold.  Call resume  Call hold is canceled.  Mute  A call is muted.  Unmute  A call is unmuted.  Missed calls  IP Changed  The IP address of the telephone set is changed.  Idle To Busy  The telephone set switches from the standby screen to other screens.  Busy To Idle  The telephone set switches from other screens to the standby screen.  MWI  Message.                                                                                                    | Call Forward on No Answer Disabled  | Call forwarding on no answer is disabled.       |
| Attended Call Transfer  Call hold  Call hold.  Call resume  Call hold is canceled.  Mute  A call is muted.  Unmute  A call is unmuted.  Missed calls  Missed calls are listed.  IP Changed  The IP address of the telephone set is changed.  Idle To Busy  The telephone set switches from the standby screen to other screens.  Busy To Idle  The telephone set switches from other screens to the standby screen.  MWI  Message.                                                                                                    | Call transfer                       | Call transfer.                                  |
| Call hold  Call resume  Call hold is canceled.  Mute  A call is muted.  Unmute  A call is unmuted.  Missed calls  Missed calls are listed.  IP Changed  The IP address of the telephone set is changed.  Idle To Busy  The telephone set switches from the standby screen to other screens.  Busy To Idle  The telephone set switches from other screens to the standby screen.  MWI  Message.                                                                                                    | Unattended Call Transfer            | Unattended call transfer.                       |
| Call resume  Call hold is canceled.  Mute  A call is muted.  Unmute  A call is unmuted.  Missed calls  Missed calls are listed.  IP Changed  The IP address of the telephone set is changed.  Idle To Busy  The telephone set switches from the standby screen to other screens.  Busy To Idle  The telephone set switches from other screens to the standby screen.  MWI  Message.                                                                                                    | Attended Call Transfer              | Attended cal transfer.                          |
| Mute A call is muted.  Unmute A call is unmuted.  Missed calls Missed calls are listed.  IP Changed The IP address of the telephone set is changed.  Idle To Busy To Idle The telephone set switches from the standby screen to other screens.  Busy To Idle The telephone set switches from other screens to the standby screen.  MWI Message.                                                                                                    | Call hold                           | Call hold.                                      |
| Unmute A call is unmuted.  Missed calls  Missed calls are listed.  IP Changed The IP address of the telephone set is changed.  Idle To Busy The telephone set switches from the standby screen to other screens.  Busy To Idle The telephone set switches from other screens to the standby screen.  MWI Message.                                                                                                    | Call resume                         | Call hold is canceled.                          |
| Missed calls are listed.  IP Changed The IP address of the telephone set is changed.  Idle To Busy To Idle The telephone set switches from the standby screen to other screens.  Busy To Idle The telephone set switches from other screens to the standby screen.  MWI Message.                                                                                                    | Mute                                | A call is muted.                                |
| IP Changed  The IP address of the telephone set is changed.  Idle To Busy  The telephone set switches from the standby screen to other screens.  Busy To Idle  The telephone set switches from other screens to the standby screen.  MWI  Message.                                                                                                    | Unmute                              | A call is unmuted.                              |
| Idle To Busy The telephone set switches from the standby screen to other screens.  Busy To Idle The telephone set switches from other screens to the standby screen.  MWI Message.                                                                                                    | Missed calls                        | Missed calls are listed.                        |
| screen to other screens.  Busy To Idle The telephone set switches from other screens to the standby screen.  MWI Message.                                                                                                    | IP Changed                          | The IP address of the telephone set is changed. |
| Busy To Idle  The telephone set switches from other screens to the standby screen.  MWI  Message.                                                                                                    | Idle To Busy                        | The telephone set switches from the standby     |
| to the standby screen.  MWI Message.                                                                                                    |                                     | screen to other screens.                        |
| MWI Message.                                                                                                    | Busy To Idle                        | The telephone set switches from other screens   |
|                                                                                                    |                                     | to the standby screen.                          |
| SMS SMS message.                                                                                                    | MWI                                 | Message.                                        |
|                                                                                                    | SMS                                 | SMS message.                                    |
| Start reboot The telephone set is restarted.                                                                                                    | Start reboot                        | The telephone set is restarted.                 |

#### Variable List

| Variable | Description         |
|----------|---------------------|
| \$mac    | Device MAC address. |

| Φ.                     | C ( 111 IP 11                                                           |  |
|------------------------|-------------------------------------------------------------------------|--|
| \$ip                   | Current available IP address.                                           |  |
| \$model                | Model of the telephone set.                                             |  |
| \$firmware             | Software version.                                                       |  |
| \$active_uri           | Session Initiation Protocol (SIP) URI of the current active account,    |  |
|                        | which is valid in incoming calls, outgoing calls, and conversations     |  |
| \$active_user          | User account of the SIP URI of the current active account, which is     |  |
|                        | valid in incoming calls, outgoing calls, and conversations              |  |
| \$active_host          | Server of the SIP URI of the current active account, which is valid in  |  |
|                        | incoming calls, outgoing calls, and conversations                       |  |
| \$local                | local SIP URI (valid in incoming calls, outgoing calls, and             |  |
|                        | conversations)                                                          |  |
| \$remote               | remote SIP URI (valid in incoming calls, outgoing calls, and            |  |
|                        | conversations)                                                          |  |
| \$display_local        | Local display name (phone number displayed if no display name is        |  |
|                        | set) (valid in incoming and outgoing calls)                             |  |
| \$display remote       | remote display name (phone number displayed if no display name is       |  |
|                        | set) (valid in incoming and outgoing calls)                             |  |
| \$call id              | Call ID (valid in incoming calls, outgoing calls, and conversations)    |  |
| \$duration             | Call duration (valid when a conversation ends)                          |  |
| \$date time            | Acquisition time                                                        |  |
| \$memory free          | Memory                                                                  |  |
| \$flash free           | Flash memory (not implemented yet)                                      |  |
| \$line                 | Call line (valid in incoming calls, outgoing calls, conversations, and  |  |
|                        | registration)                                                           |  |
| \$local user           | Local users in a conversation (valid in incoming calls, outgoing calls, |  |
| · _                    | and conversations)                                                      |  |
| \$local server         | Server used in a SIP call (valid in incoming calls, outgoing calls, and |  |
| · _                    | conversations)                                                          |  |
| \$local domain         | Domain of a SIP cal (valid in incoming calls, outgoing calls, and       |  |
| · _                    | conversations)                                                          |  |
| \$local number         | Local phone number during a call (valid in incoming calls, outgoing     |  |
| *                      | calls, and conversations)                                               |  |
| \$local displayname    | Display name of the local phone number during a call (valid in          |  |
| +                      | incoming calls, outgoing calls, and conversations)                      |  |
| \$remote number        | Remote phone number during a call (valid in incoming calls,             |  |
| - Indiana              | outgoing calls, conversations, and unanswered incoming calls)           |  |
| \$remote displayname   | Display name of the remote phone number during a call (valid in         |  |
| wremote_displayllallic |                                                                         |  |
|                        | incoming calls, outgoing calls, and conversations)                      |  |

# 12.13 Phone settings >> Time/Date

The user can configure the time Settings of the phone on this page.

Table 28 – Time & Date settings

| Parameters                    | Description                                       |
|-------------------------------|---------------------------------------------------|
| Network Time Server Settings  |                                                   |
| Time Synchronized via SNTP    | Enable time-sync through SNTP protocol            |
| Time Synchronized via DHCP    | Enable time-sync through DHCP protocol            |
| Primary Time Server           | Set primary time server address                   |
| Secondary Time Server         | Set secondary time server address, when           |
|                               | primary server is not reachable, the device will  |
|                               | try to connect to secondary time server to get    |
|                               | time synchronization.                             |
| Time Zone                     | Select the time zone                              |
| Resync Period                 | Time of re-synchronization with time server       |
| 12-Hour Clock                 | Set the time display in 12-hour mode              |
| Date Format                   | Select the time/date display format               |
| Daylight Saving Time Settings |                                                   |
| Local                         | Choose your local, phone will set daylight saving |
|                               | time automatically based on the local             |
| DST Set Type                  | Choose DST Set Type, if Manual, you need to       |
|                               | set the start time and end time.                  |
| Fixed Type                    | Daylight saving time rules are based on specific  |
|                               | dates or relative rule dates for conversion.      |
|                               | Display in read-only mode in automatic mode.      |
| Offset                        | The offset minutes when DST started               |
| Month Start                   | The DST start month                               |
| Week Start                    | The DST start week                                |
| Weekday Start                 | The DST start weekday                             |
| Hour Start                    | The DST start hour                                |
| Minute Start                  | The DST start minute                              |
| Month End                     | The DST end month                                 |
| Week End                      | The DST end week                                  |

| Weekday End          | The DST end weekday            |
|----------------------|--------------------------------|
| Hour End             | The DST end hour               |
| Minute End           | The DST end minute             |
| Manual Time Settings | You can set your time manually |

# 12.14 Phone settings >> Tone

This page allows users to configure a phone prompt.

You can either select the country area or customize the area. If the area is selected, it will bring out the following information directly. If you choose to customize the area, you can modify the button tone, call back tone and other information.

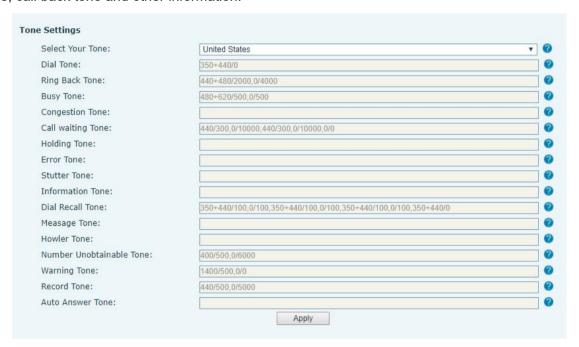

Picture 121 - Tone settings on the web

# 12.15 Phone settings >> Advanced

User can configure the advanced configuration settings in this page.

- Screen Configuration.
  - Enable Screen Saver
- LCD Menu Password Settings.

The password is admin by default.

- Keyboard Lock Settings.
- Configure Greeting Words

The greeting message will display on the top left corner of the LCD when the device is idle, which is limited to 12 characters. The default chars are 'VOIP PHONE'.

#### 12.16 Phonebook >> Contact

User can add, delete, or edit contacts in the phonebook in this page. User can browse the phonebook and sorting it by name, phones, or filter them out by group.

To add a new contact, user should enter contact's information and press "Add" button to add it.

To edit a contact, click on the checkbox in front of the contact, the contact information will be copied to the contact edit boxes, press "Modify" button after finished editing.

To delete one or multiple contacts, check on the checkbox in front of the contacts wished to be deleted and click the "Delete" button, or click the "Clear" button with selecting any contacts to clear the phonebook.

User can also add multiple contacts into a group by selecting the group in the dropdown options in front of "Add to Group" button at the bottom of the contact list, selecting contacts with checkbox and click "Add to Group" to add selected contacts into the group.

Similarly, user can select multiple users and add them into Blocked List by click "Add to Blocked List" button.

# 12.17 Phonebook >> Cloud phonebook

#### Cloud Phonebook

User can configure up to 8 cloud phonebooks. Each cloud phonebook must be configured with an URL where an XML phonebook is stored. The URL may be based on HTTP/HTTPs or FTP protocol with or without authentication. If authentication is required, user must configure the username and password.

To configure a cloud phonebook, the following information should be entered,

Phonebook name (must)

Phonebook URL (must)

Access username (optional)

Access password (optional)

#### **LDAP Settings**

The cloud phonebook allows user to retrieve contact list from a LDAP Server through LDAP protocols.

User must configure the LDAP Server information and Search Base to be able to use it on the device. If the LDAP server requests an authentication, user should also provide username and password.

To configure a LDAP phonebook, the following information should be entered,

Display Title (must)

LDAP Server Address (must)

LDAP Server Port (must)

Search Base (must)

Access username (optional)

Access password (optional)

# Note! Refer to the LDAP technical documentation before creating the LDAP phonebook and phonebook server.

Web page preview

Phone page supports preview of Internet phone directory and contacts

- After setting up the XML Voip directory or LDAP,
- Select [Phone book] >> [Cloud phone book] >> [Cloud phone book] to select the type.
- Click the set XML/LDAP to download the contact for browsing.

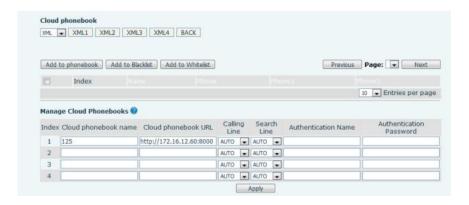

Picture 122 - Web cloud phone book Settings

#### 12.18 Phonebook >> Call List

Restricted Incoming Calls:

It is similar like a Blocked List. Add the number to the Blocked List, and the user will no longer receive calls from the stored number until the user removes it from the list.

Users can add specific Numbers to the Blocked List or add specific prefixes to the Blocked List to block calls with all Numbers with this prefix.

#### Allowed Incoming Calls:

When DND is enabled, the incoming call number can still be called.

#### ■ Restricted Outgoing Calls:

Adds a number that restricts outgoing calls and cannot be called until the number is removed from the table.

#### 12.19 Phonebook >> Web Dial

Use web pages for call, reply, and hang up operations.

#### 12.20 Phonebook >> Advanced

Users can export the local phone book in XML, CSV, and VCF format and save it on the local computer.

Users can also import contacts into the phone book in XML, CSV, and VCF formats.

Attention! If the user imports the same phone book repeatedly, the same contact will be ignored. If the name is the same but the number is different, the contact is created again.

Users can delete groups or add new groups on this page. Deleting a contact group will not delete contacts in that group.

# 12.21 Call Logs

The user can browse the complete call record in this page. The call record can be sorted by time, call number, contact name or line, and the call record can be screened by call record type (incoming call, outgoing call, missed call, forward call).

The user can also save the number in the call record to his/her phone book or add it to the Blocked List/Allowed List.

Users can also dial the web page by clicking on the number in the call log. Users can also download call records conditionally and save them locally.

# 12.22 Function Key >> Function Key

#### • Function Key Configuration:

One-key transfer Settings: establish new call, blind transfer, attention-transfer, one-key three-party, Play DTMF.

DSS Key home page: None/Page1/Page2/Page3/Page4

The device provides 92 user-defined shortcuts that users can configure on a web page.

Table 29 - Function Key configuration

| Parameters | Description                                                          |  |  |  |  |
|------------|----------------------------------------------------------------------|--|--|--|--|
| Memory Key | BLF (NEW CALL/BXFE /AXFER): It is used to prompt user the            |  |  |  |  |
|            | state of the subscribe extension, and it can also pick up the        |  |  |  |  |
|            | subscribed number, which help user monitor the state of subscribe    |  |  |  |  |
|            | extension (idle, ringing, a call). There are 3 types for one-touch   |  |  |  |  |
|            | BLF transfer method.                                                 |  |  |  |  |
|            | p.s. User should enter the pick-up number for specific BLF key to    |  |  |  |  |
|            | fulfill the pick-up operation.                                       |  |  |  |  |
|            | Presence: Compared to BLF, the Presence is also able to view         |  |  |  |  |
|            | whether the user is online.                                          |  |  |  |  |
|            | Note: You cannot subscribe the same number for BLF and               |  |  |  |  |
|            | Presence at the same time                                            |  |  |  |  |
|            | Speed Dial: You can call the number directly which you set. This     |  |  |  |  |
|            | feature is convenient for you to dial the number which you           |  |  |  |  |
|            | frequently dialed.                                                   |  |  |  |  |
|            | Intercom: This feature allows the operator or the secretary to       |  |  |  |  |
|            | connect the phone quickly; it is widely used in office environments. |  |  |  |  |
| Line       | It can be configured as a Line Key. User is able to make a call by   |  |  |  |  |
|            | pressing Line Key.                                                   |  |  |  |  |
| Key Event  | User can select a key event as a shortcut to trigger.                |  |  |  |  |
|            | For example: MWI / DND / Release / Headset / Hold / etc.             |  |  |  |  |
| DTMF       | It allows user to dial or edit dial number easily.                   |  |  |  |  |
| URL        | Open the specific URL directly.                                      |  |  |  |  |
| Multicast  | Configure the multicast address and audio codec. User presses        |  |  |  |  |

|             | the key to initiate the multicast.                                |
|-------------|-------------------------------------------------------------------|
| Action URL  | The user can use a specific URL to make basic calls to the phone. |
| XML browser | Users can set the DSS Key for specific URL download and other     |
|             | operations.                                                       |

# 12.23 Function Key >> Softkey

The User Settings mode and display style, display page.

Table 30 - Softkey configuration

| Parameter             | Description                                               |  |  |  |  |  |
|-----------------------|-----------------------------------------------------------|--|--|--|--|--|
| Softkey Mode          |                                                           |  |  |  |  |  |
| Softkey mode          | Disabled and More, Default is Disabled                    |  |  |  |  |  |
| Softkey Style         |                                                           |  |  |  |  |  |
| Softkey display style | Softkey Exit on Left or Right                             |  |  |  |  |  |
| Screen                |                                                           |  |  |  |  |  |
|                       | Redial/2aB/Delete/Exit/Call Back/Dial/Join/MWI/Local      |  |  |  |  |  |
| Call Dialer           | Contacts/Pickup/CallLog/Missed/Clear/In/Dialed/Pause/Next |  |  |  |  |  |
|                       | line/Prev line/Headset/Audio/Video/Remote XML/DSS Key     |  |  |  |  |  |
| Conference            | Hold/Split/End/Release/Mute/DSS Key/Headset               |  |  |  |  |  |
|                       | CallLog/Menu/Local Contacts/DND/Prev Account/Next         |  |  |  |  |  |
| Doolston              | Account/Blocked List/Call Back/CallForward/Locked/Memo/   |  |  |  |  |  |
| Desktop               | Missed/MWI/Dialed/Reboot/Redial/Remote XML/SMS/           |  |  |  |  |  |
|                       | Headset/Status/DSS Key/In                                 |  |  |  |  |  |
|                       | Redial/2aB/Delete/Exit/Forward/Local Contacts/CallLog     |  |  |  |  |  |
| Divert Dialed         | /Clear/Missed/Dialed/Headset/Video/Audio/Remote XML       |  |  |  |  |  |
|                       | /DSS Key                                                  |  |  |  |  |  |
| Ending                | Redial/End/Headset/Release/DSS Key                        |  |  |  |  |  |
|                       | Dial/2aB/Delete/Exit/Call Back/Local Contacts/Redial      |  |  |  |  |  |
| Duadiativa Dialan     | /Pickup/MWI/Join/CallLog/Release/Missed/Pause/Dialed/     |  |  |  |  |  |
| Predictive Dialer     | Headset/Video/Audio/Remote XML/DSS Key/In/Next line       |  |  |  |  |  |
|                       | /Prev line                                                |  |  |  |  |  |
| Dinging               | Answer/Forward/Reject/Mute/Release/Headset/Video/Audio/   |  |  |  |  |  |
| Ringing               | DSS key                                                   |  |  |  |  |  |
| Talking               | Hold/Transfer/Conference/End/Mute/Release/New Call/       |  |  |  |  |  |
| Talking               | Local Contacts/Listen/CallLog/Next call/Prev call/        |  |  |  |  |  |

|                   | Private/Headset/Video/Audio/DSS Key                     |  |  |
|-------------------|---------------------------------------------------------|--|--|
| Transfer Alerting | End/Transfer/Headset/Release/DSS Key                    |  |  |
|                   | Redial/Delete/Exit/2aB/Dial/Local Contacts/Transfer/    |  |  |
| Transfer Dialer   | CallLog/Clear/Missed/Dialed/Pause/Headset/Video/Audio/R |  |  |
|                   | emote XML/DSS Key                                       |  |  |
| Trying            | End/Release/Headset/DSS Key                             |  |  |
|                   | Hold/Transfer/Conference/End/Answer/Forward/Mute/Next   |  |  |
| Waiting           | call/New call/Prev call/Reject/Release/Headset/Listen/  |  |  |
|                   | Video/Audio/DSS Key                                     |  |  |

# 12.24 Function Key >> Advanced

#### ■ Global key Settings

The default configuration is empty, and the global memory key function can be configured.

The configured memory key has a call path. If the global configuration is maintained, pressing the memory key again will maintain the call path. If the same configuration hung up, press the memory key again will hang up this road call.

#### ■ Programmable key Settings

Please refer to the Table 31 Softkey configuration

#### ■ IP Camera List

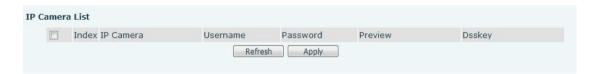

Picture 123 - IP Camera List

# 12.25 Application >> Manage Recording

### 12.26 Security >> Web Filter

The user can set up a configuration management phone that allows only machines with a certain network segment IP access.

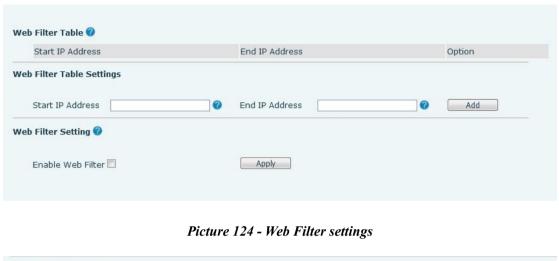

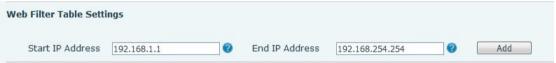

Picture 125 - Web Filter Table

Add and remove IP segments that are accessible; Configure the starting IP address within the start IP, end the IP address within the end IP, and click [Add] to submit to take effect. A large network segment can be set, or it can be divided into several network segments to add. When deleting, select the initial IP of the network segment to be deleted from the drop-down menu, and then click [Delete] to take effect.

Enable web page filtering: configure enable/disable web page access filtering; Click the "apply" button to take effect.

Note: if the device you are accessing is in the same network segment as the phone, please do not configure the filter segment of the web page to be outside your own network segment, otherwise you will not be able to log in the web page.

# 12.27 Security >> Trust Certificates

Set whether to open license certificate and general name validation, select certificate module.

You can upload and delete uploaded certificates.

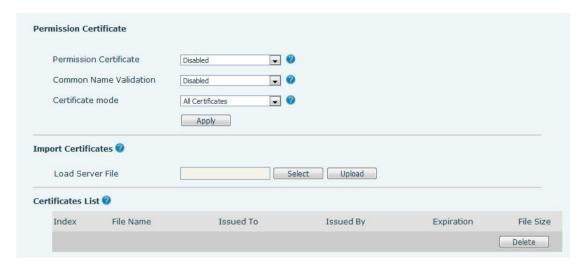

Picture 126 - Certificate of settings

# 12.28 Security >> Device Certificates

Select the device certificate as the default and custom certificate.

You can upload and delete uploaded certificates.

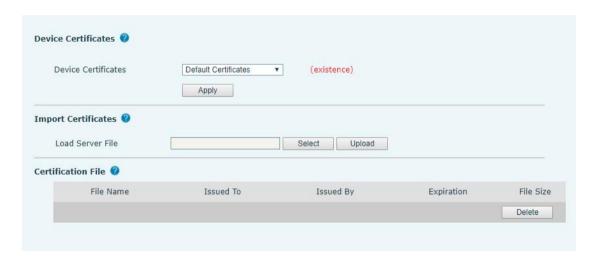

Picture 127 - Device certificate setting

# 12.29 Security >> Firewall

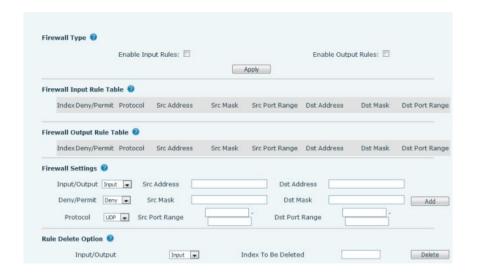

Picture 128 - Network firewall Settings

Through this page can set whether to enable the input, output firewall, at the same time can set the firewall input and output rules, using these Settings can prevent some malicious network access, or restrict internal users access to some resources of the external network, improve security. Firewall rule set is a simple firewall module. This feature supports two types of rules: input rules and output rules. Each rule is assigned an ordinal number, allowing up to 10 for each rule. Considering the complexity of firewall Settings, the following is an example to illustrate:

Table 31 - Network Firewall

| Parameter           | Description                                                  |  |  |  |  |
|---------------------|--------------------------------------------------------------|--|--|--|--|
| Enable Input Rules  | Indicates that the input rule application is enabled.        |  |  |  |  |
| Enable Output Rules | Indicates that the output rule application is enabled.       |  |  |  |  |
| Input/Output        | To select whether the currently added rule is an input or    |  |  |  |  |
|                     | output rule.                                                 |  |  |  |  |
| Dony/Pormit         | To select whether the current rule configuration is disabled |  |  |  |  |
| Deny/Permit         | or allowed;                                                  |  |  |  |  |
| Protocol            | There are four types of filtering protocols: TCP   UDP       |  |  |  |  |
| Piolocoi            | ICMP   IP.                                                   |  |  |  |  |
| Src Port Range      | Filter port range                                            |  |  |  |  |
|                     | Source address can be host address, network address, or      |  |  |  |  |
| Src Address         | all addresses 0.0.0.0; It can also be a network address      |  |  |  |  |
|                     | similar to *.*.*.0, such as: 192.168.1.0.                    |  |  |  |  |
|                     | The destination address can be either the specific IP        |  |  |  |  |
| Dst Address         | address or the full address 0.0.0.0; It can also be a        |  |  |  |  |
|                     | network address similar to *.*.*.0, such as: 192.168.1.0.    |  |  |  |  |
| Src Mask            | Is the source address mask. When configured as               |  |  |  |  |

|          | 255.255.255.255, it means that the host is specific. When |  |  |  |
|----------|-----------------------------------------------------------|--|--|--|
|          | set as 255.255.255.0, it means that a network segment is  |  |  |  |
|          | filtered.                                                 |  |  |  |
|          | Is the destination address mask. When configured as       |  |  |  |
| Det Maak | 255.255.255.255, it means the specific host. When set as  |  |  |  |
| Dst Mask | 255.255.255.0, it means that a network segment is         |  |  |  |
|          | filtered.                                                 |  |  |  |

After setting, click [Add] and a new item will be added in the firewall input rule, as shown in the figure below:

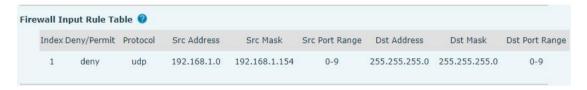

Picture 129 - Firewall Input rule table

Then select and click the button [Apply].

In this way, when the device is running: ping 192.168.1.118, the packet cannot be sent to 192.168.1.118 because the output rule is forbidden. However, other IP of the ping 192.168.1.0 network segment can still receive the response packet from the destination host normally.

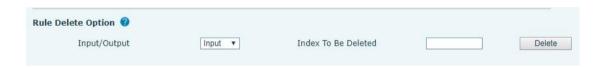

Picture 130 - Delete firewall rules

Select the list you want to delete and click [Delete] to delete the selected list.

# 12.30 Device Log >> Device Log

You can grab the device log, and when you encounter an abnormal problem, you can send the log to the technician to locate the problem. See <u>13.6 Get log information</u>.

# 13 Trouble Shooting

When the phone is not in normal use, the user can try the following methods to restore normal operation of the phone or collect relevant information and send a problem report to the technical support mailbox.

### 13.1 Get Device System Information

Users can get information by pressing the [Menu] >> [Status] option in the phone. The following information will be provided:

The network information

Equipment information (model, software and hardware version), etc.

#### 13.2 Reboot Device

Users can reboot the device from soft-menu, [Menu] >> [Phone settings] >> [System], and press [Reboot], Or, simply remove the power supply and restore it again.

# 13.3 Reset Device to Factory Default

Reset Device to Factory Default will erase all user's configuration, preference, database and profiles on the device and restore the device back to the state as factory default.

To perform a factory default reset, user should press [Menu] >> [phone setting]>> [maintain], and then input the password to enter the interface. Then choose [Phone Reset] and press [Reset]. The device will be rebooted into a clean factory default state.

#### 13.4 Screenshot

If there is a problem with the phone, the screenshot can help the technician locate the function and identify the problem. In order to obtain screen shots, log in the phone webpage [System] >> [Tools], and you can capture the pictures of the main screen (you can capture them in the interface with problems).

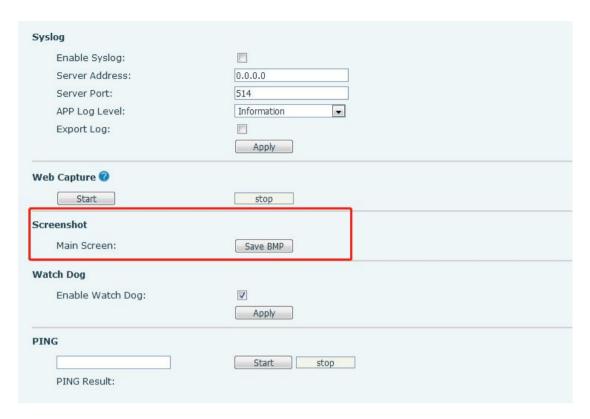

Picture 131 - Screenshot

# 13.5 Network Packets Capture

Sometimes it is helpful to dump the network packets of the device for issue identification. To get the packets dump of the device, user needs to log in the device web portal, open page [System] >> [Tools] and click [Start] in "Network Packets Capture" section. A pop-up message will be prompt to ask user to save the capture file. User then should perform relevant operations such as activate/deactivate line or making phone calls and click [Stop] button in the web page when operation finished. The network packets of the device during the period have been dumped to the saved file.

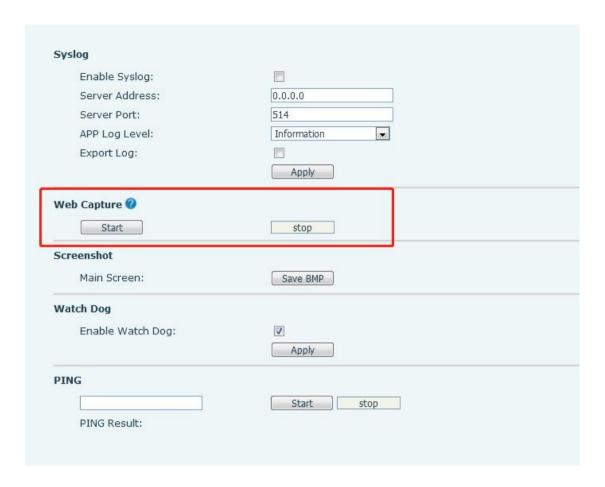

Picture 132 - Web capture

User may examine the packets with a packet analyzer or send it to the support mailbox.

# 13.6 Export Debug Data

When encountering abnormal problems, log information is helpful. Users can export debugging information with one click on the web page. After a while, send the exported compressed package to the technical support mailbox and describe the problem in detail.

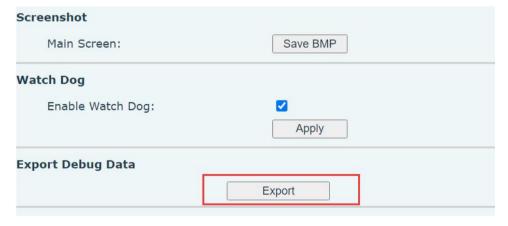

Picture 133 - Export Debug Data

# 13.7 Common Trouble Cases

Table 32 - Trouble Cases

| Trouble Case                                    | Solution                                                                                                    |  |  |  |  |  |
|-------------------------------------------------|----------------------------------------------------------------------------------------------------|--|--|--|--|--|
| Device could not boot up                        | <ol> <li>The device is powered by external power supply via power adapter or PoE switch. Please use standard power adapter provided by PoE switch met with the specification requirements and check if device is well connected to power source.</li> <li>If you saw "POST MODE" on the device screen, the device system image has been damaged. Please contact location technical support to help you restore the phone system.</li> </ol> |  |  |  |  |  |
| Device could not register to a service provider | 1. Please check if device is well connected to the network. The network Ethernet cable should be connected to the [Network] port NOT the [PC] port. If the cable is not well connected to the network icon [WAN disconnected] will be                                                                                                    |  |  |  |  |  |
|                                                 | flashing in the middle of the screen.  2. Please check if the device has an IP address. Check the system information, if the IP displays "Negotiating", the device does not have an IP address. Please check if the network configurations is correct.                                                                                                    |  |  |  |  |  |
|                                                 | 3. If network connection is fine, please check again your line configurations. If all configurations are correct, please kindly contact your service provider to get support, or follow the instructions in "13.5 Network Packet Capture" to get the network packet capture of registration process and send it to the support to analyze the issue.                                                                                        |  |  |  |  |  |
| No Audio or Poor Audio in<br>Handset            | <ol> <li>Please check if Handset is connected to the correct Handset ( ) port NOT Headphone ( ) port.</li> <li>The network bandwidth and delay may be not suitable for audio call at the moment.</li> </ol>                                                                                                    |  |  |  |  |  |
| Poor Audio or Low Volume in<br>Headphone        | <ol> <li>There are two Headphone wire sequence in the market. Please use the Headphone provided, or consult the wire sequence if you wish to use a third-party headphone.</li> <li>The network bandwidth and delay may be not suitable for audio call at the moment.</li> </ol>                                                                                                    |  |  |  |  |  |
| Audio is chopping at far-end                    | end This is usually due to loud volume feedback from speaker                                                                                                    |  |  |  |  |  |

| in Hands-free speaker mode | microphone.   | Please lo  | ower | down | the | speaker | volume | а | little | bit, | the |
|----------------------------|---------------|------------|------|------|-----|---------|--------|---|--------|------|-----|
|                            | chopping will | l be gone. |      |      |     |         |        |   |        |      |     |